# HNW

## GPS-NAVIGATIONSSYSTEM

# **DNX-SERIE DNX9260BT DNX7260BT**

MONITOR MIT DVD-RECEIVER

# **DDX-SERIE DDX8026BT**

# **BEDIENUNGSANLEITUNG**

**Kenwood Corporation** 

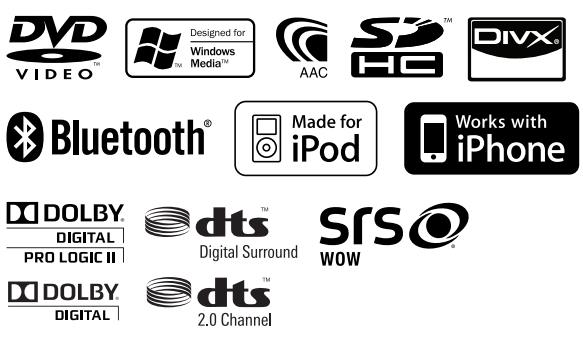

© B64-4678-10/02 (EW)

## **Inhalt**

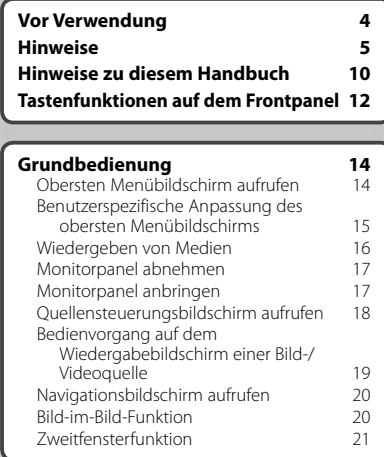

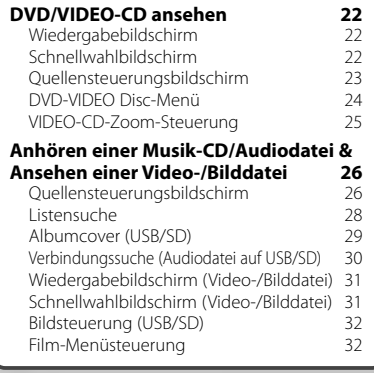

## **Grundeinstellungen 104**

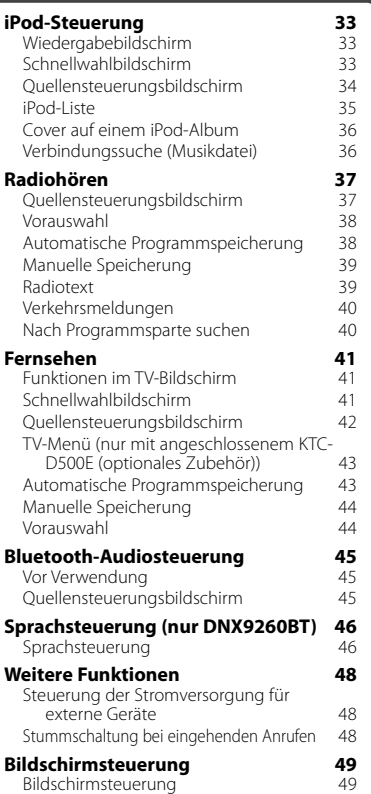

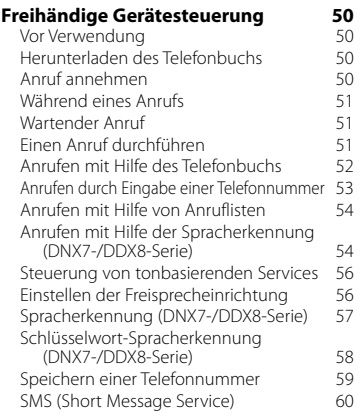

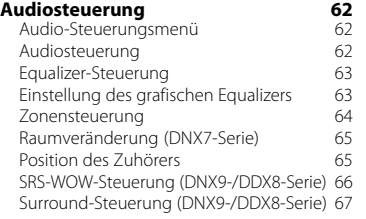

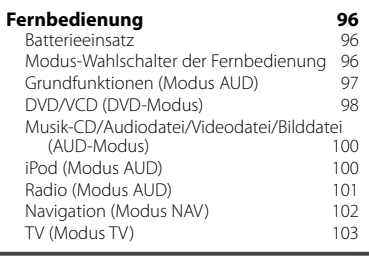

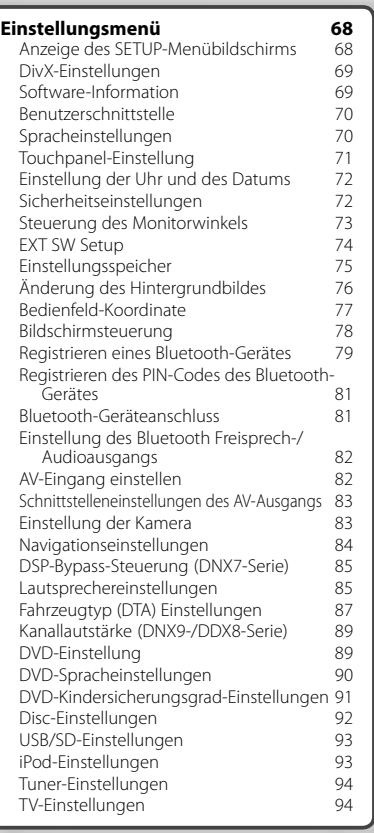

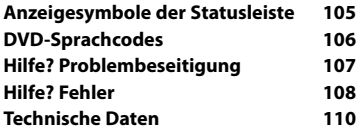

## 2 **WARNUNG**

## **Folgende Vorsichtsmaßnahmen beachten, um Brand oder Verletzungen zu vermeiden:**

- Kurzschlüsse verhindern. Niemals Metallgegenstände (z.B. Münzen oder Werkzeug) ins Gerät stecken oder darin belassen.
- Verfolgen Sie die Anzeige des Geräts während der Fahrt nicht für längere Zeit.

## **Gerät zurücksetzen**

- Falls das Gerät bzw. das angeschlossene Gerät nicht richtig funktioniert, drücken Sie die Rückstelltaste. Durch Drücken der Rückstelltaste werden die Werkseinstellungen wiederhergestellt.
- Entfernen Sie das USB-Gerät, bevor Sie die Rückstelltaste drücken. Durch Drücken der Rückstelltaste mit angeschlossenem USB-Gerät können die Daten auf dem USB-Gerät beschädigt werden. Entfernen des USB-Geräts: Siehe <Wiedergeben von Medien> (Seite 16).
- Wird das Gerät nach Betätigung der Rückstelltaste eingeschaltet, erscheint der erste SETUP-Bildschirm. Siehe <Grundeinstellungen> (Seite 104).

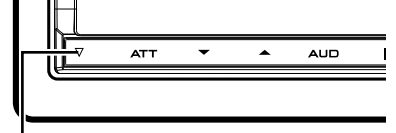

## Rückstelltaste

## **Gerät reinigen**

Ist die Frontplatte des Geräts verschmutzt, reinigen Sie sie mit einem weichen trockenen Tuch, z.B. mit einem Silikontuch. Ist die Frontplatte stark verschmutzt, entfernen Sie den Schmutz mit einem angefeuchteten Tuch (mit neutralem Reinigungsmittel) und wischen Sie es anschließend wieder mit einem weichen trockenen Tuch ab.

## $\mathbb{A}% _{n}$

• Kein Reinigungsmittel direkt auf das Gerät sprühen. Dies könnte die mechanischen Bauteile beschädigen. Die Frontplatte nicht mit einem harten Tuch oder Lösungsmitteln wie z.B. Verdünner oder Alkohol reinigen. Dies könnte die Oberfläche zerkratzen oder Kennzeichnungen löschen.

## **Wissenswertes über die Anschlüsse des Geräts und die Frontplatte**

- Um Beschädigungen zu vermeiden, berühren Sie die Anschlüsse des Geräts nicht mit den Fingern.
- Reinigen Sie die Kontakte an der Rückseite der Frontblende und an der Front des Einschubs mit einem trockenen, weichen Tuch.

## **Beschlagen der Linse**

Wenn Sie bei kaltem Wetter die Fahrzeugheizung einschalten, kann sich Tau oder Beschlag auf der Linse im Disc-Player des Geräts bilden. Durch diesen Beschlag auf der Linse, Linsennebel genannt, werden die Discs nicht einwandfrei abgespielt. In diesem Fall die Disc herausnehmen und warten, bis die Kondensationsfeuchtigkeit verdampft ist. Funktioniert das Gerät nach einer Weile immer noch nicht, fragen Sie Ihren Kenwood-Händler um Rat.

## **Umgang mit Discs**

- Berühren Sie nicht die Aufnahme-Oberfläche der Disc.
- Kleben Sie keine Aufkleber auf die Disc, und verwenden Sie keine Discs mit Aufklebern.
- Verwenden Sie keine Disc-Beschriftungsgeräte.
- Beginnen Sie beim Säubern der Disc innen und arbeiten Sie sich nach außen vor.
- Wenn Sie Discs diesem Gerät entnehmen, ziehen Sie sie waagerecht heraus.
- Wenn eine CD am Mittelloch oder am Rand einen Grat aufweist, verwenden Sie diese CD erst, nachdem Sie diesen Grat entfernt haben, z. B. mit einem Kugelschreiber.

## **Discs, die nicht verwendet werden**

• Discs, die nicht rund sind, können nicht verwendet werden.

**können**

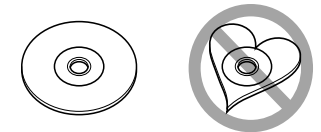

- Discs mit einer farbigen Aufnahme-Oberfläche und verschmutzte Discs können nicht verwendet werden.
- Dieses Gerät kann nur folgende CD-Typen abspielen **der der aus**

 Discs, die nicht diese Kennzeichnung aufweisen, werden möglicherweise nicht korrekt abgespielt.

- Discs, die nicht fertig gestellt wurden, können nicht abgespielt werden. (Verfahren: Siehe Brennsoftware und Bedienungsanleitung des Brenners.)
- Wenn Sie eine 3-Zoll-Disc in das Gerät einlegen, kann sich der Adapter von der Disc trennen und das Gerät beschädigen.

## **Sonstige Hinweise**

- Falls bei der Installation Probleme auftreten, nehmen Sie Kontakt mit Ihrem Kenwood-Händler auf.
- Falls Sie optionale Zusatzgeräte kaufen, kontaktieren Sie Ihren Kenwood-Händler, um sicherzustellen, dass sie mit dem Gerät kompatibel sind und in Ihrer Region verwendet werden können.
- Wählen Sie eine Sprache für die Anzeige von Menüs, Audiodatei-Tags usw. aus. Siehe <Spracheinstellungen> (Seite 70).
- Die Funktion RDS oder RBDS funktioniert nur in Regionen mit Sendern, die diese Dienste unterstützen.

## **Schutz des Monitors**

Um den Monitor vor Beschädigungen zu schützen, sollten Sie Ihn nicht mit einem Kugelschreiber oder einem ähnlichen spitzen Gegenstand bedienen.

## **Hinweise**

## **Liste der abspielbaren Discs**

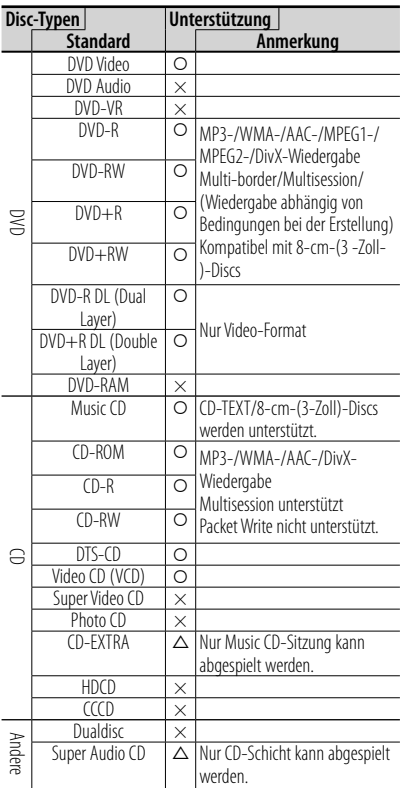

O: Wiedergabe ist möglich.

- %: Wiedergabe ist teilweise möglich.
- ×: Wiedergabe ist nicht möglich.

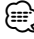

• Wenn Sie mit DRM geschützte Inhalte kaufen, überprüfen Sie den Registrierungscode im <DivX-Einstellungen> (Seite 69). Der Registrierungscode ändert sich jedes Mal, wenn eine Datei mit dem angezeigten Registrierungscode abgespielt wird, um ein Kopieren zu verhindern.

## **Verwendung von "DualDisc"**

Wenn Sie mit diesem Gerät eine "DualDisc" abspielen, kann die nicht abgespielte Oberfläche der Disc beim Einlegen oder Auswerfen zerkratzt werden. Da die Seite mit dem Music CD-Format nicht dem CD-Standard entspricht, kann es sein, dass keine Wiedergabe möglich ist. (Eine "DualDisc" enthält auf einer Seite Signale nach dem DVD-Standard und auf der anderen Seite eine Music CD.)

## **Wissenswertes über Audiodateien**

## **• Abspielbare Audiodatei**

 AAC-LC (.m4a) MP3 (.mp3) WMA (.wma) Linear PCM (WAVE) (.wav) \*1

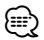

- \*1 Nur USB-Massenspeicher, SD-/SDHC-Karte
- Wenn auf der gleichen Disc normale CD-Musik und Musik für andere Wiedergabesysteme aufgezeichnet wurden, kann zur Wiedergabe nur das Wiedergabesystem der ersten Sitzung verwendet werden.
- **Verwendbare Datenträger** CD-R/RW/ROM, DVD±R/RW, USB-Massenspeicher, SD/SDHC-Karte, iPod mit KCA-iP301V
- **Abspielbares Disc-Format** ISO 9660 Level 1/2, Joliet, Romeo, Lange Dateinamen.
- **Abspielbares Dateisystem, USB-Gerät oder SD-Karte**

## FAT16, FAT32

Auch wenn Audiodateien mit den oben genannten Standards übereinstimmen, kann es möglicherweise sein, dass sie nicht abgespielt werden - je nach Art oder Zustand des Datenträgers oder Geräts.

**• Wiedergabereihenfolge der Audiodatei** Im unten gezeigten Beispiel eines Verzeichnis-/Dateibaums werden die Dateien in der Reihenfolge ① bis ⑩ abgespielt.

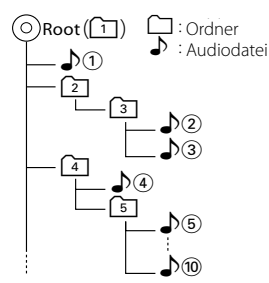

 Ein Online-Handbuch zu Audiodateien finden Sie auf der Webseite **www.**

## **kenwood.com/cs/ce/audiofile/**. In dieser Online-Anleitung finden Sie detaillierte

Informationen und Anmerkungen, die nicht in der vorliegenden Bedienungsanleitung aufgeführt sind. Lesen Sie ebenso die Online-Anleitung.

## **Wissenswertes über Videodateien**

## **• Verwendbare Videodateien**

 MPEG1 (.mpg, .mpeg, .m1v) MPEG2 (.mpg, .mpeg, .m2v) DivX (.divx, .div, .avi) \*1 H.264/MPEG-4 AVC (.mp4, .m4v) \*2 WMV 9 (.wmv, .m2ts) \*2

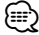

\*1 Nur CD-R/RW/ROM, DVD±R/RW \*2 Nur USB-Massenspeicher, SD-/SDHC-Karte

**• Verwendbare Datenträger** CD-R/RW/ROM, DVD±R/RW USB-Massenspeicher, SD-/SDHC-Karte iPod mit KCA-iP301V

Die akzeptierten Dateisysteme, Datei- und Ordnernamen für Discs, Disc-Formate, USB-Geräte oder SD-Karten sind die gleichen wie jene der Audiodateien. Siehe <Wissenswertes über Audiodateien>.

## **Wissenswertes über Bilddateien**

**• Verwendbare Bilddateien**

 JPEG (.jpg, .jpeg) PNG (.png) BMP (.bmp)

**• Verwendbare Datenträger**

 USB-Massenspeicher, SD-/SDHC-Karte Die akzeptierten Dateisysteme, Datei- und Ordnernamen für Discs, Disc-Formate, USB-Geräte oder SD-Karten sind die gleichen wie jene der Audiodateien. Siehe <Wissenswertes über Audiodateien>.

## **iPods/iPhones, die an dieses Gerät angeschlossen werden können**

Made for

- iPod nano (1. Generation)
- iPod nano (2. Generation)
- iPod nano (3. Generation)
- iPod nano (4. Generation)
- iPod nano (5. Generation)
- iPod mit Video
- iPod classic
- iPod touch (1. Generation)
- iPod touch (2. Generation)

Works with

- iPhone
- iPhone 3G
- iPhone 3GS

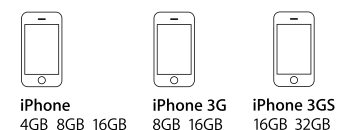

- iPod/iPhone-Software auf die letzte Version aktualisieren.
- Sie können einen iPod/ein iPhone von diesem Gerät aus steuern, indem Sie den iPod/das iPhone (kommerzielles Produkt) über den Docking-Anschluss mit einem optionalen iPod-Anschlusskabel (KCAiP301V) anschließen. Die Bezeichnung "iPod" in dieser Bedienungsanleitung bedeutet, dass das iPod/iPhone über ein KCA-iP301V (optionales Zusatzgerät) angeschlossen ist.

• Wenn Sie Ihren iPod/Ihr iPhone mit einem optionalen iPod-Anschlusskabel an dieses Gerät anschließen, können Sie Ihren iPod/Ihr iPhone mit Strom versorgen und aufladen, während Sie Musik abspielen. Dazu muss dieses Gerät jedoch eingeschaltet sein.

## ⁄

• Starten Sie die Wiedergabe nach Anschluss des iPods, wird zuerst die Musik wiedergegeben, die vom iPod abgespielt wurde.

In diesem Fall wird "RESUMING" ohne Angabe eines Ordnernamens, usw. angezeigt. Wenn der Suchpunkt geändert wird, wird ein korrekter Titel, usw. angezeigt.

• Wenn der iPod an dieses Gerät angeschlossen wird, wird "KENWOOD" oder "✓" auf dem iPod eingeblendet, um anzuzeigen, dass Sie den iPod nicht bedienen können.

## **Wissenswertes über USB-Geräte**

- In dieser Bedienungsanleitung wird der Begriff "USB-Gerät" für einen Flash-Speicher und Massenspeicher für digitale Audio-Player verwendet.
- Wird das USB-Gerät an dieses Gerät angeschlossen, kann es aufgeladen werde, vorausgesetzt, das Gerät ist eingeschaltet.
- Bringen Sie das USB-Gerät an einer Stelle an, die Sie nicht beim sicheren Fahren behindert.
- Sie können kein USB-Gerät über einen USB-Hub und einen Mehrfach-Kartenleser anschließen.
- Erstellen Sie Sicherheitskopien der Audiodateien, die in diesem Gerät verwendet werden. Je nach Betriebsbedingungen des USB-Geräts kann es sein, dass diese Dateien gelöscht werden. Für Schäden durch gelöschte Daten wird keine Haftung übernommen.

#### DDX-Serie DDX8026BT Deutsch **7**

#### **Hinweise**

- Im Lieferumfang dieses Geräts ist kein USB-Gerät enthalten. Sie müssen ein handelsübliches USB-Gerät kaufen.
- Für den Anschluss des USB-Geräts wird die Verwendung eines CA-U1EX (Option) empfohlen.

Wird ein anderes Kabel als ein USBkompatibles verwendet, kann die Wiedergabe nicht garantiert werden. Ist das verwendete Kabel länger als 5 m, kann dies zu Störungen bei der Wiedergabe führen.

#### **Wissenswertes über SD-Karten (nur DDX-Serie)**

- Dieses Gerät kann Dateien von SD/SDHC-Speicherkarten abspielen, die dem SD- oder SDHC-Standard entsprechen.
- Für die Verwendung einer miniSD-, miniSDHC-, microSD- oder microSDHC-Karte wird ein spezieller Adapter benötigt.
- MultiMedia-Karten (MMC) können nicht verwendet werden.

## **Navigationsgeräte, die an dieses Gerät angeschlossen werden können (nur DDX-Serie)**

- KNA-G620T
- Aktualisieren Sie die Navigationssoftware auf die aktuellste Version. Wie Sie die Software aktualisieren, erfahren Sie in der Bedienungsanleitung des Navigationsgeräts.

Die neuesten Informationen zu anschließbaren Navigationsgeräten erhalten Sie unter www.kenwood.com/cs/ce/.

## **TV-Tuner, die an das Gerät angeschlossen werden können**

Digitaler TV-Tuner

- KTC-D500E
- Analoger TV-Tuner
- KTC-V301E KTC-V300E

## **Wissenswertes über das Mobiltelefon**

Dieses Gerät entspricht den folgenden Bluetooth-Spezifikationen:

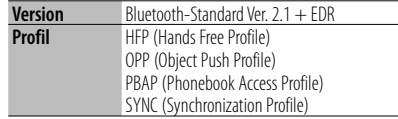

Angaben zu Mobiltelefonen mit überprüfter Kompatibilität finden Sie unter der folgenden URL:

## **http://www.kenwood.com/cs/ce/**

## (⊞)

- Die Geräte mit Bluetooth-Unterstützung wurden gemäß den Vorschriften der Bluetooth SIG auf Konformität mit dem Bluetooth-Standard zertifiziert. Je nach Typ Ihres Mobiltelefons kann es trotzdem sein, dass diese Geräte nicht mit diesem kommunizieren können.
- HFP ist ein Profil, das für Anrufe über Freisprecheinrichtungen verwendet wird.
- OPP ist ein Profil, das zur Übertragung von Daten wie z. B. Telefonbüchern zwischen Geräten verwendet wird.

## **Wissenswertes über den Bluetooth-Audioplayer**

Dieses Gerät entspricht den folgenden Bluetooth-Spezifikationen:

| <b>Version</b> | Bluetooth-Standard Ver. $2.1 + EDR$        |
|----------------|--------------------------------------------|
| Profil         | A2DP (Advanced Audio Distribution Profile) |
|                | AVRCP (Audio/Video Remote Control Profile) |

<sup>⁄</sup>

- Das A2DP-Profil wurde für die Musikübertragung von Audioplayern entwickelt.
- Das AVRCP-Profil wurde für die Wiedergabesteuerung und die Auswahl von Musik durch Audioplayer entwickelt.

## **Weltweite Regionencodes**

Die DVD-Player sind mit einem Regionencode versehen, der dem Vertriebsbereich entspricht, wie in der nachfolgenden Karte dargestellt.

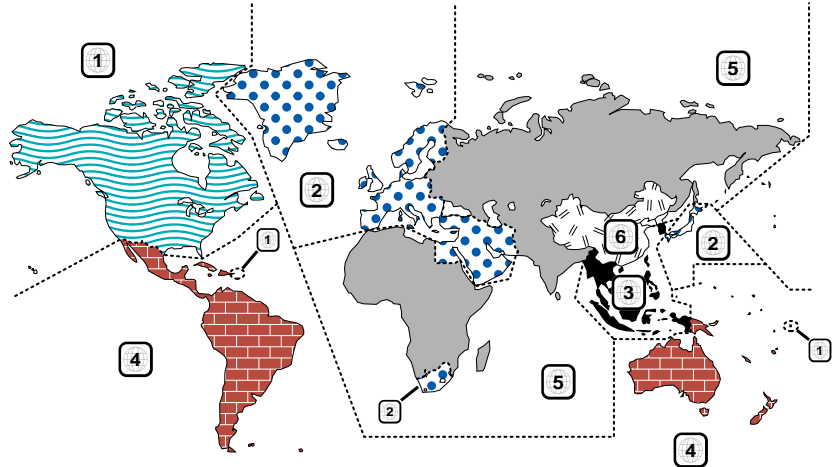

## **Kennzeichnungen auf DVDs**

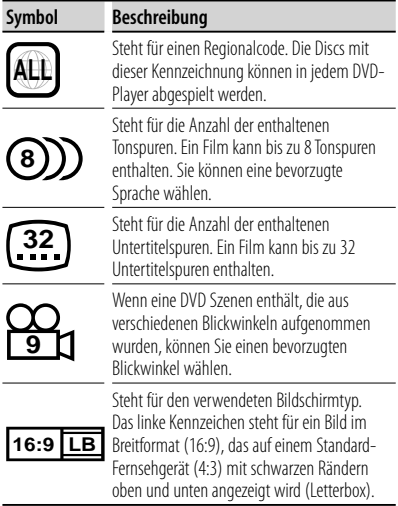

## **Kennzeichen zur Steuerung des Betriebs**

Bei dieser DVD können möglicherweise bestimmte Funktionen dieses Gerät eingeschränkt werden, je nachdem, an welchem Standort die DVD abgespielt wird. In diesem Fall erscheinen folgende Kennzeichen auf dem Bildschirm. Weitere Informationen finden Sie in der Anleitung zur Disc.

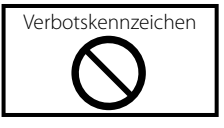

## **Discs mit eingeschränkter Nutzungsdauer**

Lassen Sie Discs mit eingeschränkter Nutzungsdauer nicht in diesem Gerät. Wenn Sie eine bereits abgelaufene Disc laden, können Sie diese möglicherweise nicht aus dem Gerät auswerfen.

## **Hinweise zu diesem Handbuch**

In diesem Handbuch werden Abbildungen zum Erklären der Bedienvorgänge verwendet.

Die in diesem Handbuch gezeigten Anzeigen und Bedienelemente sind Beispiele, die zur Verdeutlichung der Bedienvorgänge dienen sollen. Aus diesem Grund können sie sich von den tatsächlichen Anzeigen oder verwendeten Bedienelementen unterscheiden oder es werden andere Anzeigemuster verwendet.

## **Bildschirmelement auswählen**

Wählen Sie ein Element auf dem Bildschirm aus. Wählen Sie das Element durch Berühren der Taste auf dem Bildschirm aus.

**Kurzer Druck** Drücken Sie die als <md>bezeichnete

Taste.

## **Änderungen am Bildschirm**

Bei jedem Bedienvorgang ändert sich der Bildschirm in der hier gezeigten Reihenfolge.

∞: Weiter zur nächsten Zeile.

●: Endet hier.

## **Weiter auf der nächsten Seite**

Die Anleitung wird auf der nächsten Seite fortgesetzt. Achten Sie darauf, die Seite umzublättern, um den Rest der Anleitung zu lesen.

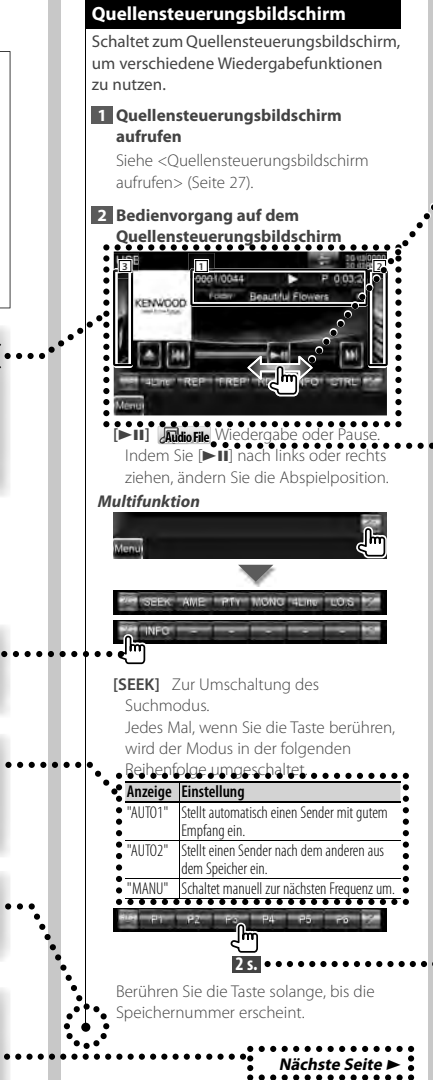

Das oben gezeigte Bedienbeispiel mit der Markierung unterscheidet sich vom tatsächlichen Bedienvorgang.

## **Ziehen oder Schieben**

Drücken Sie die Taste, wie durch angezeigt. Diese Markierung steht für die Navigation durch Schieben oder Ziehen von Symbolen oder Listenelementen nach links und rechts. Drücken Sie auf das gewünschte Symbol bzw. Listenelement, um es auszuwählen.

Die rechte Markierung zeigt an, dass ein Verschieben von Symbolen bzw. Listenelementen nach oben und unten möglich ist.

## **Funktionssymbol**

Die Symbole, die die verfügbaren Funktionen darstellen, sind im Folgenden aufgeführt. **DEO**: Funktion DVD-VIDEO abspielen. Cudeo CD: Funktion VIDEO-CD abspielen. Co **c** : Funktion CD (CD-DA) abspielen. **o File**: Funktion Audiodatei abspielen. **MPEG** : Funktion MPEG-Datei abspielen. **DivX®**: Funktion DivX-Datei abspielen. **JPEG** : Funktion JPEG-Datei abspielen. **Disc** : Funktion Disc-Datenträger (DVD, CD). **B**USB<sub>/SD</sub>: Funktion USB-Gerät oder SD-Karte.

## **EM** FM : Funktion FM-Empfang.

#### **2 Sekunden oder länger drücken**

Drücken Sie die mit **2s.**  gekennzeichnete Taste 2 Sekunden oder länger. Zeigt an, dass die Taste gedrückt und festgehalten werden soll, bis der Betrieb beginnt oder sich die Bildschirmanzeige ändert. Das Beispiel links zeigt an, die Taste 2 Sekunden lang zu drücken.

## **Wissenswertes über Modellgruppen**

Werden unterschiedliche Funktionen in verschiedenen Modellgruppen verwendet, werden die Modelgruppen wie unten aufgeführt beschrieben. Die Seriennamen, die Teil der einzelnen Gruppen sind, sind die folgenden:

**DNX-Serie** DNX9260BT, DNX7260BT

**DDX-Serie** DDX8026BT

## **Andere Markierungen**

Wichtige Vorsichtsmaßnahmen zur Vermeidung von Verletzungen usw. werden beschrieben.

## ն⊞>

Besondere Anweisungen, ergänzende Erklärungen, Einschränkungen und Referenzseiten werden beschrieben.

## ≡

Allgemeine Vorsichtsmaßnahmen und Referenzseiten zu dem Element werden gezeigt.

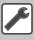

Der Anfangswert einer jeden Einstellung wird dargestellt.

## **Tastenfunktionen auf dem Frontpanel**

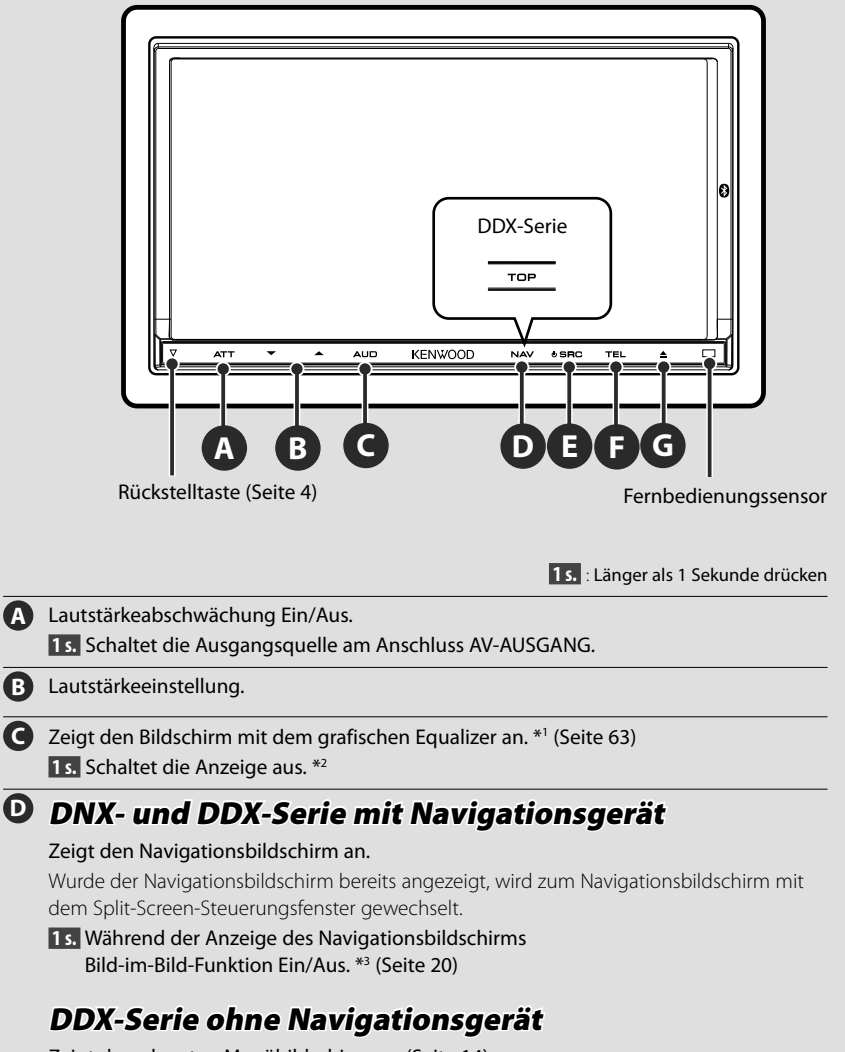

Zeigt den obersten Menübildschirm an. (Seite 14)

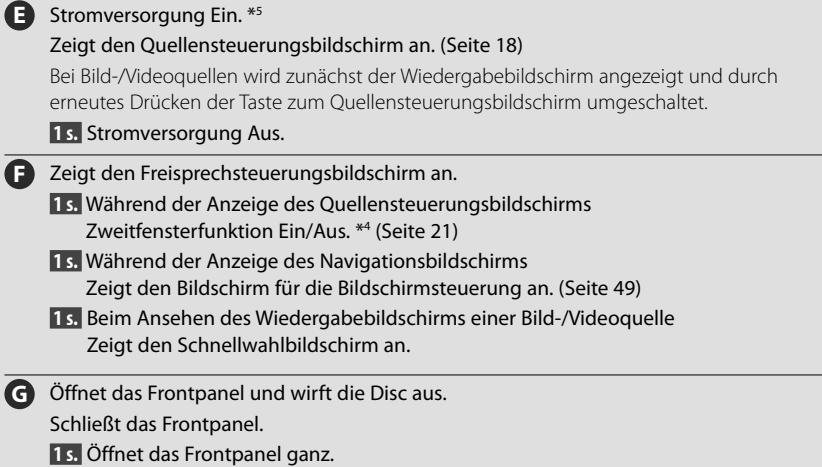

## *Frontpanel abnehmen*

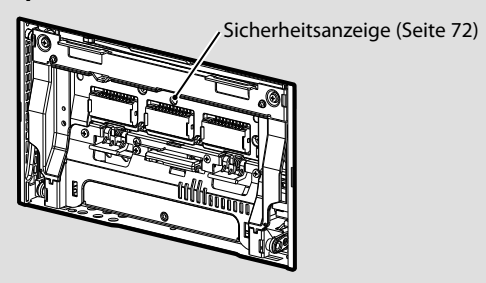

## ⁄:⊞

- \*1 Unter bestimmten Umständen ist es möglich, dass die Anzeige nicht auf den grafischen Equalizer-Bildschirm umschaltet.
- \*2 Die Funktion der [AUD]-Taste kann auf die Kameraansicht-Funktion umgeschaltet werden. Siehe <Benutzerschnittstelle> (Seite 70).
- \*3 Ist die Zweitfensterfunktion (Seite 21) aktiviert, ist diese Funktion deaktiviert.
- \*4 Ist die Bild-im-Bild-Funktion (Seite 20) aktiviert, ist diese Funktion deaktiviert.
- \*5 Nach dem Ausschalten des Geräts kann es durch Drücken von  $\bigcirc$ ,  $\bigcirc$  oder  $\bigcirc$  wieder eingeschaltet werden.

#### DDX-Serie DDX8026BT Deutsch **13**

## **Obersten Menübildschirm aufrufen**

Der oberste Menübildschirm bietet Zugang zu allen Funktionen. Von diesem Bildschirm aus können Sie Quellen und verschiedene Einstellungsmenüs auswählen.

## *Oberster Menübildschirm*

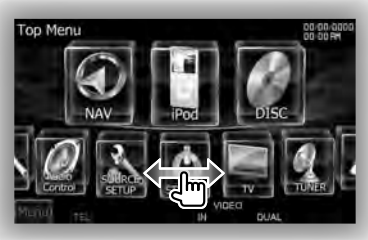

## **Obersten Menübildschirm aufrufen DNX- und DDX-Serie mit Navigationsgerät**

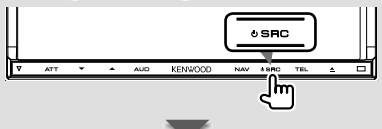

Bei der Anzeige eines Videobildschirms

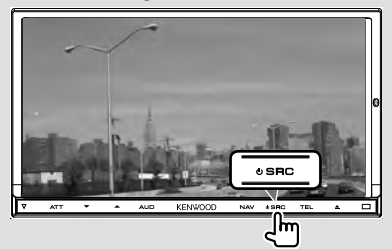

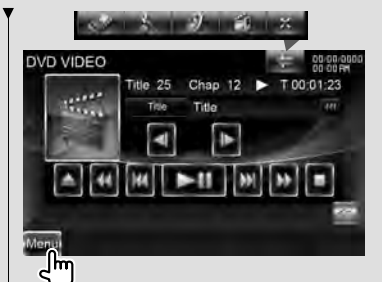

Drücken Sie die [MENU]-Taste auf einem beliebigen Bildschirm.

## Der **oberste Menübildschirm** wird angezeigt.

## **DDX-Serie ohne Navigationsgerät**

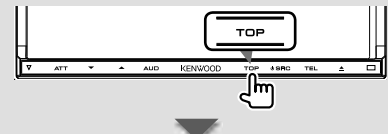

Der **oberste Menübildschirm** wird angezeigt.

## **Tasten auf dem obersten Menübildschirm**

Hinweise zur Bedienung für die einzelnen Quellen oder Einstellungen finden Sie auf den folgenden Seiten.

- **[ ]** DVD-VIDEO/Video-CD (Seite 22)
- $[$  **(** $\bullet$ **)** CD (Seite 26)
- **[ ]** Audiodatei/Videodatei auf Disc (Seite 26)
- **[ ]** iPod (Seite 33)
- **[ ]** USB (Seite 26)
	- **[ ]** SD (Seite 26) (nur DDX-Serie)
- **[ ]** TUNER (Seite 37)
- **14** DNX-Serie DNX9260BT/ DNX7260BT

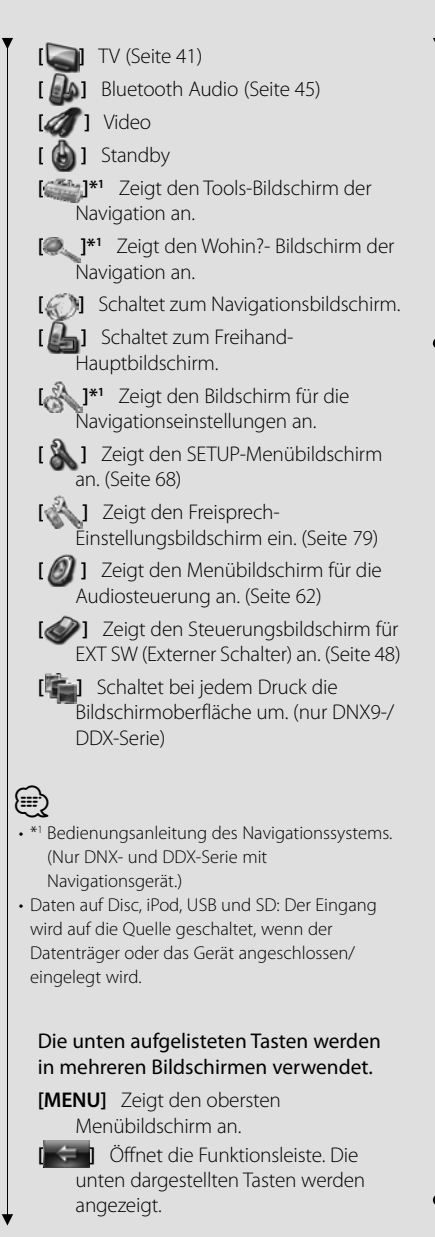

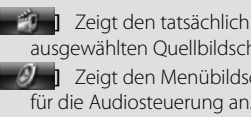

ausgewählten Quellbildschirm. **[**  $\mathcal{D}$  **]** Zeigt den Menübildschirm für die Audiosteuerung an. (Seite

62) **[ ]** Zeigt den SETUP-

Menübildschirm an. (Seite 68)

**[ ]** Zeigt den Steuerungsbildschirm für EXT SW (Externer Schalter) an. (Seite 48)

**[ ]** Schließt die Funktionsleiste.

## **Benutzerspezifische Anpassung des obersten Menübildschirms**

Bis zu 3 häufig auf dem obersten Menübildschirm verwendete Quellen oder Einstellungen können registriert werden.

## **1 Rufen Sie das zu registrierende Symbol auf**

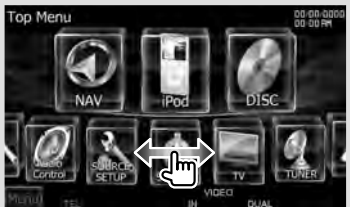

Schieben oder ziehen Sie Symbole nach links oder rechts, um das gewünschte Symbol anzuzeigen.

## **2 Registrieren Sie das Symbol**

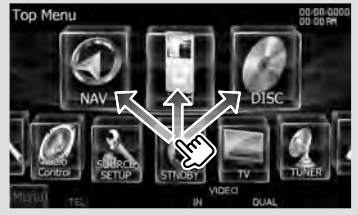

Ziehen Sie das Symbol an die gewünschte Stelle.

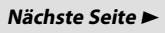

## **Wiedergeben von Medien**

Daten auf Disc

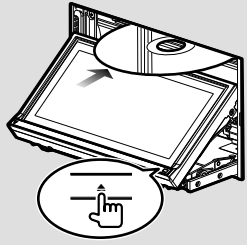

Drücken Sie die [≜]-Taste, um das Frontpanel zu öffnen/zu schließen. Ist bereits eine Disc eingelegt, wird sie durch Drücken der [<sup>1</sup>]-Taste ausgeworfen.

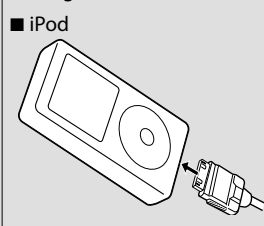

iPod trennen: Halten Sie die Wiedergabe durch Drücken der [≜]-Taste auf dem Quellensteuerungsbildschirm an. Trennen Sie anschließend den iPod. Siehe <Quellensteuerungsbildschirm> (Seite 34).

USB-Gerät

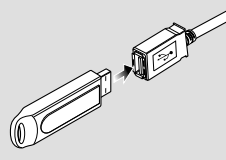

Um das USB-Gerät zu trennen, drücken Sie die [0]-Taste auf dem Quellensteuerungsbildschirm und trennen Sie anschließend das USB-Gerät. Siehe <Quellensteuerungsbildschirm> (Seite 26).

■ SD-Karte

DNX-Serie:

Aktualisieren Sie die

Navigationssoftware.

DDX-Serie:

Anhören einer Audiodatei & Ansehen einer Video-/Bilddatei

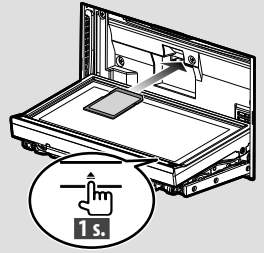

Drücken Sie die [≜]-Taste länger als 1 Sekunde, um das Frontpanel zu öffnen.

*Einlegen der SD-Karte*

Halten Sie die SD-Karte mit der beschrifteten Seite nach oben und dem eingekerbten Abschnitt rechts, und stecken Sie sie in den Einschub, bis es klickt.

## *Entfernen der SD-Karte*

Drücken Sie die SD-Karte, bis es klickt, und lassen Sie anschließend die Karte los. Die Karte springt heraus, so dass Sie sie mit Ihren Fingern herausziehen können.

Drücken Sie die [≜]-Taste, um das Frontpanel zu schließen.

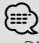

• DNX-Serie:

Wie Sie die Software aktualisieren, erfahren Sie in der Bedienungsanleitung des Navigationsgeräts.

• DDX-Serie:

Wählen Sie nach dem Einstecken der SD-Karte die SD-Quelle auf dem Quellenauswahlbildschirm.

## ⁄

• Nachdem die Datenträger eingelegt oder das Gerät angeschlossen ist, startet die Wiedergabe automatisch.

## **Monitorpanel abnehmen**

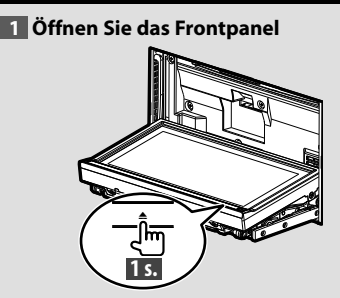

Drücken Sie die [≜]]-Taste länger als 1 Sekunde, um das Frontpanel zu öffnen, bevor Sie die Zündung ausschalten.

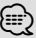

• Sie können das Frontpanel so einstellen, dass es sich automatisch öffnet, wenn die Zündung ausgeschaltet wird. Siehe <Steuerung des Monitorwinkels> (Seite 73).

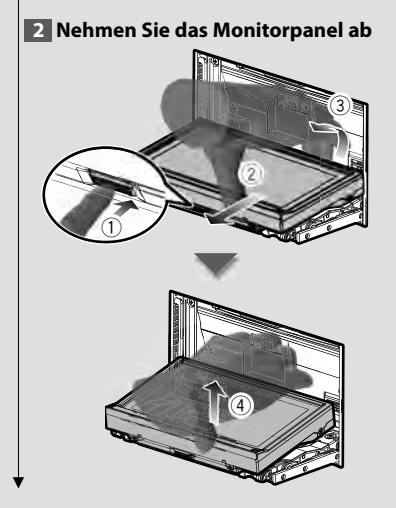

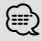

- Die Befestigungsplatte schließt sich automatisch ca. 10 Sekunden nach dem Lösen des Monitorpanels. Entfernen Sie das Monitorpanel, bevor sich die Befestigungsplatte schließt.
- Die Befestigungsplatte schließt sich automatisch, wenn für ca. 1 Minute kein Bedienvorgang erfolgt.
- **3 Bewahren Sie das Monitorpanel in der schützenden Tasche auf**

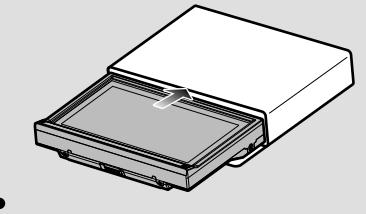

## **Monitorpanel anbringen**

Halten Sie das Monitorpanel gut fest, damit es nicht versehentlich herunter fällt.

Setzen Sie das Monitorpanel so auf die Befestigungsplatte, dass es einrastet.

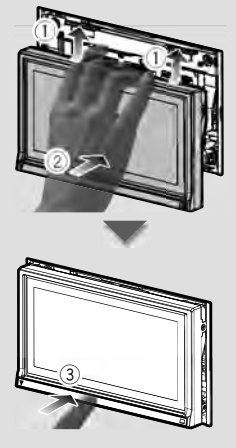

**Nächste Seite** 3

## **Quellensteuerungsbildschirm aufrufen**

Auf dem Quellensteuerungsbildschirm finden Sie alle Steuerungstasten für die ausgewählte Quelle.

## *Quellensteuerungsbildschirm*

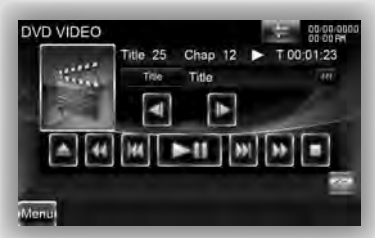

## $\mathbf{Q}$

• Zur Tastennutzung siehe die Bedienseiten der entsprechenden Quelle.

## **Quellensteuerungsbildschirm aufrufen**

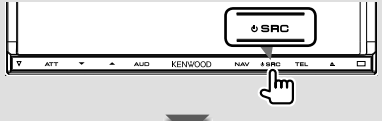

Bei der Anzeige eines Videobildschirms

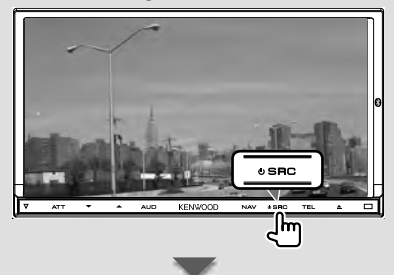

Der **Quellensteuerungsbildschirm** wird angezeigt.

## *Während der Anzeige des Navigationsbildschirms mit Zweitfenster*

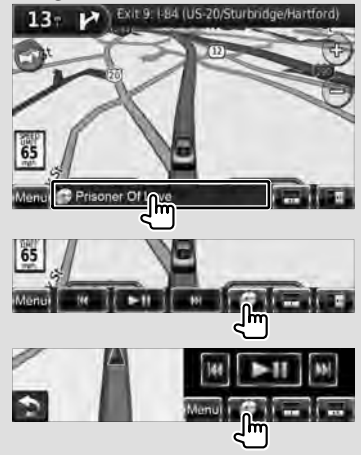

## Der **Quellensteuerungsbildschirm** wird angezeigt.

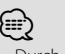

• Durch Berühren des gleichen Teils des Quellensteuerungsbildschirms kehrt der Bildschirm zurück zum Navigationsbildschirm.

## *Während der Anzeige des Schnellwahlbildschirms*

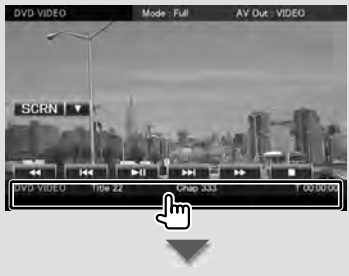

Der **Quellensteuerungsbildschirm** wird angezeigt.

## **Bedienvorgang auf dem Wiedergabebildschirm einer Bild-/ Videoquelle**

Während der Anzeige einer Bild-/Videoquelle ist die Grundbedienung durch Berühren des Bildschirms möglich. Der Bildschirm verfügt über 4 Funktionsbereiche. Die Funktion jedes einzelnen Bereichs ist je nach Art der Quelle unterschiedlich. (Manche Bereiche sind für einige Quellen nicht verfügbar.)

## *Wiedergabebildschirm einer Bild-/ Videoquelle*

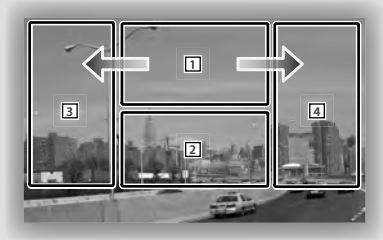

## **Grundbedienung der einzelnen Bereiche**

- 1 Zeigt den Menüsteuerungsbildschirm (DVD-VIDEO-Quelle), die Bildsteuerungstasten (Quellen mit Bilddateien) oder die Zoom-Steuerungstasten (Video-CD) an. Schaltet TV-Frequenzbereich.
- 2 Zeigt den Schnellwahlbildschirm an. \*1
- **3** Rückwärtssuche.
- [4] Vorwärtssuche.
- $\rightarrow$  Schneller Vorlauf durch Schieben von  $\boxed{1}$  auf  $\boxed{4}$ .
- | Schneller Rücklauf durch Schieben von  $\boxed{1}$  auf  $\boxed{3}$ .

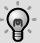

• Zur Funktion jedes einzelnen Bereichs zur Taststeuerung siehe die Seiten der jeweiligen Quelle.

## **Wiedergabebildschirm aufrufen**

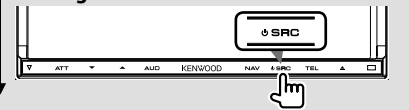

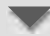

Der **Wiedergabebildschirm einer Bild-/ Videoquelle** wird angezeigt.

## *Während der Anzeige des Quellensteuerungsbildschirms*

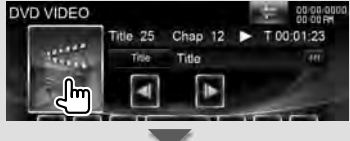

## Der **Wiedergabebildschirm einer Bild-/ Videoquelle** wird angezeigt.

## *\*1 Schnellwahlbildschirm*

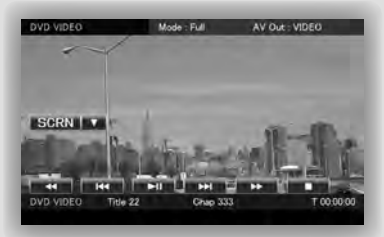

## **Tasten auf dem Schnellwahlbildschirm**

- **[**∞**]** Ändert die Funktion wie folgt durch Berühren der [∞]-Taste.
	- **[SCRN]** Zeigt den Monitor-Steuerungsbildschirm an (Seite 49).
	- **[TEL]** Schaltet zum Freisprech-Hauptbildschirm (Seite 51).
	- **[EXT SW]** Schaltet zum Steuerungsbildschirm für EXT SW (externer Schalter) (Seite 48).

## **[**1**], [**¡**], [**4**], [**¢**], [**7**], [**£8**]**

Tasten für Quellsteuerung. Die Tasten sind je nach Art der Quelle unterschiedlich. Siehe die Bedienseiten der jeweiligen Quelle.

## **Nächste Seite** 3

DDX-Serie DDX8026BT Deutsch **19**

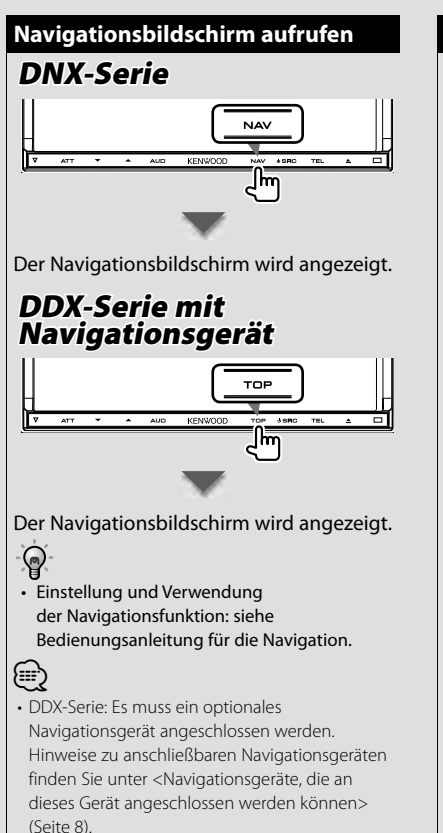

## **Bild-im-Bild-Funktion Bild-im-Bild-Funktion**

Zwei Bildschirme werden angezeigt, der Navigationsbildschirm und der Quellenbildschirm. Ist die Bild-im-Bild-Funktion aktiviert, kann durch Berühren des Quellenbildschirms zwischen dem Kamerabild und dem Quellenbild umgeschaltet werden.

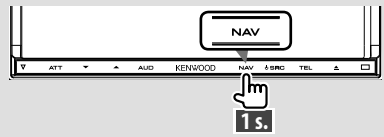

Wird die Taste länger als 1 Sekunde gedrückt, während der Navigationsbildschirm angezeigt wird, wird die Bild-im-Bild-Funktion aktiviert/ deaktiviert.

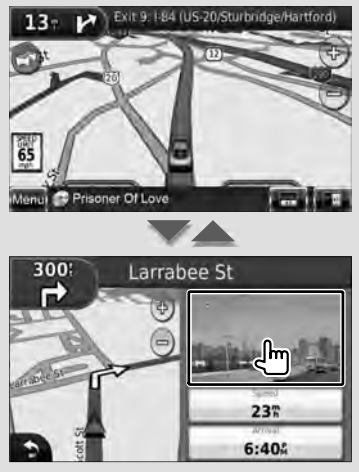

Bei jeder Berührung des kleinen Fensters wechselt der Bildschirm zwischen dem Wiedergabebildschirm der Bild-/ Videoquelle und dem Bildschirm der Kameraansicht.

## **Zweitfensterfunktion Zweitfensterfunktion**

Sie können Audioquellen steuern, während der Navigationsbildschirm angezeigt wird, und die Navigationsinformationen ansehen, während der

Quellensteuerungsbildschirm angezeigt wird.

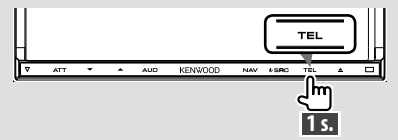

Wird die Taste länger als 1 Sekunde gedrückt, während der Quellensteuerungsbildschirm angezeigt wird, wird die Zweitfensterfunktion aktiviert/deaktiviert.

## *Quellensteuerungsbildschirm mit Navigationsfenster*

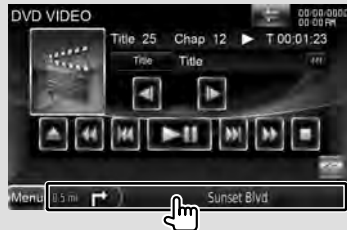

Zeigt den Navigationsbildschirm mit Zweitfenster an.

## *Navigationsbildschirm mit Informationsfenster*

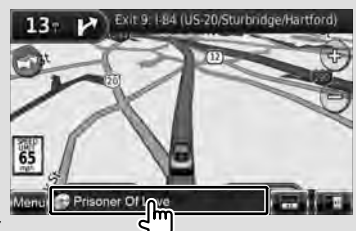

Zeigt den Quellensteuerungsbildschirm mit Navigationsfenster an.

## *Navigationsbildschirm mit Schnellwahlfenster*

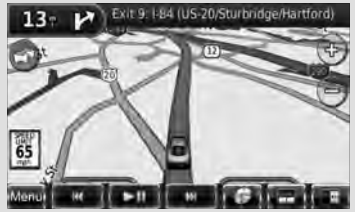

## *Navigationsbildschirm mit Split-Screen-Steuerungsfenster*

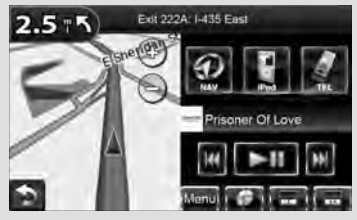

## **Tasten im Zweitfenster**

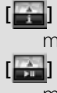

**[ ]** Zeigt den Navigationsbildschirm mit Informationsfenster an.

- 
- **[ ]** Zeigt den Navigationsbildschirm mit Schnellwahlfenster an.
- **[ ]** Zeigt den Navigationsbildschirm mit Split-Screen-Steuerungsfenster an.
- **[ ]** Zeigt den tatsächlich ausgewählten Quellbildschirm.

Das anzuzeigende Tastensymbol variiert je nach wiedergegebener Quelle. Das oben abgebildete Symbol wird zum Beispiel angezeigt, wenn die Quelle eine DVD ist.

**[MENU]** Zeigt den obersten Menübildschirm an.

## **DVD/VIDEO-CD ansehen**

## Sie können beim Abspielen einer DVD/VIDEO-CD verschiedene Funktionen verwenden.

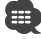

• Stellen Sie den Modus-Wahlschalter der Fernbedienung auf "DVD", bevor Sie den Betrieb beginnen, siehe <Modus-Wahlschalter der Fernbedienung> (Seite 96).

## **Wiedergabebildschirm**

Grundfunktionen sind auch dann verfügbar, wenn der Wiedergabebildschirm angezeigt wird.

#### **1 Wiedergabebildschirm aufrufen**

Siehe <Bedienvorgang auf dem Wiedergabebildschirm einer Bild-/ Videoquelle> (Seite 19).

#### **2 Bedienvorgang auf dem Wiedergabebildschirm**

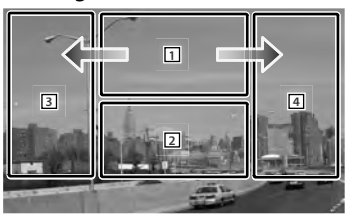

1 **DVD-VIDEO** Zeigt den Bildschirm 1 der Menüsteuerung oder die Highlight-Steuerung (im DVD-Menü) an (Seite 24).

> **Video CD** Zeigt den Zoom-Steuerungsbildschirm an (Seite 25).

Wenn Sie diesen Bereich während des schnellen Vor- oder Rücklaufs berühren, wird eine Quelle abgespielt.

- 2 Zeigt den Schnellwahlbildschirm an. Wenn Sie diesen Bereich während des schnellen Vor- oder Rücklaufs berühren, wird eine Quelle abgespielt.
- 3, 4 **DVD-VIDEO** Sucht nach einem Kapitel. **Video CD** Wählt eine Szene (wenn PBC eingeschaltet ist) oder einen Titel (wenn PBC ausgeschaltet ist) aus.
- Schneller Vorlauf
- | Schneller Rücklauf.

## **Schnellwahlbildschirm**

Zeigt die Grundfunktionstasten auf dem Bildschirm an.

## **1 Schnellwahlbildschirm aufrufen**

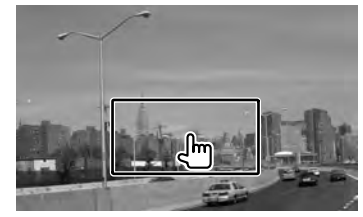

## **2 Bedienvorgang auf dem Schnellwahlbildschirm**

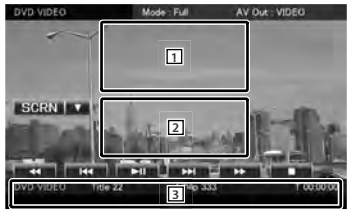

1. 2 Schaltet zum Wiedergabebildschirm.

3 Zeigt den Quellensteuerungsbildschirm an.

**[**1**], [**¡**]** Schneller Vor- oder Rücklauf. Ändert die Geschwindigkeit bei jeder Berührung (2-fach, 3-fach, aus).

## **[**4**], [**¢**]**

**DVD-VIDEO** Sucht nach einem Kapitel. **Video CD** Wählt eine Szene (wenn PBC eingeschaltet ist) oder einen Titel (wenn PBC ausgeschaltet ist) aus.

**[**7**]** Wiedergabe anhalten. Bei zweimaliger Berührung wird die Disc beim nächsten Einlegen von Anfang an wiedergegeben.

**[**38**]** Wiedergabe oder Pause.

## **Quellensteuerungsbildschirm**

Schaltet zum Quellensteuerungsbildschirm, um verschiedene Wiedergabefunktionen zu nutzen.

## **1 Quellensteuerungsbildschirm aufrufen**

Siehe <Quellensteuerungsbildschirm aufrufen> (Seite 18).

## **2 Bedienvorgang auf dem Quellensteuerungsbildschirm**

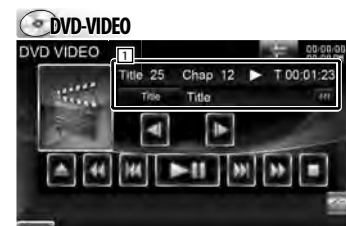

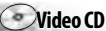

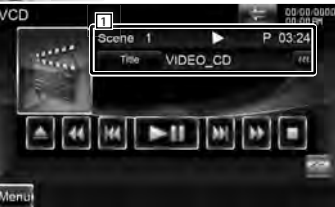

**[**38**]** Wiedergabe oder Pause. **[**7**]** Wiedergabe anhalten. Bei zweimaliger Berührung wird die Disc beim nächsten Einlegen von Anfang an wiedergegeben.

**[<sup>1</sup>**] Wirft eine Disc aus.

- **[**1**], [**¡**]** Schneller Vor- oder Rücklauf. Ändert die Geschwindigkeit bei jeder Berührung (2-fach, 3-fach, aus).
- **[**4**], [**¢**]**

**DVD-VIDEO** Sucht nach einem Kapitel. **Video CD** Wählt eine Szene (wenn PBC eingeschaltet ist) oder einen Titel (wenn PBC ausgeschaltet ist) aus.

**[ ], [ ] DVD-VIDEO** Langsamer Vor- oder Rücklauf.

**[ ]** Schaltet zum Wiedergabebildschirm.

- 11 Informationsanzeige Datenträgeretikett.
	- **"Title"** Titelnummeranzeige
	- **"Chap"** Kapitelnummeranzeige

**"Scene"/ "Track"** Szenen-/

Titelnummeranzeige

**"**3**"** Wiedergabemodusanzeige

**"T"/ "C"/ "R"/ "P"** 

Wiedergabezeitanzeige Verwenden Sie [TIME], um die Anzeige der Wiedergabezeit zu ändern.

**[**  $\blacksquare$  **]** Erscheint das Symbol  $\blacksquare$ , können Sie durch Berühren in der Textanzeige navigieren.

## *Multifunktion*

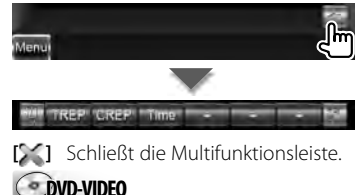

**[TREP]** Schaltet den Wiederholmodus in der folgenden Reihenfolge um. Titelwiederholung, Wiederholung aus

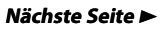

## **Wiedergabe von DVD/VCD**

- **[CREP]** Schaltet den Wiederholmodus in der folgenden Reihenfolge um.
	- Kapitelwiederholung, Wiederholung aus
- **[TIME]** Schaltet den Wiedergabezeitanzeige in der folgenden Reihenfolge um. Kapitel ("C"), Titel ("T"), verbleibende Titel ("R")

## **Video CD**

**[REP]** Schaltet den Wiederholmodus in der folgenden Reihenfolge um. Titelwiederholung, Wiederholung aus (verfügbar bei deaktiviertem PBC)

**[TIME]** Schaltet den Wiedergabezeitanzeige in der folgenden Reihenfolge um. Titel ("P"), verbleibende Discs ("R") (nur wirksam, wenn die PBC-Funktion ausgeschaltet ist)

**[PBC]** Schaltet PBC an oder aus. (nur bei VCD Ver. 20)

## **DVD-VIDEO Disc-Menü Disc-Menü**

Wählt eine Option aus dem DVD-VIDEO-Disc-Menü.

#### **1 Wiedergabebildschirm aufrufen**

Siehe <Bedienvorgang auf dem Wiedergabebildschirm einer Bild-/ Videoquelle> (Seite 19).

#### **2 Bildschirm 1 der Menüsteuerung**

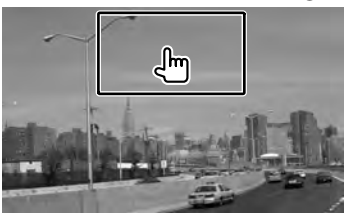

## **3 Bedienvorgang auf dem Bildschirm 1 der Menüsteuerung**

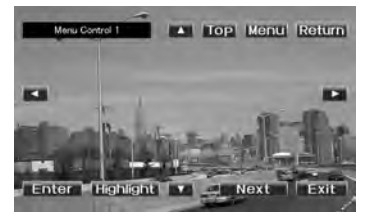

**[Menu]** Ruft das Menü auf. **[Next]** Zeigt den Bildschirm 2 der Menüsteuerung an.

**[**2**], [**3**], [**5**], [**∞**]** Wählt eine Menüoption. **[Enter]** Gibt Ihre Menüauswahl ein.

**[Return]** Kehrt zurück zum vorherigen Menübildschirm.

**[Top]** Zeigt das oberste Menü an.

**[Highlight]** Highlight-Steuerung.

**[Exit]** Beendet den Bildschirm 1 der Menüsteuerung.

## **4 Bedienvorgang auf der Highlight-Steuerung**

Über die Highlight-Steuerung können Sie das DVD-Menü steuern, indem Sie die Menütaste direkt auf dem Bildschirm berühren.

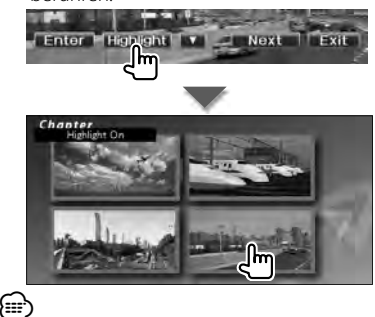

- Um die Highlight-Steuerung abzubrechen, drücken Sie die [TEL]-Taste länger als 1 Sekunde.
- Die Highlight-Steuerung wird nach ca. 10
- Sekunden automatisch gelöscht.

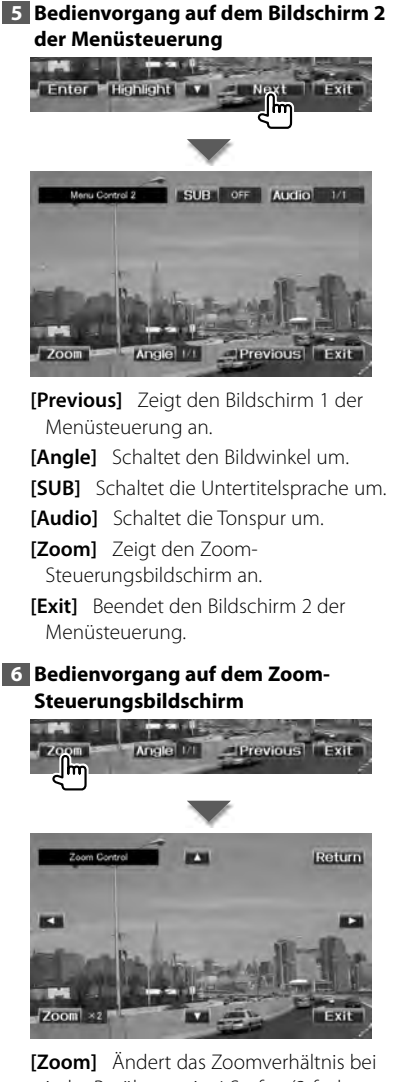

jeder Berührung, in 4 Stufen (2-fach, 3-fach, 4-fach oder aus).

**[**2**], [**3**], [**5**], [**∞**]** Scrollt den Bildschirm in der angetippten Richtung.

**[Return]** Kehrt zum Bildschirm 2 der Menüsteuerung zurück.

**[Exit]** Beendet den Zoom-Steuerungsbildschirm.

## **VIDEO-CD-Zoom-Steuerung VIDEO-CD-Zoom-Steuerung**

Zur Anzeige eines vergrößerten VCD-Bildschirms.

**1 Wiedergabebildschirm aufrufen** Siehe <Bedienvorgang auf dem Wiedergabebildschirm einer Bild-/ Videoquelle> (Seite 19).

**2 Menüsteuerungsbildschirm aufrufen**

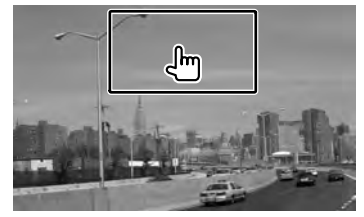

**3 Bedienvorgang auf dem Zoom-Steuerungsbildschirm**

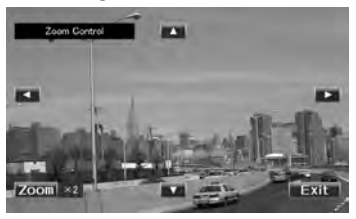

- **[Zoom]** Ändert das Zoomverhältnis bei jeder Berührung, in 2 Stufen (2-fach oder aus).
- **[**2**], [**3**], [**5**], [**∞**]** Scrollt den Bildschirm in der angetippten Richtung.

**[Exit]** Beendet den Zoom-Steuerungsbildschirm.

## **Anhören einer Musik-CD/Audiodatei & Ansehen einer Video-/Bilddatei**

Während der Wiedergabe von CD- Audio-, Video- und Bilddateien können Sie verschiedene Steuerungsbildschirme aufrufen.

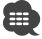

- Unter <Liste der abspielbaren Discs> (Seite 5) finden Sie eine Liste der abspielbaren Discs.
- Abspielbare Dateien: Siehe <Wissenswertes über Audiodateien> (Seite 6), <Wissenswertes über Videodateien> (Seite 6) oder <Wissenswertes über Bilddateien> (Seite 7).

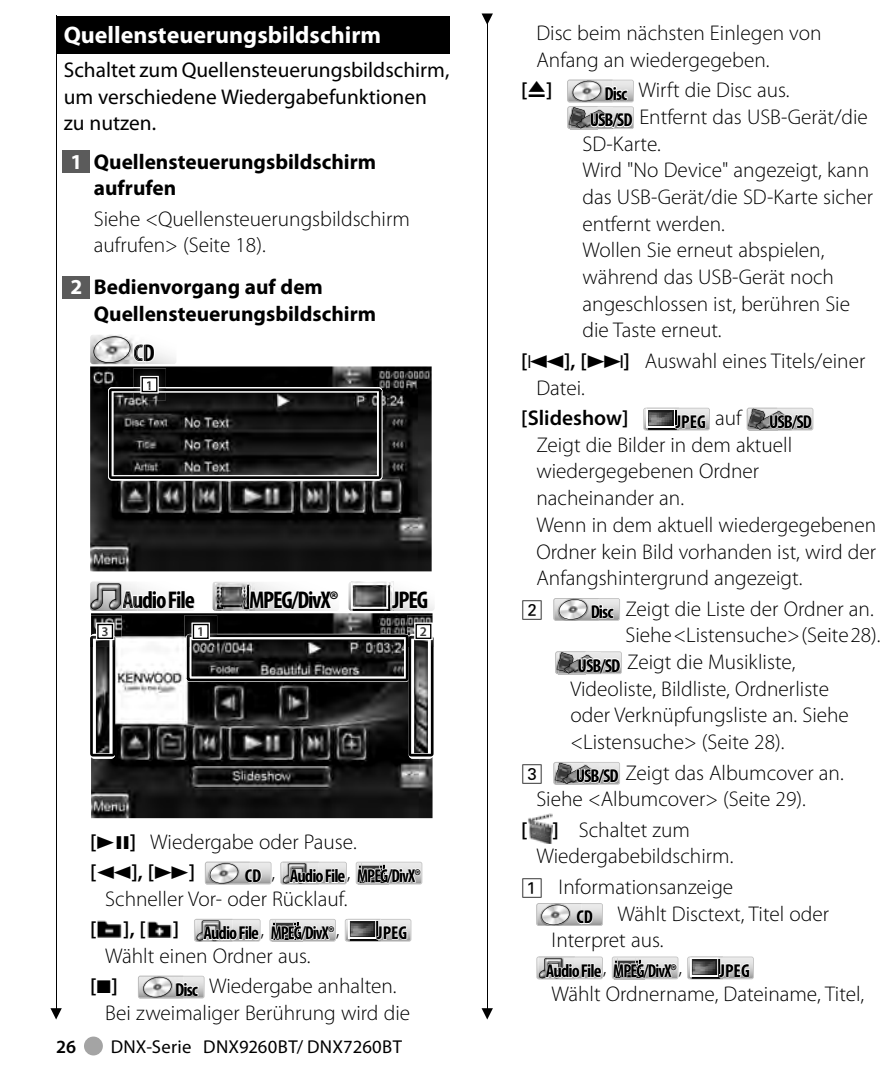

Interpret, Albumname, Jahr\*1 , Genre\*1 , Titel\*1 oder Kommentar\*1 aus. (\*1 Nur USB/SD).

**"Track"** Titelnummeranzeige **" "** Anzeige der Ordnernummer **" "** Anzeige der Dateinummer **"#### / ####"** Gesamtzahl der Dateien im Ordner und auf der Dateinummernanzeige **"**3**"** Wiedergabemodusanzeige

**"P"/ "R"** Wiedergabezeitanzeige Verwenden Sie [TIME], um die Anzeige der Wiedergabezeit zu ändern.

**[**  $\bullet\bullet$ **]** Erscheint das Symbol  $\bullet\bullet\bullet$ , können Sie durch Berühren in der Textanzeige navigieren.

## *Steuerung über den Schieberegler* **USB/SD**

Verwenden Sie [CTRL]/[Slider], um den Steuerungsmodus zu ändern.

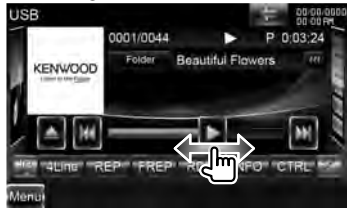

**[**3**]** Wiedergabe. Indem Sie [3] nach links oder rechts ziehen, ändern Sie die Abspielposition.

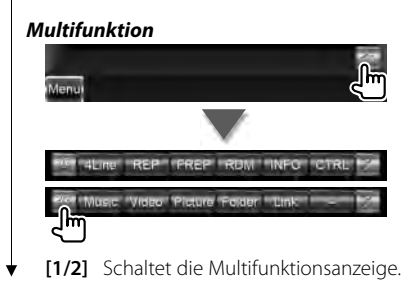

**[ ]** Schließt die Multifunktionsleiste. **Co** 

**[REP]** Wiederholt den aktuellen Titel.

- **[RDM]** Startet oder stoppt die Zufallswiedergabe (zur Wiedergabe von Titeln in zufälliger Reihenfolge). Nicht verfügbar, wenn nur Bilddateien vorhanden sind.
- **[TIME]** Schaltet die Anzeige der Wiedergabezeit zwischen Titel ("P") und verbleibende Disc-Zeit ("R") um.
- **[INFO]** Zeigt Musikinformationen zu abgespieltem CD-TEXT an.

**Audio File Au MPEG/DivX® JPEG**

**[4Line]/ [2Line]** Schaltet die Anzahl der Zeilen in der Informationsanzeige um.

- **[REP]** Wiederholt den aktuellen Titel/die aktuelle Datei.
- **[FREP]** Wiederholt die Musik bzw. die Dateien des aktuellen Ordners.
- **[RDM]** Startet oder stoppt die Zufallswiedergabe (zur Wiedergabe von Dateien im aktuellen Ordner in zufälliger Reihenfolge).
- **[INFO] Audio File** Zeigt Musikinformationen (z. B. Tag) zu abgespielten Audiodateien an. **MPEG/DivX®**, **JPEG** Zeigt Informationen über die wiedergegebene Datei an.
- **[CTRL]/ [Slider] USB/SD** Schaltet den Steuerungsmodus auf Tasten/ Schieberegler.
- **[Music] USB/SD** Zeigt die Liste der Ordner an.
- **[Video] USB/SD** Zeigt die Liste der Ordner an.
- **[Picture] USB/SD** Zeigt die Miniaturansicht an.
- **[Folder] USB/SD** Zeigt die Liste der Ordner an.

## **Nächste Seite** 3

## **Anhören einer Musik-CD/Audiodatei & Ansehen einer Video-/Bilddatei**

## **[Link] Audio File** auf **USB/SD**

Sucht nach einem anderen Titel des aktuell ausgewählten Künstlers. Siehe <Listensuche> (Seite 28).

## **Listensuche Listensuche**

Ordnerliste: Sucht nach Ordnern und Audio-/Video/Bilddateien in Datenträgern und Geräten (nach Hierarchie). Wiedergabeliste: Zeigt eine Liste aller Musikdateien auf dem USB-Gerät oder der SD-Karte und ermöglicht eine Suche darin.

## **1 Quellensteuerungsbildschirm aufrufen**

Siehe <Quellensteuerungsbildschirm> (Seite 26).

## **2 Listensuche starten**

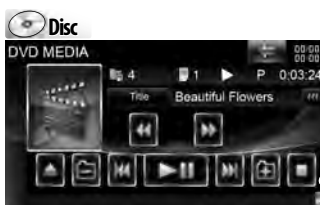

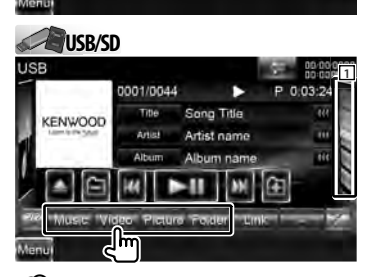

## ⁄ • Durch Drücken auf 11 wird die zuvor verwendete Musikliste, Videoliste, Bildliste, Ordnerliste oder Verknüpfungsliste angezeigt.

## **3 Datei auswählen**

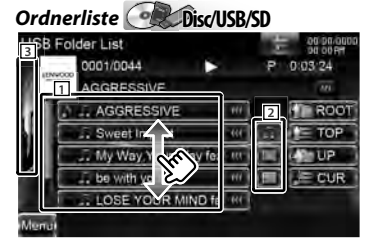

- 1 Der Ordner öffnet sich auf Berührung und die im Ordner enthaltenen Dateien werden wiedergegeben.
- **2 Dise/sp** Wählt den anzuzeigenden Dateityp aus.
- 3 Kehrt zum Quellensteuerungsbildschirm zurück.
- **[**  $\bullet\bullet$  **]** Erscheint das Symbol  $\bullet\bullet\bullet$ , können Sie durch Berühren in der Textanzeige navigieren.
- **[ ROOT]** Springt zur obersten Hierarchieebene.
- **[** $\equiv$ **TOP**] Springt zum obersten Ordner.
- **[ UP]** Springt eine Hierarchieebene nach oben.
- **[ CUR]** Zeigt den aktuell abgespielten Ordner an.

## *Musik- oder Videoliste* **USB/SD**

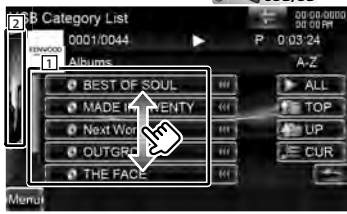

- 1 Schaltet zur niedrigeren Kategorieebene um.
- 2 Kehrt zum
	- Quellensteuerungsbildschirm zurück.
- **[ iii** ] **Erscheint das Symbol iiii** , können Sie durch Berühren in der Textanzeige navigieren.
- **[ ALL] Audio File** Zeigt eine Liste aller Titel in der gewählten Kategorie.
- **[ TOP] Audio File** Springt zur obersten Kategorie.
- **[ UP] Audio File** Schaltet zur höheren Kategorieebene um.
- **[ CUR]** Zeigt die aktuell wiedergegebene Kategorie an.
- **[<sup>** $\triangle$ **</sup>]** Kehrt zurück zum vorherigen Bildschirm.

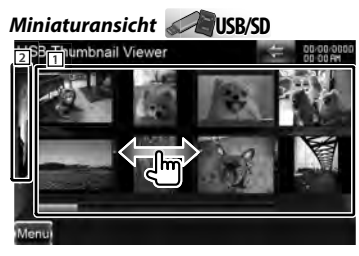

- 1 Durch Berühren eines Miniaturbilds wird es in der Vollbildansicht angezeigt.
- 2 Kehrt zum

Quellensteuerungsbildschirm zurück.

## *Navigiert zur Position mit dem festgelegten Zeichen*

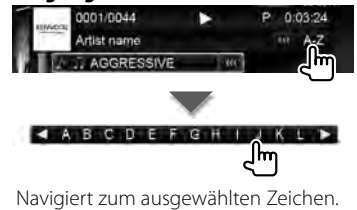

## **Albumcover (USB/SD) (USB/SD)**

Sucht auf einem Albumcover auf einem USB-Gerät oder einer SD-Karte nach Musiktiteln.

## **1 Quellensteuerungsbildschirm aufrufen**

Siehe <Quellensteuerungsbildschirm> (Seite 26).

## **2 Cover-Bildschirm aufrufen**

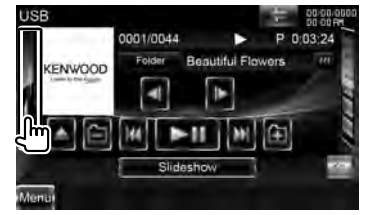

## **3 Cover auswählen**

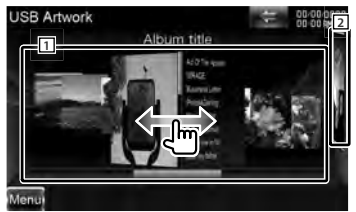

1 Durch zweimaliges Berühren eines Albumcovers wird der erste Musiktitel des Albums abgespielt.

2 Kehrt zum

Quellensteuerungsbildschirm zurück.

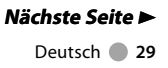

## **Anhören einer Musik-CD/Audiodatei & Ansehen einer Video-/Bilddatei**

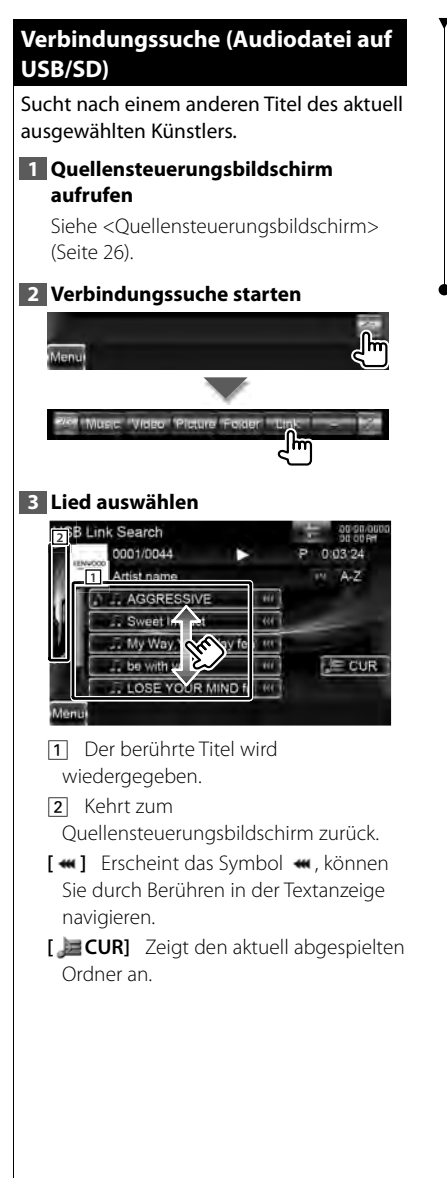

#### *Navigiert zur Position mit dem festgelegten Zeichen* 0001/0044  $P = 0.03:24$ а

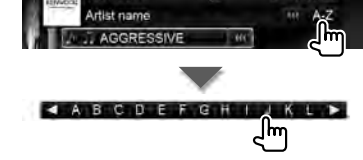

Navigiert zum ausgewählten Zeichen.

## **Wiedergabebildschirm (Video-/ Bilddatei)**

Grundfunktionen sind auch dann verfügbar, wenn der Wiedergabebildschirm angezeigt wird.

## **1 Wiedergabebildschirm aufrufen**

Siehe <Bedienvorgang auf dem Wiedergabebildschirm einer Bild-/ Videoquelle> (Seite 19).

## **2 Bedienvorgang auf dem Wiedergabebildschirm**

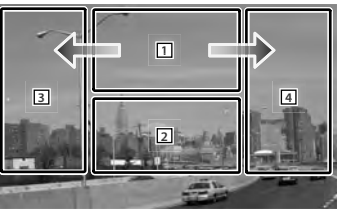

## 1 **JPEG** in **USB/SD**

Zeigt den Bildsteuerungsbildschirm an (Seite 32).

## **Disc** in **Disc**

Zeigt den Menüsteuerungsbildschirm an (Seite 32).

Wenn Sie diesen Bereich während des schnellen Vor- oder Rücklaufs berühren, wird eine Quelle abgespielt.

- 2 Zeigt den Schnellwahlbildschirm an. Wenn Sie diesen Bereich während des schnellen Vor- oder Rücklaufs berühren, wird eine Quelle abgespielt.
- 3. 4 Suchen nach einer Datei. ⁄⊞}
	- Durch Berühren dieser Bereiche während einer Diashow mit Bilddateien wird nach Audiodateien gesucht.
	- \ **MPEG/DivX®** Schneller Vorlauf.
- | **MPEG/DivX®** Schneller Rücklauf.

## **Schnellwahlbildschirm (Video-/ Bilddatei)**

Zeigt die Grundfunktionstasten auf dem Bildschirm an.

## **1 Schnellwahlbildschirm aufrufen**

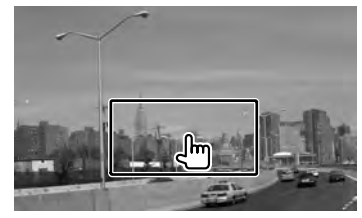

## **2 Bedienvorgang auf dem Schnellwahlbildschirm**

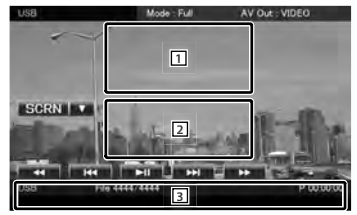

## $\boxed{1}$ ,  $\boxed{2}$  Schaltet zum

Wiedergabebildschirm. Wenn Sie diesen Bereich während des schnellen Vor- oder Rücklaufs berühren,

wird eine Quelle abgespielt. 3 Zeigt den

Quellensteuerungsbildschirm an.

- **[**1**], [**¡**] MPEG/DivX®** Schneller Vor- oder Rücklauf.
- **[**4**], [**¢**]** Suchen nach einer Datei. Während einer Diashow mit Bilddateien wird durch Berühren der Tasten nach der Audiodatei gesucht.

**[**7**] Disc** Wiedergabe anhalten.

**[>II]** Wiedergabe oder Pause.

## **Anhören einer Musik-CD/Audiodatei & Ansehen einer Video-/Bilddatei**

## **Bildsteuerung (USB/SD) (USB/SD)**

Anpassen der Bildanzeige.

#### **1 Wiedergabebildschirm aufrufen**

Siehe <Bedienvorgang auf dem Wiedergabebildschirm einer Bild-/ Videoquelle> (Seite 19).

#### **2 Bildsteuerungsbildschirm aufrufen**

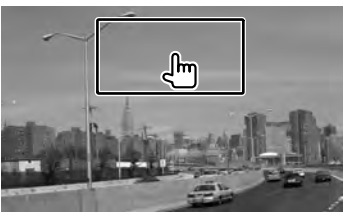

**3 Bildanzeige anpassen**

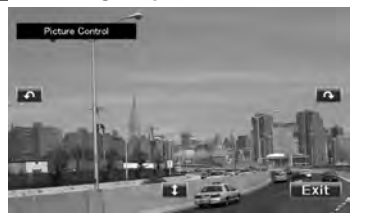

- **[ ]** Spiegelt das Bild horizontal.
- **[ ]** Drehen gegen den Uhrzeigersinn.
- **[ ]** Drehen im Uhrzeigersinn.
- **[Exit]** Beendet die Bildsteuerung.

#### **Film-Menüsteuerung Film-Menüsteuerung**

Wählt eine Option aus dem Film-Menü aus.

#### **1 Wiedergabebildschirm aufrufen**

Siehe <Bedienvorgang auf dem Wiedergabebildschirm einer Bild-/ Videoquelle> (Seite 19).

**2 Menüsteuerungsbildschirm aufrufen**

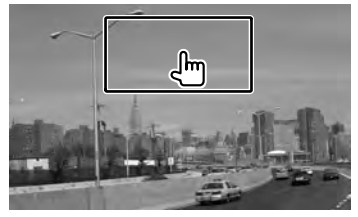

**3 Bedienvorgang auf dem Menüsteuerungsbildschirm**

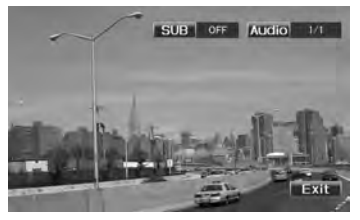

**[SUB]** Schaltet die Untertitelsprache um. **[Audio]** Schaltet die Tonspur um. **[Exit]** Beendet den Menüsteuerungsbildschirm.

## **iPod-Steuerung**

Sie können Ihren iPod über dieses Gerät steuern und darauf gespeicherte Titel abspielen, indem Sie ihn mit dem KCA-iP301V (optionales Zubehör) an dieses Gerät anschließen. Sie können auch Videoinhalte über dieses Gerät abspielen, wenn Sie einen iPod mit Video anschließen.

## **Wiedergabebildschirm**

Grundfunktionen sind auch dann verfügbar, wenn der Wiedergabebildschirm angezeigt wird.

## **1 Wiedergabebildschirm aufrufen**

Siehe <Bedienvorgang auf dem Wiedergabebildschirm einer Bild-/ Videoquelle> (Seite 19).

## **2 Bedienvorgang auf dem Wiedergabebildschirm**

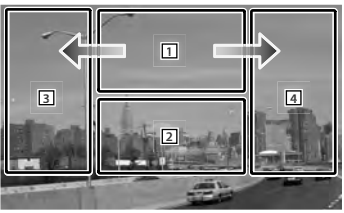

## 1 Nicht wirksam

Wenn Sie diesen Bereich während des schnellen Vor- oder Rücklaufs berühren, wird eine Quelle abgespielt.

- 2 Zeigt den Schnellwahlbildschirm an.
- 3, 4 Wählt die Musik/das Video aus.
- $\rightarrow$  Schneller Vorlauf.
- | Schneller Rücklauf.

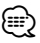

- Entfernen Sie alle Zubehörgeräte, z. B. Kopfhörer, bevor Sie den iPod verbinden. Wenn Sie den iPod mit angeschlossenem Zubehör verbinden, funktioniert die Steuerung des iPod möglicherweise nicht korrekt.
- Wenn Sie den iPod an dieses Gerät anschließen, beginnt die Wiedergabe mit dem letzten Titel, der auf dem iPod selbst abgespielt wurde (Resume-Funktion).

• Wenn der abgespielte Titel kein Video enthält, erscheint auf dem Videobildschirm die Meldung "No Video Signal".

## **Schnellwahlbildschirm**

Zeigt die Grundfunktionstasten auf dem Bildschirm an.

## **1 Schnellwahlbildschirm aufrufen**

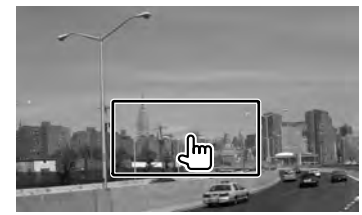

## **2 Bedienvorgang auf dem Schnellwahlbildschirm**

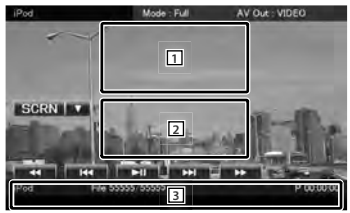

## 1, 2 Schaltet zum Wiedergabebildschirm.

- 3 Zeigt den Quellensteuerungsbildschirm an.
- **[**1**], [**¡**]** Schneller Vor- oder Rücklauf.
- **[**4**], [**¢**]** Suche nach Musik oder Videos.
- **[>II]** Wiedergabe oder Pause.

## **Nächste Seite** 3

## **iPod-Steuerung**

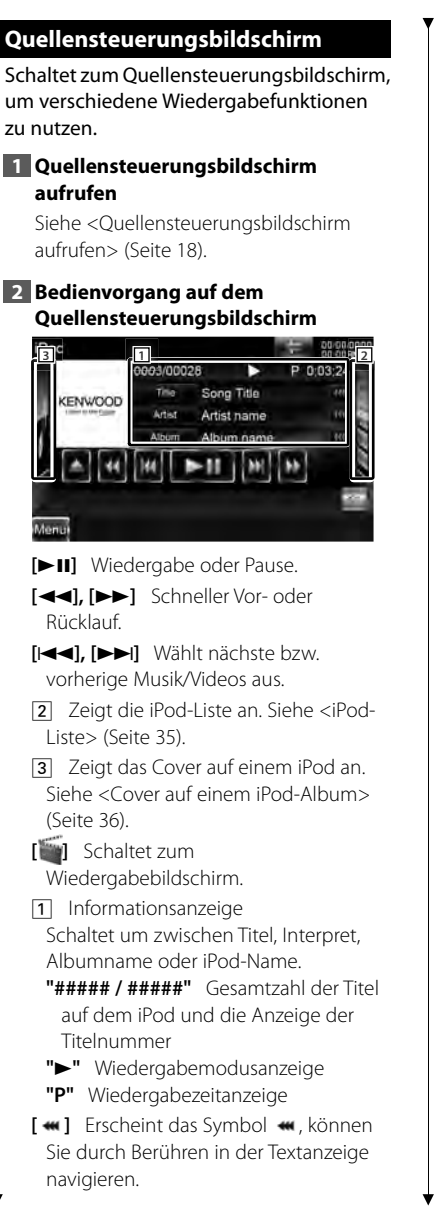

## *Steuerung über den Schieberegler* **Music**

Verwenden Sie [CTRL]/[Slider], um den Steuerungsmodus zu ändern.

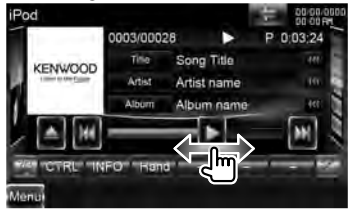

## **[**3**]** Wiedergabe.

Indem Sie [3] nach links oder rechts ziehen, ändern Sie die Abspielposition.

## *Multifunktion*

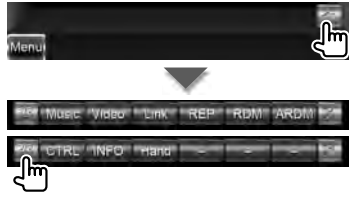

**[1/2]** Schaltet die Multifunktionsanzeige.

**[ ]** Schließt die Multifunktionsleiste.

**[Music]** Zeigt die Liste der Musik-Kategorien an.

**[Video]** Zeigt die Liste der Video-Kategorien an.

- **[Link]\*<sup>1</sup>** *AMUSIC* Sucht nach einem anderen Titel des aktuell ausgewählten Künstlers. Siehe <Verbindungssuche> (Seite 36).
- **[REP]** Wiederholt den aktuellen Titel/die aktuelle Datei.

**[RDM]\*1 MUSIC** Startet oder stoppt die Zufallswiedergabe.

**[ARDM]\*1 MUSIC** Startet oder stoppt die Album-Zufallswiedergabe (spielt die Titel des aktuellen Albums in zufälliger Reihenfolge ab).

## **[CTRL]/ [Slider] <b>Music** Schaltet

den Steuerungsmodus auf Tasten/ Schieberegler.

**[INFO]** Zeigt die Informationen zur abgespielten Audio-/Videodatei.

**[Hand]** Hiermit können Sie Ihren iPod über die iPod-Regler bedienen.

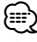

\*1 Deaktiviert, wenn VIDEO-Dateien abgespielt werden.

- [Hand]
	- Bei der iPod-Steuerung im manuellen Modus kann der iPod nicht über dieses Gerät gesteuert werden.
	- Dieser Modus ist nicht mit der Anzeige der Musikinformationen kompatibel.
	- Der iPod lässt sich bedienen, wenn er der iPod-Steuerfunktion entspricht.

## **iPod-Liste iPod-Liste**

Zeigt eine Liste aller Musik-/Videodateien auf dem iPod und ermöglicht eine Suche darin.

## **1 Quellensteuerungsbildschirm aufrufen**

Siehe <Quellensteuerungsbildschirm> (Seite 34).

## **2 Anzeige der iPod-Liste**

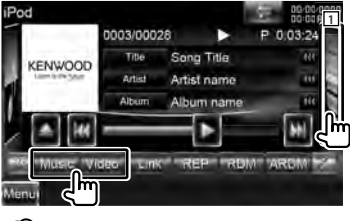

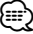

#### • Durch Drücken auf 11 wird die zuvor verwendete Musikliste, Videoliste oder Verknüpfungsliste angezeigt.

## **3 Auswahl von Musik oder Videos**

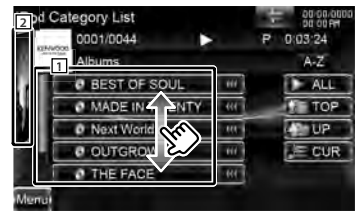

1 Kategorien und Musik werden aufgelistet.

Tippen Sie auf den Namen einer Kategorie, um ihren Inhalt anzuzeigen. Wenn der Musiktitel angezeigt wird, startet die Wiedergabe nach Antippen.

## 2 Kehrt zum

Quellensteuerungsbildschirm zurück.

- **[**  $\blacksquare$  **]** Erscheint das Symbol  $\blacksquare$ , können Sie durch Berühren in der Textanzeige navigieren.
- **[ ALL]** Zeigt eine Liste aller Titel in der gewählten Kategorie.
- **[ TOP]** Springt zur obersten Kategorie.
- **[ UP]** Kehrt zurück zur vorherigen Kategorie.
- **[ CUR]** Zeigt die aktuell wiedergegebene Kategorie an.

## *Navigiert zur Position mit dem festgelegten Zeichen*

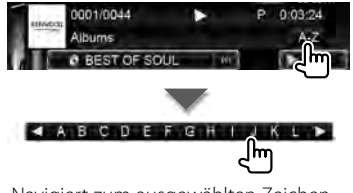

Navigiert zum ausgewählten Zeichen.

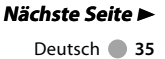

## **iPod-Steuerung**

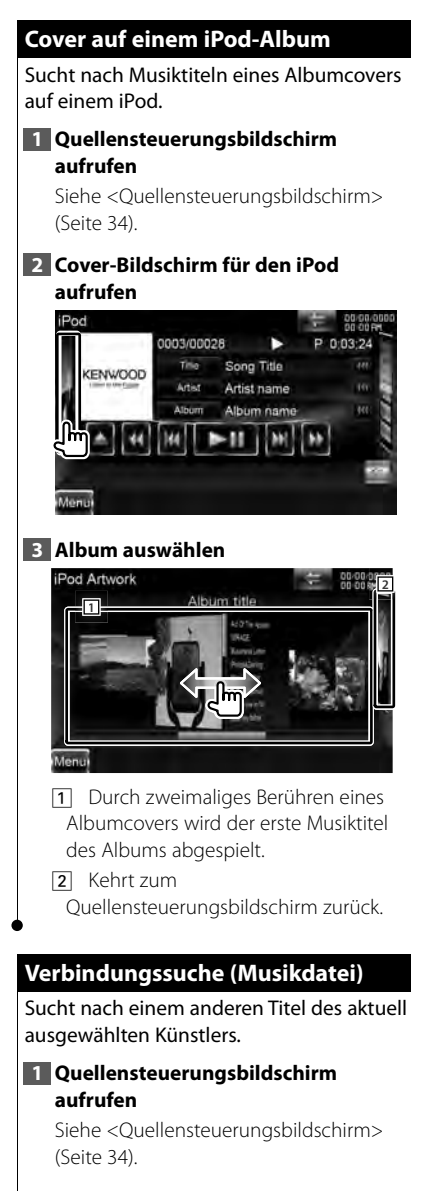

# **2 Verbindungssuche starten** Video REP ROM ARDM **3 Lied auswählen**

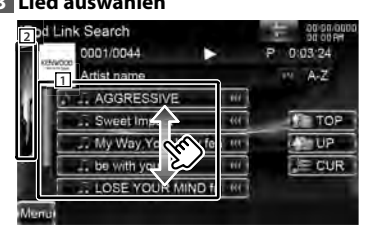

1 Der berührte Titel wird wiedergegeben.

2 Kehrt zum Quellensteuerungsbildschirm zurück.

- **[**  $\bullet\bullet$  **]** Erscheint das Symbol  $\bullet\bullet\bullet$ , können Sie durch Berühren in der Textanzeige navigieren.
- **[ TOP]** Springt zur obersten Kategorie.
- **[ UP]** Kehrt zurück zur vorherigen Kategorie.
- **[ CUR]** Zeigt die aktuell wiedergegebene Kategorie an.

## *Navigiert zur Position mit dem festgelegten Zeichen*

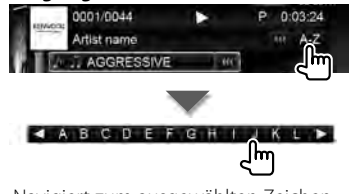

Navigiert zum ausgewählten Zeichen.
# **Radiohören**

#### Im Tuner-Quellenmodus werden verschiedene Steuerbildschirme angezeigt.

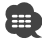

• Stellen Sie den Modus-Wahlschalter der Fernbedienung vor dem Betrieb auf "AUD", siehe <Modus-Wahlschalter der Fernbedienung> (Seite 96).

### **Quellensteuerungsbildschirm Quellensteuerungsbildschirm**

Schaltet zum Quellensteuerungsbildschirm, um verschiedene Funktionen zu nutzen.

#### **1 Quellensteuerungsbildschirm aufrufen**

Siehe <Quellensteuerungsbildschirm aufrufen> (Seite 18).

#### **2 Bedienvorgang auf dem Quellensteuerungsbildschirm**

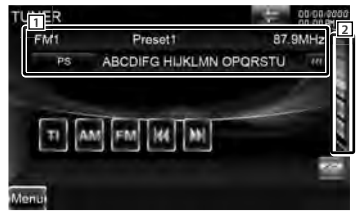

**[FM]** Schaltet auf den Frequenzbereich FM1/2/3 um.

**[AM]** Schaltet auf den Frequenzbereich AM um.

- **[TI]** Ein- bzw. Ausschalten der Verkehrsmeldungsfunktion. Siehe <Verkehrsmeldungen> (Seite 40).
- **[**4**], [**¢**]** Zur Sendereinstellung. Verwenden Sie die [SEEK]-Taste, um die Frequenzwahl zu ändern.
- **2** Zeigt den Bildschirm mit der Liste der Tuner-Voreinstellungen an. Siehe <Vorauswahl> (Seite 38).
- 1 Informationsanzeige **R**<sub>FM</sub> Wählt Name des Programmdienstes, Titel & Interpret, Sendername, Radiotext Plus oder Radiotext aus.

**"FM"/ "AM"** Frequenzband-Anzeige **"Preset"** Voreinstellungsnummer

"MHz"/ "kHz" Frequenz-Anzeige **[**  $\blacksquare$  **Erscheint das Symbol**  $\blacksquare$  **können** Sie durch Berühren in der Textanzeige navigieren.

#### *Multifunktion*

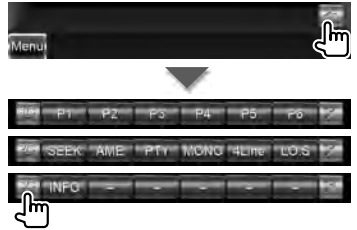

**[1/3]** Schaltet die Multifunktionsanzeige.

**[ ]** Schließt die Multifunktionsleiste.

- **[P1] [P6]** Wenn die Tasten [P1] bis [P6] erscheinen, können Sie die gespeicherten Sender abrufen. Weitere Informationen zum Senderspeicher finden Sie unter <Automatische Programmspeicherung> (Seite 38) oder <Manuelle Speicherung> (Seite 39).
- **[SEEK]** Zur Umschaltung des Suchmodus.

Jedes Mal, wenn Sie die Taste berühren, wird der Modus in der folgenden Reihenfolge umgeschaltet.

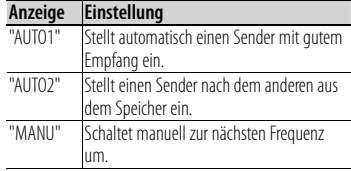

**Nächste Seite** 3

#### **Radiohören**

- **[AME]** Wählt den Auto-Speichermodus. Siehe <Automatische Programmspeicherung> (Seite 38).
- **[PTY] FM** Sucht Sender nach der Programmsparte. Siehe <Nach Programmsparte suchen> (Seite 40).
- **[MONO] FM** Wählen Sie den Mono-Empfang.
- **[4Line]/ [2Line] Q**<sub>FM</sub> Schaltet die Anzahl der Zeilen in der Informationsanzeige um.
- **[LO.S] FM** Schaltet die lokale Suchfunktion ein oder aus.
- **[INFO] FM** Zeigt den Radiotext-Bildschirm an. Siehe <Radiotext> (Seite 39).

#### **Vorauswahl Vorauswahl**

Zeigt eine Liste der gespeicherten Sender zur Auswahl an.

**1 Quellensteuerungsbildschirm aufrufen**

> Siehe <Quellensteuerungsbildschirm> (Seite 37).

#### **2 Bildschirm mit der Liste der Tuner-Voreinstellungen aufrufen**

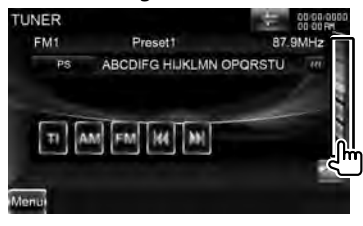

### **3 Sender wählen**

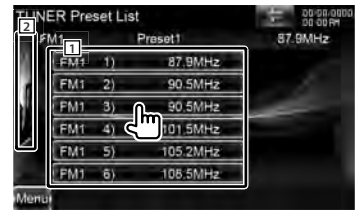

- 11 Gespeicherte Sender werden angezeigt. Tippen Sie auf den gewünschten Sender.
- 2 Kehrt zum
- Quellensteuerungsbildschirm zurück.

### **Automatische Programmspeicherung**

Speichert Sender mit gutem Empfang automatisch im Senderspeicher.

#### **1 Quellensteuerungsbildschirm aufrufen**

Siehe <Quellensteuerungsbildschirm> (Seite 37).

#### **2 Zu speichernden Frequenzbereich wählen**

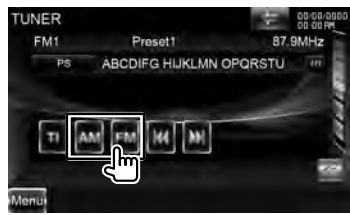

**3 Automatischen Speichermodus auswählen**

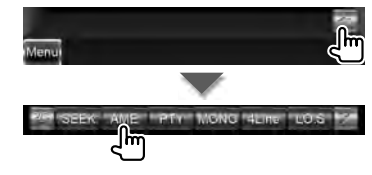

#### **4 Automatische Speicherung starten**

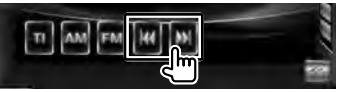

Die automatische Speicherung endet, wenn 6 Sender oder alle zu empfangenden Sender gespeichert sind.

• Der Betrieb wird automatisch abgebrochen, wenn Sie nicht innerhalb von 10 Sekunden eine Bedienung durchführen:

### **Manuelle Speicherung**

∕≕)

Speichert den gegenwärtig empfangenen Sender im Senderspeicher.

#### **1 Quellensteuerungsbildschirm aufrufen**

Siehe <Quellensteuerungsbildschirm> (Seite 37).

#### **2 Zu speichernden Sender wählen**

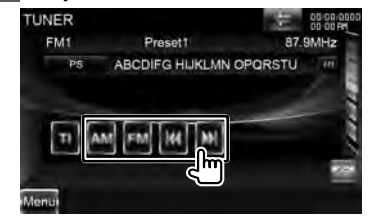

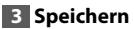

 $\overline{2s}$ .

Berühren Sie die Taste solange, bis die Speichernummer erscheint.

#### **Radiotext Radiotext**

Sie können sich den Radiotext anzeigen lassen. (nur beim Empfang von UKW-Sendungen)

#### **1 Sender wählen**

Siehe <Quellensteuerungsbildschirm> (Seite 37).

#### **2 Anzeige von Radiotext**

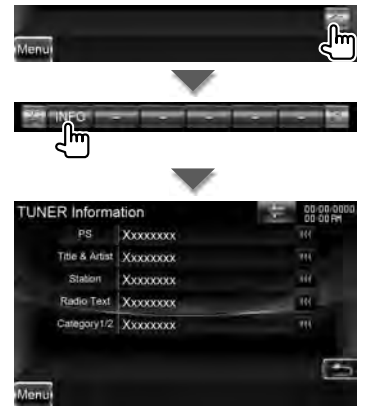

Anzeige von: Name des Programmdienstes, Titel & Interpret, Sendername, Radiotext oder Kategoriename 1/2.

**[**  $\blacksquare$  **Erscheint das Symbol**  $\blacksquare$  **können** Sie durch Berühren in der Textanzeige navigieren.

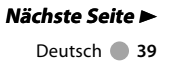

#### **Radiohören**

#### **Verkehrsmeldungen Verkehrsmeldungen**

Beim Beginn einer Verkehrsmeldung wird jede Quelle automatisch auf die Verkehrsmeldungen umgeschaltet, und diese werden angezeigt.

#### **1 Quellensteuerungsbildschirm aufrufen**

Siehe <Quellensteuerungsbildschirm> (Seite 37).

#### **2 Verkehrsmeldungs-Modus einstellen**

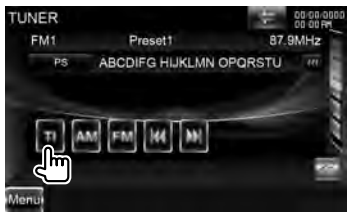

#### *Wenn die Verkehrsmeldung startet...*

Der Verkehrsmeldungsbildschirm wird automatisch angezeigt.

#### *Verkehrsmeldungsbildschirm*

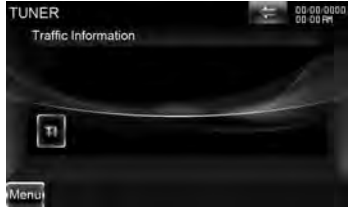

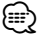

- Damit der Verkehrsmeldungsbildschirm automatisch angezeigt werden kann, muss die Verkehrsmeldungsfunktion eingeschaltet sein.
- Verkehrsmeldungen werden automatisch in der Lautstärke wiedergegeben, die beim Hören der letzten Verkehrsmeldungen eingestellt war. Diese Lautstärke lässt sich beim Anhören von Verkehrsmeldungen ändern.

#### **Nach Programmsparte suchen**

Ein Programm wird eingestellt, wenn Sie seine Programmsparte angeben. (nur beim Empfang von UKW-Sendungen)

#### **1 Quellensteuerungsbildschirm aufrufen**

Siehe <Quellensteuerungsbildschirm> (Seite 37).

#### **2 Modus 'Suche nach Programmsparte' eingeben**

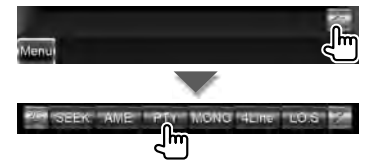

#### **3 Programmsparte wählen**

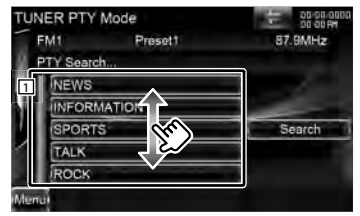

- 11 Die Programmsparte wird angezeigt. Programmsparte durch Antippen wählen.
- **[Search]** Sucht nach der Programmsparte. Wird angezeigt, wenn die Programmsparte ausgewählt wurde.

#### **4 Einen Sender aus der ausgewählten Programmsparte auswählen**

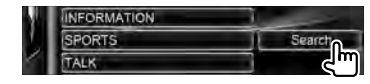

# **Fernsehen**

Im TV-Quellenmodus werden verschiedene Steuerbildschirme angezeigt. Sie können nur TV-Geräte mit angeschlossenem TV-Tuner (optionales Zubehör) bedienen.

# **Funktionen im TV-Bildschirm**

Grundfunktionen sind auch dann verfügbar, wenn der TV-Bildschirm angezeigt wird.

### **1 TV-Bildschirm anzeigen**

Siehe <Bedienvorgang auf dem Wiedergabebildschirm einer Bild-/ Videoquelle> (Seite 19).

# **2 Bedienvorgang auf dem Fernsehbildschirm**

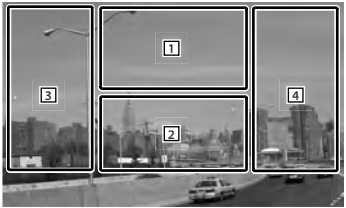

- 1 Schaltet um zwischen TV1 und TV2.
- 11 Zeigt den Menüsteuerungsbildschirm an (nur mit angeschlossenem KTC-D500E (optionales Zubehör)). Siehe <TV-Menü> (Seite 43).
- 2 Zeigt den Schnellwahlbildschirm an.
- 3, 4 Wählt einen Kanal aus.

# **Schnellwahlbildschirm**

Zeigt die Grundfunktionstasten auf dem Bildschirm an.

#### **1 Schnellwahlbildschirm aufrufen**

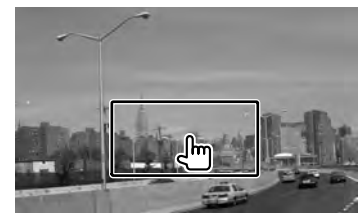

**2 Bedienvorgang auf dem Schnellwahlbildschirm**

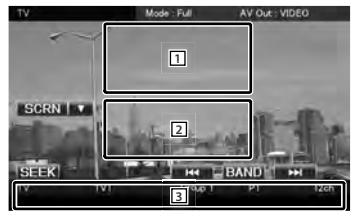

1, 2 Schaltet zum TV-Bildschirm.

3 Zeigt den

Quellensteuerungsbildschirm an.

- **[BAND]** Schaltet um zwischen TV1 und TV2.
- **[**4**], [**¢**]** Wählt einen Kanal aus. [SEEK] verwenden, um die Kanal-Einstellsequenz zu ändern.
- **[SEEK]** Zur Umschaltung des Suchmodus. (Seite 42)

#### **Fernsehen**

# **Quellensteuerungsbildschirm Quellensteuerungsbildschirm** Schaltet zum Quellensteuerungsbildschirm, um verschiedene Funktionen zu nutzen. **1 Quellensteuerungsbildschirm aufrufen** Siehe <Quellensteuerungsbildschirm aufrufen> (Seite 18). **2 Bedienvorgang auf dem Quellensteuerungsbildschirm 1 2** Menu **[BAND]** Schaltet um zwischen TV1 und TV2. **[**4**], [**¢**]** Wählt einen Kanal aus. [SEEK] verwenden, um die Kanal-Einstellsequenz zu ändern. 2 Zeigt den Bildschirm mit der Liste der Tuner-Voreinstellungen an. Siehe <Vorauswahl> (Seite 44). **[** $\blacksquare$  **Schaltet zum TV-Bildschirm.** 11 Informationsanzeige Kanalinformationsanzeige **"TV"** Frequenzband-Anzeige **"Group"** TV-Bereichsgruppen-Anzeige. Siehe <TV-Einstellungen> (Seite 94). **"Preset"** Speichernummeranzeige **"ch"** Kanal-Anzeige **[**  $\bullet\bullet$  **]** Erscheint das Symbol  $\bullet\bullet\bullet$ , können Sie durch Berühren in der Textanzeige navigieren.

#### *Multifunktion*

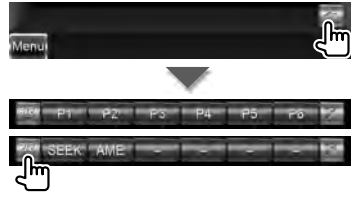

- **[1/2]** Schaltet die Multifunktionsanzeige.
- **[241 Schließt die Multifunktionsleiste.**
- **[P1] [P6]** Wenn die Tasten [P1] bis [P6] erscheinen, können Sie gespeicherte Kanäle aufrufen. Weitere Informationen

zum Senderspeicher finden Sie unter <Automatische Programmspeicherung> (Seite 43) oder <Manuelle Speicherung> (Seite 44).

**[SEEK]** Zur Umschaltung des Suchmodus.

Jedes Mal, wenn Sie die Taste berühren, wird der Modus in der folgenden Reihenfolge umgeschaltet.

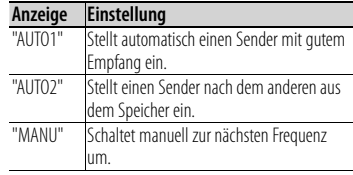

**[AME]** Wählt den Auto-Speichermodus. Siehe <Automatische Programmspeicherung> (Seite 43).

# **TV-Menü (nur mit angeschlossenem KTC-D500E (optionales Zubehör))**

Der Menü-Steuerbildschirm wird durch Antippen des unten dargestellten Bereichs angezeigt.

#### **1 TV-Bildschirm anzeigen**

Siehe <Bedienvorgang auf dem Wiedergabebildschirm einer Bild-/ Videoquelle> (Seite 19).

# **2 Menüsteuerungsbildschirm aufrufen**

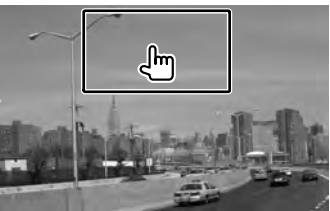

#### **3 Bedienvorgang auf dem Menüsteuerungsbildschirm**

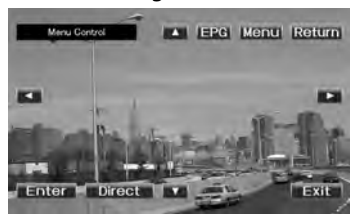

- **[Menu]** Zeigt den Menübildschirm zur digitalen TV-Übertragung an.
- **[EPG]** Zeigt den EPG (Electric Program Guide)-Bildschirm an.
- **[**2**], [**3**], [**5**], [**∞**]** Hervorhebung im Menü zur digitalen TV-Übertragung springt weiter.
- **[Enter]** Führt den ausgewählten Menüpunkt aus.
- **[Return]** Kehrt zurück zum vorherigen Bildschirm.
- **[Exit]** Kehrt zurück zum Digital TV-Bildschirm.

# **Automatische**

# **Programmspeicherung**

Speichert Sender mit gutem Empfang automatisch im Senderspeicher.

**1 Quellensteuerungsbildschirm aufrufen**

Siehe <Quellensteuerungsbildschirm> (Seite 42).

#### **2 Zu speichernden Frequenzbereich wählen**

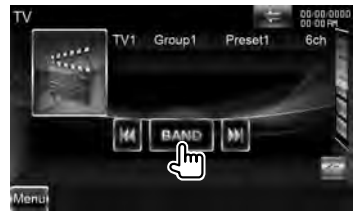

#### **3 Automatischen Speichermodus auswählen**

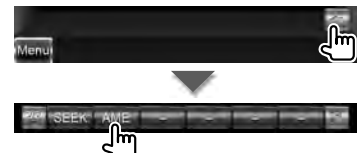

# **4 Automatische Speicherung starten**

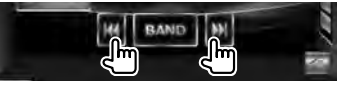

Die automatische Speicherung endet, wenn 6 Sender oder alle zu empfangenden Sender gespeichert sind.

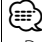

• Der Betrieb wird automatisch abgebrochen, wenn Sie nicht innerhalb von 10 Sekunden eine Bedienung durchführen:

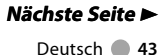

#### **Fernsehen**

# **Manuelle Speicherung** Speichert den gegenwärtig empfangenen Kanal.

### **1 Quellensteuerungsbildschirm aufrufen**

Siehe <Quellensteuerungsbildschirm> (Seite 42).

# **2 Zu speichernden Sender wählen**

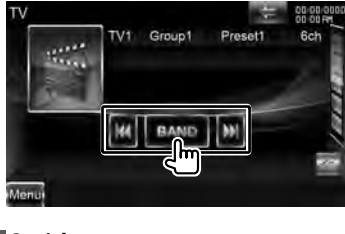

#### **3 Speichern**

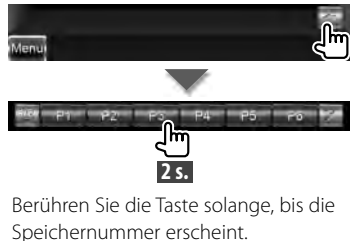

#### **Vorauswahl Vorauswahl**

Zeigt eine Liste der gespeicherten Sender zur Auswahl an.

**1 Quellensteuerungsbildschirm aufrufen**

Siehe <Quellensteuerungsbildschirm> (Seite 42).

#### **2 Starten der Auswahl eines gespeicherten Senders**

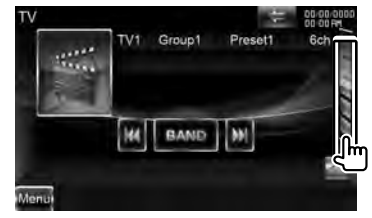

### **3 Sender wählen**

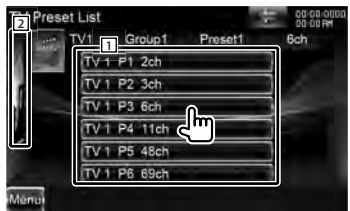

11 Gespeicherte Sender werden angezeigt. Tippen Sie auf den gewünschten Sender.

2 Kehrt zum

Quellensteuerungsbildschirm zurück.

**[** $\blacksquare$  **]** Schaltet zum TV-Bildschirm.

# **Bluetooth-Audiosteuerung**

Sie können Audiodateien mit einem Bluetooth-Audio-Player oder einem Mobiltelefon abspielen.

### **Vor Verwendung**

- Näheres zu den anschließbaren Bluetooth-Audioplayern erfahren Sie unter <Wissenswertes über den Bluetooth-Audioplayer> (Seite 8).
- Sie müssen Ihren Audio-Player und Ihr Mobiltelefon registrieren, bevor Sie sie mit diesem Gerät verwenden können. Weitere Details finden Sie unter <Registrieren eines Bluetooth-Gerätes> (Seite 79).
- Wenn Sie zwei oder mehr Audio-Player oder Mobiltelefone registriert haben, müssen Sie eines der Geräte auswählen. Weitere Details finden Sie unter <Bluetooth-Geräteanschluss> (Seite 81).
- Der Lautsprecher für die Tonwiedergabe kann eingestellt werden. Siehe <Einstellung des Bluetooth Freisprech-/Audioausgangs> (Seite 82).

# **Quellensteuerungsbildschirm**

Schaltet zum Steuerbildschirm, um verschiedene Funktionen zu nutzen.

#### **1 Quellensteuerungsbildschirm aufrufen**

Siehe <Quellensteuerungsbildschirm aufrufen> (Seite 18).

### **2 Bedienvorgang auf dem Quellensteuerungsbildschirm**

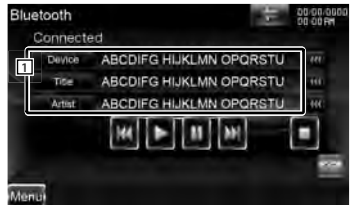

- **[**3**]\*1** Wiedergabe.
- **[**7**]\*1** Wiedergabe anhalten.

**[**8**]\*1** Pause.

**[**4**], [**¢**]\*1** Wählt eine Datei aus.

1 Informationsanzeige Wählt Gerät, Titel\*2 , Interpret\*2 , Albumname\*2 , Genre\*2 , Komponist\*2 oder Titelnummer\*2 aus.

# (≔)

- \*1 Unterstützt das Bluetooth-Audiogerät das AVRCP-Profil nicht, werden die Tasten nicht angezeigt. Bedienen Sie vom Audio-Player aus.
- \*2 Wenn der Bluetooth-Audio-Player das Profil AVRCP1.3 unterstützt, können diese Elemente angezeigt werden.

# **Sprachsteuerung (nur DNX9260BT)**

Das Gerät besitzt eine erweiterte Spracherkennung und kann durch Sprachbefehle gesteuert werden. Unterstützte Sprachen: Englisch (USA), Englisch (GB), Französisch, Deutsch, Niederländisch, Italienisch und Spanisch. Informationen zu den Sprachbefehlen finden Sie in der <Tabelle mit Sprachbefehlen> (separates Handbuch).

# 用

• Die ASR-Funktion auf dem Spracheinstellungsbildschirm sollte aktiviert sein. Siehe <Spracheinstellungen> (Seite 70).

# **Sprachsteuerung Sprachsteuerung 1 Sprachsteuerungsmodus aktivieren** Drücken Sie die SPRECHTASTE. **DVD MEDIA** the A  $0.03 - 2$ **Beautiful Flowers**  $\overline{1}$  $-11$  $M$  $(7)$ Die von einem grünen Quadrat eingefassten Tasten stehen für die Sprachsteuerung zur Verfügung.

# **2 Befehl sprechen**

Sprechen Sie den Befehl. (Z. B.: Sagen Sie "Top Menu".) Ein Piepton ertönt.

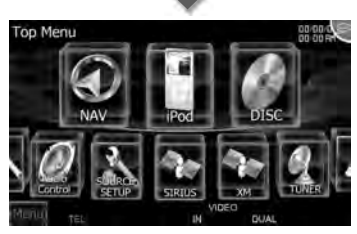

Die Anzeige schaltet auf den obersten Menübildschirm um. Ein weiterer Piepton ertönt.

# **3 Befehl sprechen**

Sprechen Sie den Befehl. (Z. B.: Sagen Sie "TUNER".)

Ein Piepton ertönt.

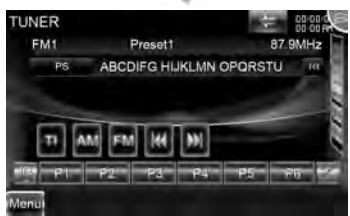

Die Anzeige schaltet auf den Tuner-Steuerungsbildschirm um. Ein weiterer Piepton ertönt.

### **4 Quelle anhand der Spracherkennung steuern**

Führen Sie das gleiche Verfahren wie bei Schritt 2 oder 3 durch.

Informationen zu den Sprachbefehlen finden Sie in der <Tabelle mit Sprachbefehlen> (separates Handbuch).

# **5 Sprachsteuerungsmodus beenden**

Drücken Sie die SPRECHTASTE.

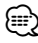

- Erscheint das Symbol  $\mathcal{E}$  oben rechts auf dem Bildschirm, ist die Sprachsteuerung deaktiviert.
- Die Sprachsteuerung wird abgebrochen, sobald der Bildschirm oder eine der Tasten auf dem Frontpanel oder der Fernbedienung gedrückt wird (mit Ausnahme des [VOLUME]-Knopfes).
- Wenn unter Verwendung der Freisprecheinrichtung telefoniert wird, wird die Sprachsteuerung deaktiviert.
- Erfolgt über längere Zeit kein Bedienvorgang, wird die Sprachsteuerung beendet.

# **Weitere Funktionen**

# **Steuerung der Stromversorgung für externe Geräte** Steuerung der Stromversorgung für externe Geräte. **1 Quellenauswahlbildschirm aufrufen**  $\circ$  SRC յ⊫ **2 EXT-SW-Steuerungsbildschirm** DVD VIDEO Title 25 Chap 12 Title Title ш **3 Stromversorgung des externen Geräts steuern EXT SW Control**  $SW<sub>1</sub>$ SW Name:  $SW2$ SW Nan Menu

Sie können die Stromversorgung für externe Geräte ein- oder ausschalten.

- ⁄⊞`
- Sie müssen ein handelsübliches Relais anschließen, um diese Funktion zu verwenden. Schließen Sie das zu steuernde externe Gerät an diesem Relais an.
- Informationen zum Einstellen der Ein- und Ausschaltfunktion der Stromversorgung: Siehe <EXT SW Setup> (Seite 74).

# **Stummschaltung bei eingehenden Anrufen**

#### *Wenn ein Telefonanruf aus- oder eingeht...*

Der Telefonanruf-Bildschirm ("Call Interrupt") erscheint und das System wird unterbrochen.

### **Telefonanruf-Bildschirm ("Call Interrupt")**

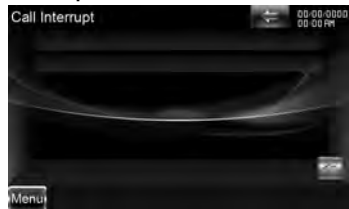

#### *Wenn das Gespräch endet...* **Legen Sie den Hörer auf.**

Das System setzt die Wiedergabe automatisch fort.

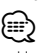

• Um die Funktion TEL Mute (Telefon-Stummschaltung) verwenden zu können, müssen Sie das MUTE-Kabel mittels handelsüblicher Zubehörteile an Ihr Telefon anschließen. Lesen Sie hierzu das <INSTALLATION-HANDBUCH>.

# **Bildschirmsteuerung**

Einstellen des Monitorbildschirms.

# **Bildschirmsteuerung Bildschirmsteuerung**

#### **1 Schnellwahlbildschirm aufrufen**

Siehe <Bedienvorgang auf dem Wiedergabebildschirm einer Bild-/ Videoquelle> (Seite 19).

### **2 Zeigt den Bildschirm für die Bildschirmsteuerung an**

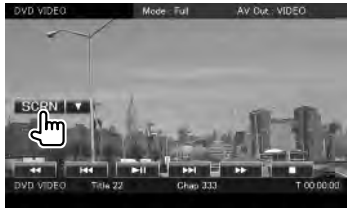

Wenn der Navigationsbildschirm angezeigt wird, drücken Sie die [TEL]- Taste 1 Sekunde oder länger.

### **3 Anpassen der Bildqualität**

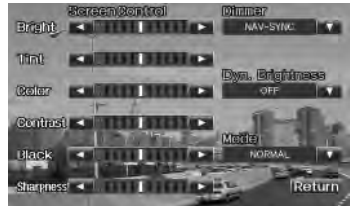

**[Bright]** Helligkeitseinstellung

**[Tint]** Farbtoneinstellung Wird für ein NTSC-Bildformat auf Video, iPod, TV oder Kameraansicht angezeigt.

**[Color]** Farbeinstellung Wird nur für Video, iPod, TV oder Kameraansicht angezeigt.

**[Contrast]** Kontrasteinstellung

**[Black]** Schwarzpegelanpassung

**[Sharpness]** Schärfeneinstellung Wird nur für Video, iPod, USB, TV oder Kameraansicht angezeigt.

- **[Dimmer]** Dimmer-Moduseinstellung "ON": Das Display wird abgeblendet. "OFF": Das Display wird nicht abgeblendet.
	- "SYNC": Die Dimmer-Funktion wird ein- oder ausgeschaltet, wenn der Lichtschalter des Fahrzeugs ein- oder ausgeschaltet wird.
	- "NAV-SYNC": Die Dimmer-Funktion kann der Navigation Tag/Nacht-Anzeigeeinstellung entsprechend einoder ausgeschaltet werden. (Nur DNXund DDX-Serie mit Navigationsgerät.)
- **[Dyn.Brightness]** (Dynamische Helligkeit) Diese Funktion gleicht Überbelichtung und Unterbelichtung aus und erzeugt ein deutlicheres Bild.  $(\mathscr{F}$  "OFF") "OFF"/ "1"/ "2"
- **[Mode]** Wählt einen Bildschirmmodus aus.

Sie können einen beliebigen der folgenden Bildschirmmodi auswählen.

"Full": Vollbildmodus

#### "Just":

Bildanpassungsmodus

"Zoom": Zoombildmodus

"Normal": Normalbildmodus

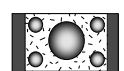

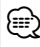

- Der Monitor-Steuerbildschirm wird nur angezeigt, wenn Sie die Feststellbremse aktiviert haben.
- Die Bildqualität kann für jede Quelle eingestellt werden.
- Sie können die Bildqualität von Bildschirmen wie im Menü <Bildschirmsteuerung> (Seite 78) einstellen.

# **Freihändige Gerätesteuerung**

Verschiedenen Funktionen können im Modus für die freihändige Gerätesteuerung verwendet werden.

# **Vor Verwendung**

- Lesen Sie hinsichtlich weiterer Einzelheiten über Bluetooth-Mobiltelefone mit Freisprechfunktion den Abschnitt <Wissenswertes über das Mobiltelefon> (Seite 8).
- Bevor Sie Ihr Mobiltelefon mit diesem Gerät verwenden können, müssen Sie es registrieren. Weitere Details finden Sie unter <Registrieren eines Bluetooth-Gerätes> (Seite 79).
- Wenn Sie zwei oder mehr Audio-Player oder Mobiltelefone registriert haben, wählen Sie eines der Geräte aus. Weitere Details finden Sie unter <Bluetooth-Geräteanschluss> (Seite 81).
- Um das Telefonbuch verwenden zu können, muss es zuvor auf das Gerät geladen werden. Lesen Sie hinsichtlich weiterer Einzelheiten den Abschnitt <Herunterladen des Telefonbuchs> (Seite 50).
- Der Lautsprecher für die Tonwiedergabe kann eingestellt werden. Siehe <Einstellung des Bluetooth Freisprech-/Audioausgangs> (Seite 82).

# **Herunterladen des Telefonbuchs**

Lädt die Daten im Telefonbuch vom Mobiltelefon auf das Gerät herunter, so dass Sie das Telefonbuch im Gerät nutzen können.

- **1 Telefonbuchdaten mit dem Mobiltelefon an das Gerät senden**
- **2 Bedienelemente des Mobiltelefons verwenden, um die Freisprechverbindung zu starten**

(≕)

• Mobiltelefone, die das automatische Herunterladen des Telefonbuchs unterstützen: Wenn das Telefonbuch aus irgendeinem Grund nicht automatisch heruntergeladen wird, befolgen Sie die oben aufgeführten Anweisungen, um das Telefonbuch manuell herunterzuladen.

- Hinweise zur Bedienung des Mobiltelefons finden Sie in der Bedienungsanleitung, die Ihrem Mobiltelefon beiliegt.
- Bis zu 1000 Telefonnummern können für jedes registrierte Mobiltelefon hinterlegt werden.
- Für jede Telefonnummer können bis zu 32 Ziffern und bis zu 50\* Zeichen für den Namen gespeichert werden.

(\* 50: Anzahl der alphabetischen Zeichen. Je nach Art der eingegebenen Zeichen kann die einzugebende Anzahl variieren.)

- Je nach Mobiltelefon-Typ können folgende Beschränkungen gelten:
	- Die Telefonbuchdaten können nicht normal heruntergeladen werden.
- Die Zeichen im Telefonbuch sind verstümmelt.
- Bedienen Sie das Telefon, um das Herunterladen der Telefonbuchdaten abzubrechen.

# **Anruf annehmen**

(≔)

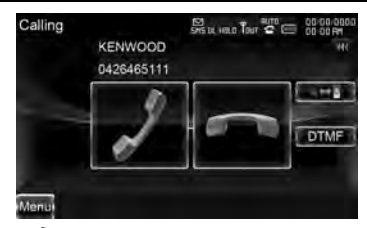

**[ ]** Telefonanruf annehmen

**[ ]** Eingehenden Anruf abweisen

• Wird die Kameraansicht überwacht, wird dieser Bildschirm nicht angezeigt, auch wenn ein Anruf eingeht. Um diesen Bildschirm anzuzeigen, drücken Sie auf die [TEL]-Taste oder bringen Sie den Schalthebel des Fahrzeugs wieder in die Fahrstellung.

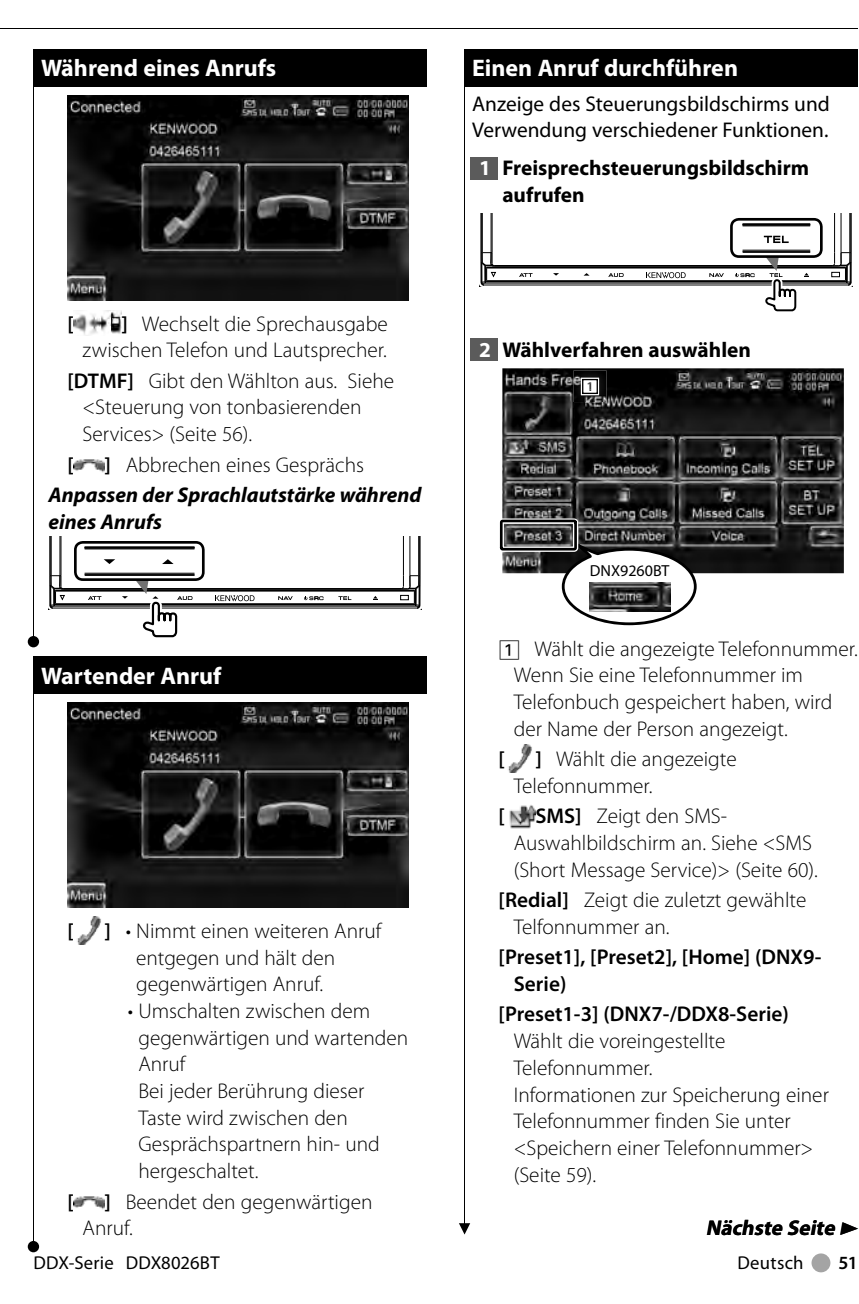

# **Einen Anruf durchführen**

Anzeige des Steuerungsbildschirms und Verwendung verschiedener Funktionen.

**1 Freisprechsteuerungsbildschirm aufrufen**

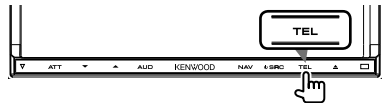

#### **2 Wählverfahren auswählen**

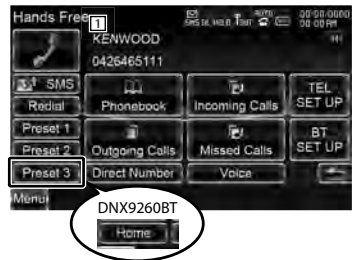

- 1 Wählt die angezeigte Telefonnummer. Wenn Sie eine Telefonnummer im Telefonbuch gespeichert haben, wird der Name der Person angezeigt.
- **[ ]** Wählt die angezeigte Telefonnummer.
- **[ SMS]** Zeigt den SMS-Auswahlbildschirm an. Siehe <SMS (Short Message Service)> (Seite 60).
- **[Redial]** Zeigt die zuletzt gewählte Telfonnummer an.

**[Preset1], [Preset2], [Home] (DNX9- Serie)**

#### **[Preset1-3] (DNX7-/DDX8-Serie)**

Wählt die voreingestellte Telefonnummer. Informationen zur Speicherung einer

Telefonnummer finden Sie unter <Speichern einer Telefonnummer> (Seite 59).

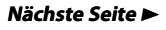

#### **Freihändige Gerätesteuerung**

- **[ Phonebook]** Zeigt die Telefonbuch-Suche an. Siehe <Anrufen mit Hilfe des Telefonbuchs> (Seite 52).
- **[ Outgoing Calls]** Zeigt den Bildschirm für ausgehende Anrufe an. Siehe <Anrufen mit Hilfe von Anruflisten> (Seite 54).
- **[ Incoming Calls]** Zeigt den Bildschirm für eingehende Anrufe an. Siehe <Anrufen mit Hilfe von Anruflisten> (Seite 54).
- **[ Missed Calls]** Zeigt den Bildschirm mit nicht angenommenen Anrufen an. Siehe <Anrufen mit Hilfe von Anruflisten> (Seite 54).
- **[Direct Number]** Zeigt den Wählanzeige-Bildschirm an. Siehe <Anrufen durch Eingabe einer Telefonnummer> (Seite 53).
- **[Voice]** Startet die Spracherkennung. Siehe <Anrufen mit Hilfe der Spracherkennung> (Seite 54). (nur DNX7-/DDX8-Serie)
- **[BT SETUP]** Zeigt den Bluetooth-Einstellungsbildschirm an. Siehe <Registrieren eines Bluetooth-Gerätes> (Seite 79).
- **[TEL SETUP]** Zeigt den Freisprech-Einstellungsbildschirm an. Siehe <Einstellen der Freisprecheinrichtung> (Seite 56).

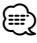

- Wenn sich das Fahrzeug bewegt, sind einige Funktionen aus Sicherheitsgründen deaktiviert. Die mit den deaktivierten Funktionen verknüpften Tasten reagieren nicht auf Berührungen.
- Wenn der Bildschirm für die freihändige Steuerung erscheint, wird der Name des verbundenen Mobiltelefons 5 Sekunden lang angezeigt.
- Die am Steuergerät angezeigten Symbole, wie z.B. **Yul** und mu können sich von denen des Mobiltelefons unterscheiden.

• Durch Einstellen des privaten Modus am Mobiltelefon kann die freihändige Bedienung deaktiviert werden.

# **Anrufen mit Hilfe des Telefonbuchs Telefonbuchs**

Sie können eine Person anrufen, indem Sie seine/ihre im Telefonbuch gespeicherte Telefonnummer verwenden.

#### **1 Freisprechsteuerungsbildschirm aufrufen**

Siehe <Einen Anruf durchführen> (Seite 51).

#### **2 Telefonbuch-Bildschirm aufrufen**

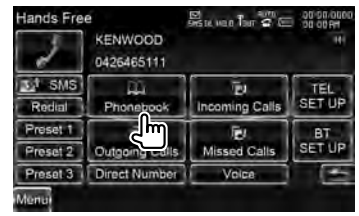

**3 Den Namen der Person auswählen, die Sie anrufen möchten** 

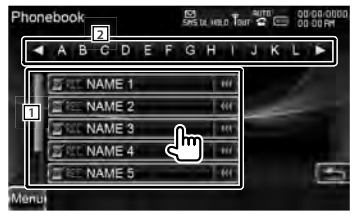

- 1 Telefonbuchdatenliste.
- 2 Zeigt das Telefonbuch beginnend mit dem Zeichen, das Sie gedrückt haben.
- **[**  $\bullet$  **]** Erscheint das Symbol  $\bullet$ , können Sie durch Berühren in der Textanzeige navigieren.

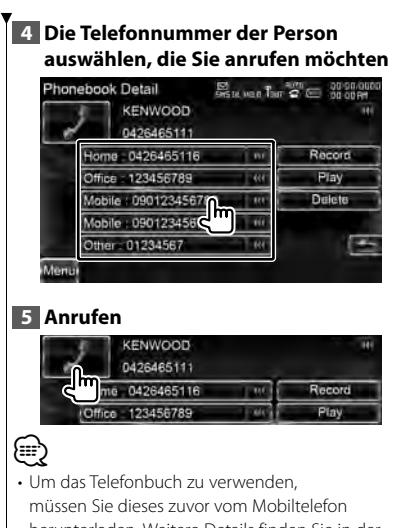

- herunterladen. Weitere Details finden Sie in der Bedienungsanleitung Ihres Mobiltelefons.
- Zeichen ohne vorhandenen Namen werden nicht angezeigt.
- Bei der Suche wird statt nach Umlauten (z.B. "ü") nach normalen Buchstaben (z.B. "u") gesucht.

# **Anrufen durch Eingabe einer Telefonnummer**

Anruf durch Eingabe einer Telefonnummer.

#### **1 Freisprechsteuerungsbildschirm aufrufen**

Siehe <Einen Anruf durchführen> (Seite 51).

#### **2 Nummerneingabe-Bildschirm aufrufen**

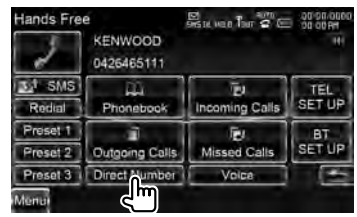

# **3 Telefonnummer eingeben**

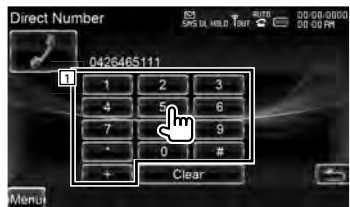

11 Wählt die eingegebene Telefonnummer.

**[Clear]** Löscht die Nummer.

#### **4 Anrufen**

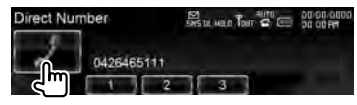

Sie können zu sprechen beginnen, sobald der Angerufene antwortet.

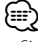

- Sie können bis zu 32 Zeichen eingeben.
- Diese Funktion ist während des Fahrens nicht verfügbar.

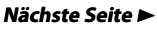

# **Anrufen mit Hilfe von Anruflisten**

Anrufen durch Auswahl einer Telefonnummer aus der Liste mit ausgehenden, eingehenden oder nicht angenommenen Anrufen.

#### **1 Freisprechsteuerungsbildschirm aufrufen**

Siehe <Einen Anruf durchführen> (Seite 51).

#### **2 Bildschirm mit ausgehenden, eingehenden oder nicht angenommenen Anrufen aufrufen**

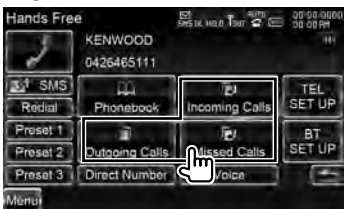

#### **3 Einen Eintrag aus der Anrufliste auswählen**

**Beispiel: Bildschirm mit ausgehenden Anrufen**

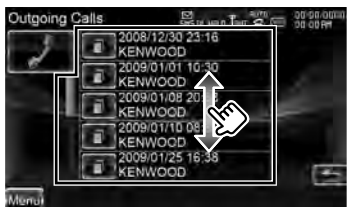

Wählt die ausgewählte Telefonnummer.

#### **4 Anrufen**

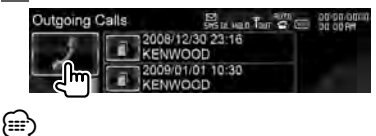

• Der Bildschirm mit der Liste ausgehender, einkommender und nicht angenommener Anrufe zeigt die Liste der Anrufe, die von diesem Gerät aus getätigt oder empfangen wurden. Es handelt sich hier nicht um jene, die im Speicher des Mobiltelefons hinterlegt sind.

# **Anrufen mit Hilfe der Spracherkennung (DNX7-/DDX8-Serie)**

#### Anrufe mit Hilfe der Spracherkennung.

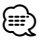

• Für die Spracherkennung muss die Stimme in den Telefonbuchdaten gespeicherten werden. Siehe dazu den Abschnitt <Spracherkennung> (Seite 57). Oder wenn die Spracherkennung mit der Telefonnummernkategorie (Zuhause, Büro, Mobil, usw.) der Telefonbuchdaten ausgeführt werden soll, muss eine Schlüsselwortstimme gespeichert werden. Siehe <Schlüsselwort-Spracherkennung> (Seite 58).

#### **1 Freisprechsteuerungsbildschirm aufrufen**

Siehe <Einen Anruf durchführen> (Seite 51).

#### **2 Spracherkennungsbildschirm aufrufen**

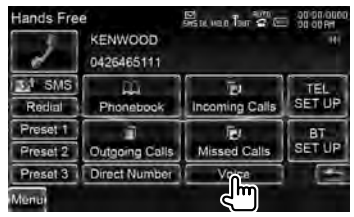

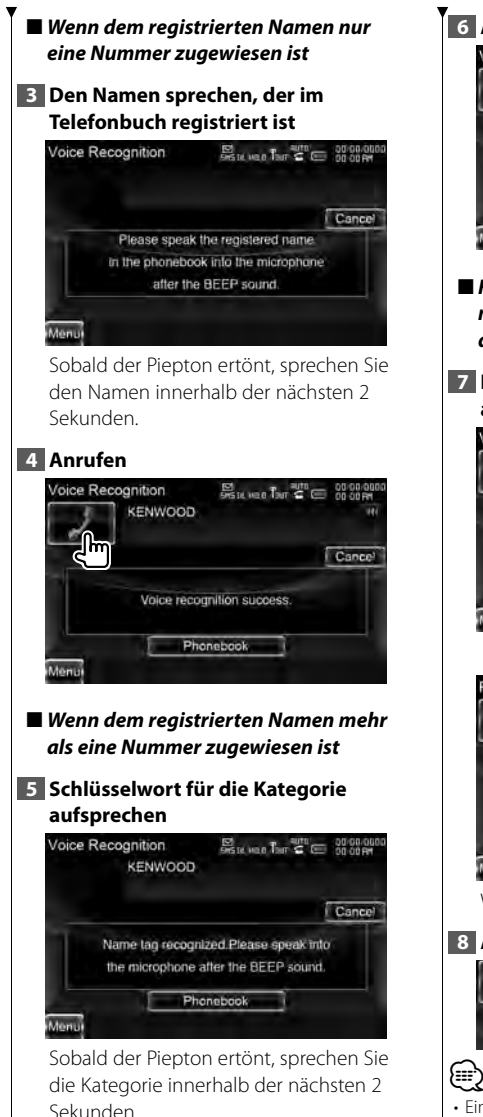

# **6 Anrufen**

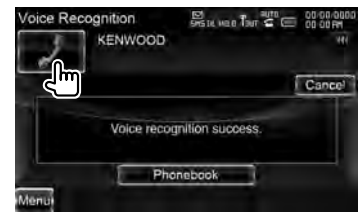

- ■ *Fahren Sie mit Schritt 7 fort, wenn mehr als eine Telefonnummer unter demselben Namen registriert wurde.*
- **7 Eine Telefonnummernkategorie auswählen**

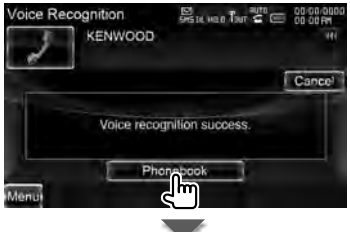

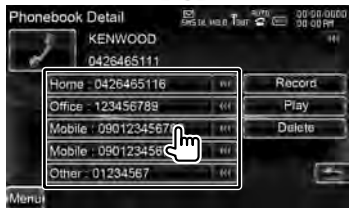

Wählt die Telefonnummernkategorie aus.

#### **8 Anrufen**

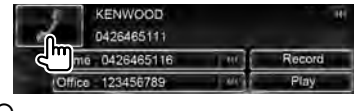

• Eine Mitteilung wird angezeigt, wenn die Stimme nicht erkannt wird. Lesen Sie die Mitteilung, um zu erfahren, wie weiter vorzugehen ist.

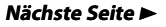

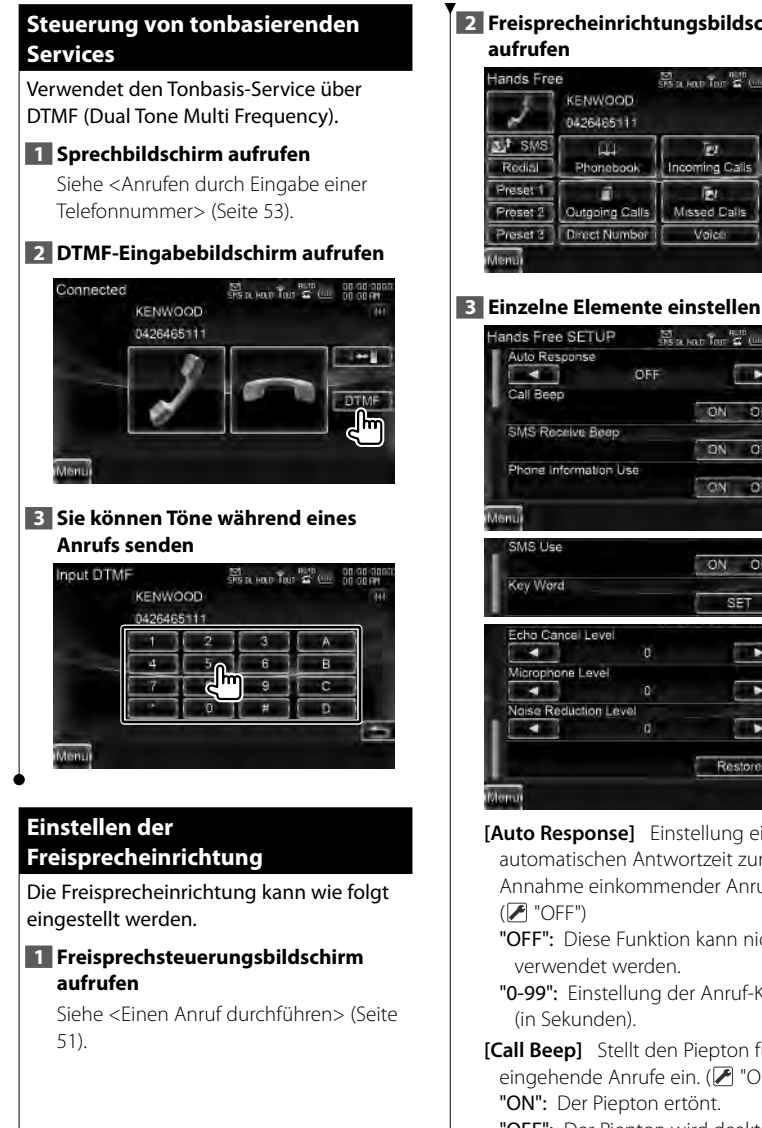

### **2 Freisprecheinrichtungsbildschirm aufrufen**

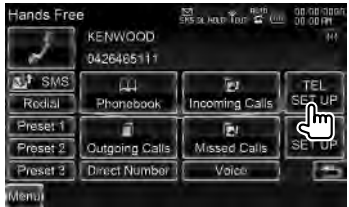

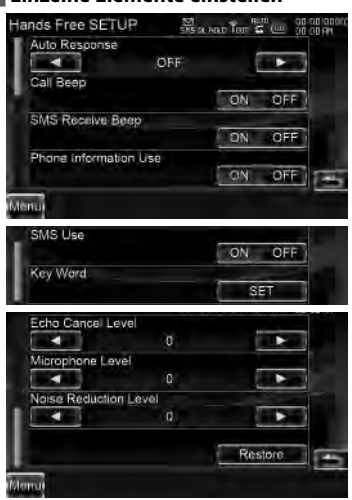

**[Auto Response]** Einstellung einer automatischen Antwortzeit zur Annahme einkommender Anrufe.  $(\mathbb{Z}^n \text{ "OFF"}$ 

"OFF": Diese Funktion kann nicht verwendet werden.

"0-99": Einstellung der Anruf-Klingelzeit (in Sekunden).

**[Call Beep]** Stellt den Piepton für eingehende Anrufe ein. (<sup>1</sup> "ON") "ON": Der Piepton ertönt. "OFF": Der Piepton wird deaktiviert. **[SMS Receive Beep]** Stellt den Piepton für eingehende SMS ein. (<sup>1</sup> "ON") "ON": Der Piepton ertönt. "OFF": Der Piepton wird deaktiviert.

**[Phone Information Use]** Stellt ein, ob das Telefonbuch des Mobiltelefons oder die Listen mit ausgehenden, einkommenden und nicht angenommenen Anrufen verwendet werden sollen. (<sup>1</sup> "ON") "ON": Ja. "OFF": Nein.

**[SMS Use]** Stellt die SMS-Funktion ein.  $(\mathbb{Z}^n \text{ "ON"})$ "ON": SMS-Funktion verwenden. "OFF": SMS nicht verfügbar.

**[Key Word]** Registriert die Stimme für die Auswahl der Telefonnummernkategorie mit Hilfe der Spracherkennung. Siehe <Schlüsselwort-Spracherkennung> (Seite 58). (nur DNX7-/DDX8-Serie)

**[Echo Cancel Level]** Stellen Sie die Stärke der Echo-Unterdrückung ein.  $(\triangledown$  "15")

**[Microphone Level]** Stellt die Empfindlichkeit des Mikrofons für Telefongespräche ein. (<sup>2</sup>"2")

**[Noise Reduction Level]** Verringern Sie die durch die Umgebung hervorgerufenen Geräusche, ohne die Mikrofonlautstärke zu ändern. Passt die Stimme des Anrufers an, falls dieser nicht deutlich zu verstehen ist.  $(\mathbb{Z}^n)$  "15")

**[Restore]** Stellt den Anfangswert der Freisprech-EINSTELLUNG wieder her.

• Entweder die Wartezeit für automatische Rufannahme, die an diesem Gerät eingestellt wurde, oder die am Mobiltelefon eingestellte Wartezeit wird verwendet, je nachdem, welche von beiden die kürzere ist.

# **Spracherkennung Spracherkennung (DNX7-/DDX8-Serie)**

Speichert die Stimme für die Spracherkennung im Telefonbuch. Sie können bis zu 35 Stimmen auf einem Mobiltelefon speichern.

#### **1 Bildschirm mit Telefonbuch-Details aufrufen**

Führen Sie den Vorgang <Anrufen mit Hilfe des Telefonbuchs> (Seite 52) aus.

# **2 Sprachspeicher-Bildschirm aufrufen**

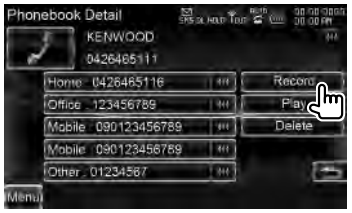

- **[Record]** Speichert den Text für die Spracherkennung für das ausgewählte Telefonbuch. Wenn bereits 35 Sprachmarkierungen auf demselben Mobiltelefon gespeichert sind, wird die [Record]-Taste deaktiviert.
- **[Play]** Gibt den in den ausgewählten Telefonbuchdaten registrierten Text wieder.

**[Delete]** Löscht den in den ausgewählten Telefonbuchdaten registrierten Text. Antippen, um den

Bestätigungsbildschirm einzublenden. Tippen Sie zum Löschen auf [Yes], oder auf [No], um den Vorgang abzubrechen.

⁄⊞`

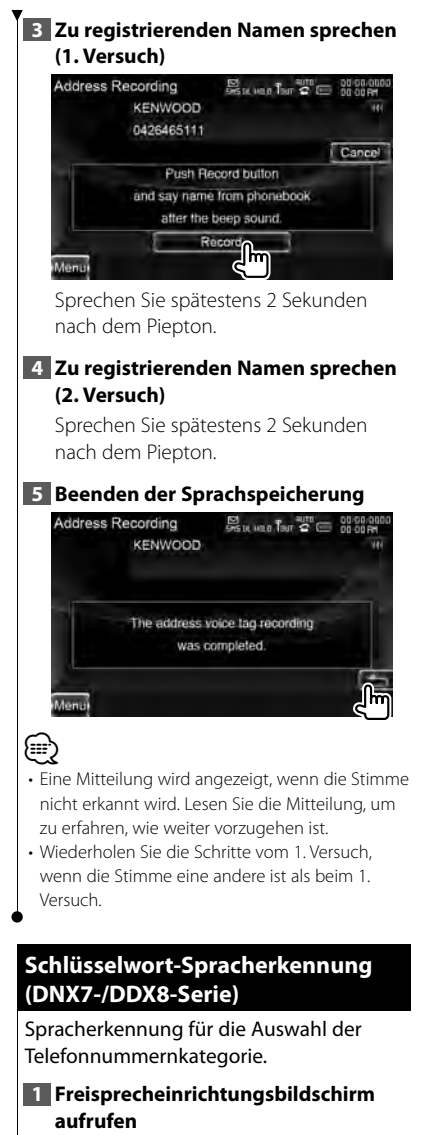

Siehe <Einstellen der Freisprecheinrichtung> (Seite 56).

#### **2 Schlüsselwortlisten-Bildschirm aufrufen**

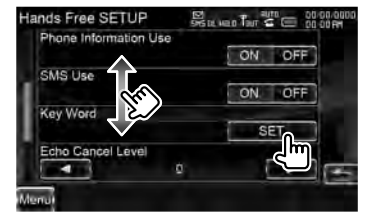

### **3 Die Telefonnummernkategorie auswählen, die Sie speichern möchten**

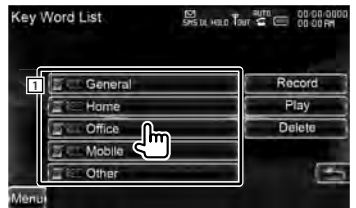

1 Wählt die Telefonnummernkategorie aus.

"REC" wird für Daten für die Spracherkennung aktiviert, die bereits gespeichert wurden.

- **[Record]** Speichert die Stimme für die ausgewählte Telefonnummernkategorie.
- **[Play]** Gibt die für die ausgewählte Telefonnummernkategorie gespeicherte Stimme wieder.
- **[Delete]** Löscht die für die ausgewählte Telefonnummernkategorie gespeicherte Stimme. Antippen, um den

Bestätigungsbildschirm einzublenden. Tippen Sie zum Löschen auf [Yes], oder auf [No], um den Vorgang abzubrechen.

### **4 Sprachspeicher-Bildschirm aufrufen**

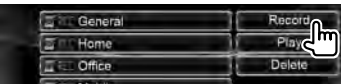

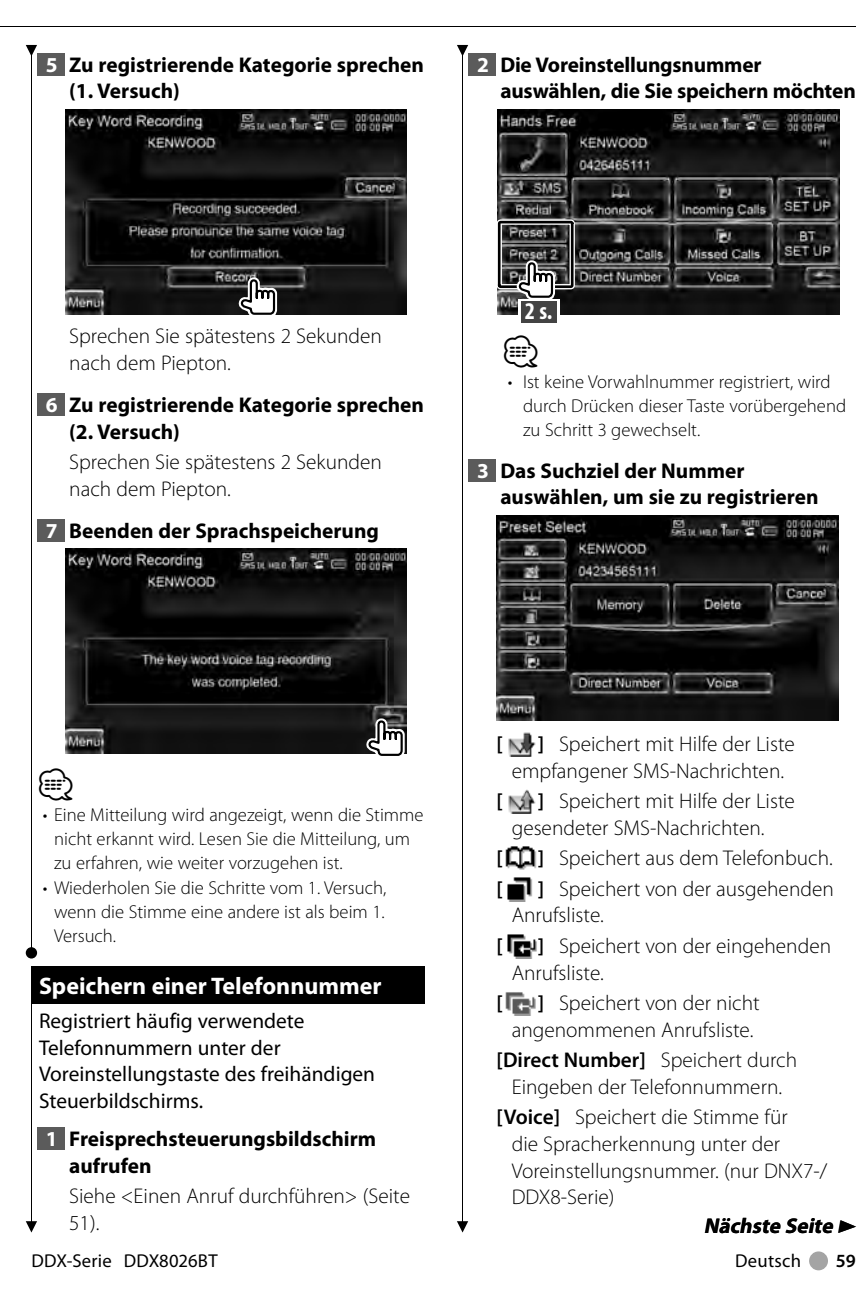

### **2 Die Voreinstellungsnummer auswählen, die Sie speichern möchten**

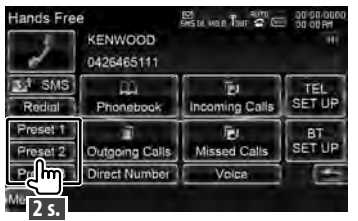

- ⁄
- Ist keine Vorwahlnummer registriert, wird durch Drücken dieser Taste vorübergehend zu Schritt 3 gewechselt.

### **3 Das Suchziel der Nummer auswählen, um sie zu registrieren**

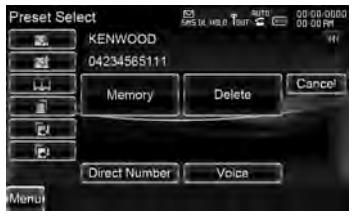

- **[ ]** Speichert mit Hilfe der Liste empfangener SMS-Nachrichten.
- **[ ]** Speichert mit Hilfe der Liste gesendeter SMS-Nachrichten.
- **[ ]** Speichert aus dem Telefonbuch.
- **[ ]** Speichert von der ausgehenden Anrufsliste.
- **[ ]** Speichert von der eingehenden Anrufsliste.
- **[ ]** Speichert von der nicht angenommenen Anrufsliste.
- **[Direct Number]** Speichert durch Eingeben der Telefonnummern.
- **[Voice]** Speichert die Stimme für die Spracherkennung unter der Voreinstellungsnummer. (nur DNX7-/ DDX8-Serie)

#### **Nächste Seite** 3

#### **Freihändige Gerätesteuerung**

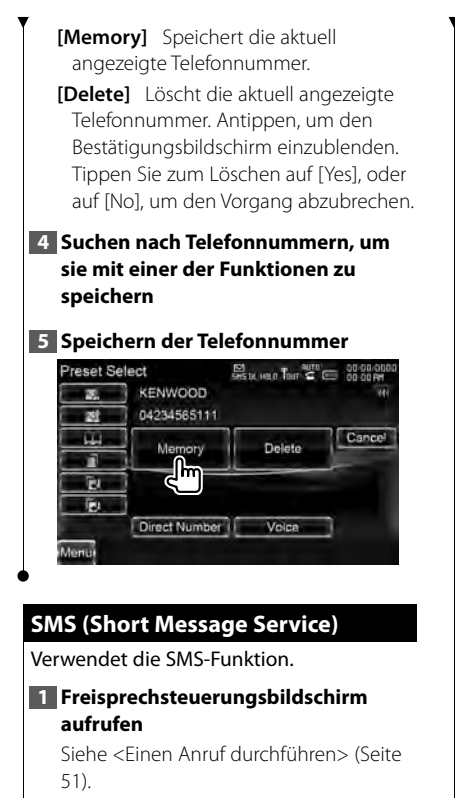

#### **2 SMS-Auswahlbildschirm aufrufen**

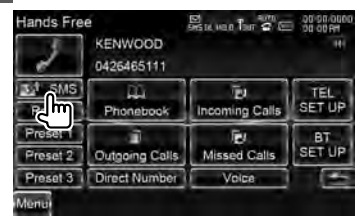

#### **3 Eine Funktion auswählen** SMS Select Euro Lo 26 Create Message **x** Received Message List all Sent Message List L Draft SMS Download Download Menu

- **[ ]** Zeigt den Menübildschirm zum Erstellen einer SMS an. Siehe <Eine Mitteilung schreiben>.
- **[ ]** Zeigt die Liste der empfangenen Mitteilungen an.
- **[ ]** Zeigt die Liste der gesendeten Mitteilungen an.
- **[ ]** Zeigt den Menübildschirm zum Erstellen einer SMS an. Siehe <Eine Mitteilung schreiben>. Die Taste ist aktiv, wenn eine Nachricht nach dem Einschalten erstellt wurde.
- **[Download]** Empfangen Sie die SMS-Nachrichten vom Mobiltelefon.

#### **4 Anzuzeigende Mitteilung auswählen**

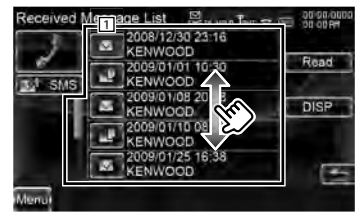

- 1 Wählt die Nummer in der ausgewählten Mitteilung.
- **[DISP]** Zeigt die ausgewählte Mitteilung an.
- **[Read]** Liest die ausgewählte Mitteilung vor. (nur DNX9260BT)

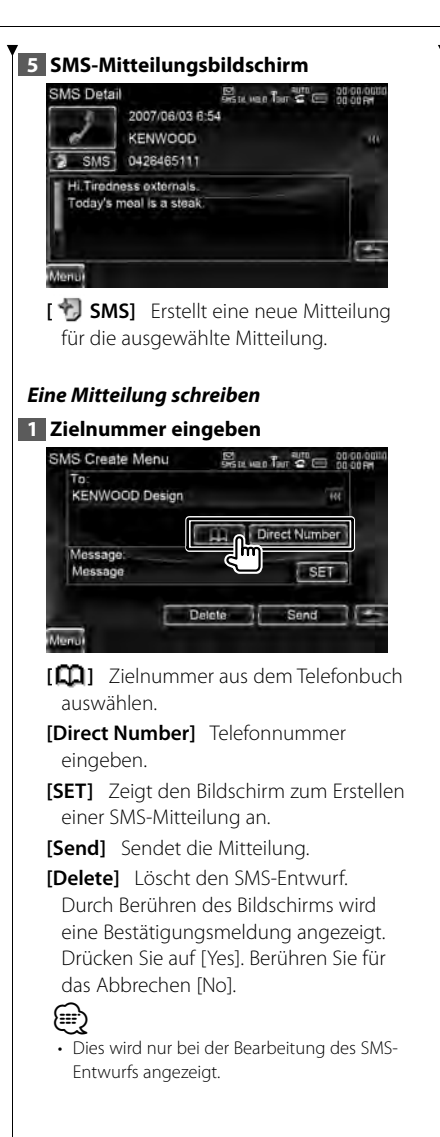

**2 Bildschirm zum Erstellen einer SMS-Mitteilung aufrufen**

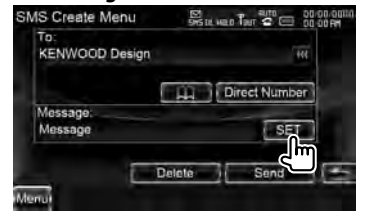

#### **3 Eine Mitteilung schreiben**

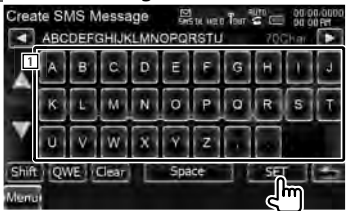

- 11 Eingabe von Zeichen.
- **[**2**], [**3**]** Verschiebt den Cursor.
- **[**5**], [**∞**]** Scrollt die Anzeige der Zeichentasten nach oben oder unten.
- **[Shift]** Schaltet zwischen Groß- und Kleinbuchstaben um.

**[qwe]/ [abc]/ [ALT]** Stellt die Tastenanordnung der Zeichentasten ein.

abc: Alphabetische Tastenanordnung. qwe: Qwerty-Tasten. ALT : ALT-Taste

**[Clear]** Löscht das eingegebene Zeichen. Wird die Taste über 2 Sekunden lang gedrückt, werden alle eingegebenen Zeichen gelöscht.

**[Space]** Eingabe eines Leerzeichens.

**[SET]** Legt die Mitteilung fest und kehrt zum Bildschirm SMS erstellen zurück.

#### **4 Nachricht senden**

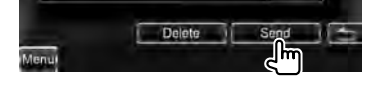

# **Audiosteuerung**

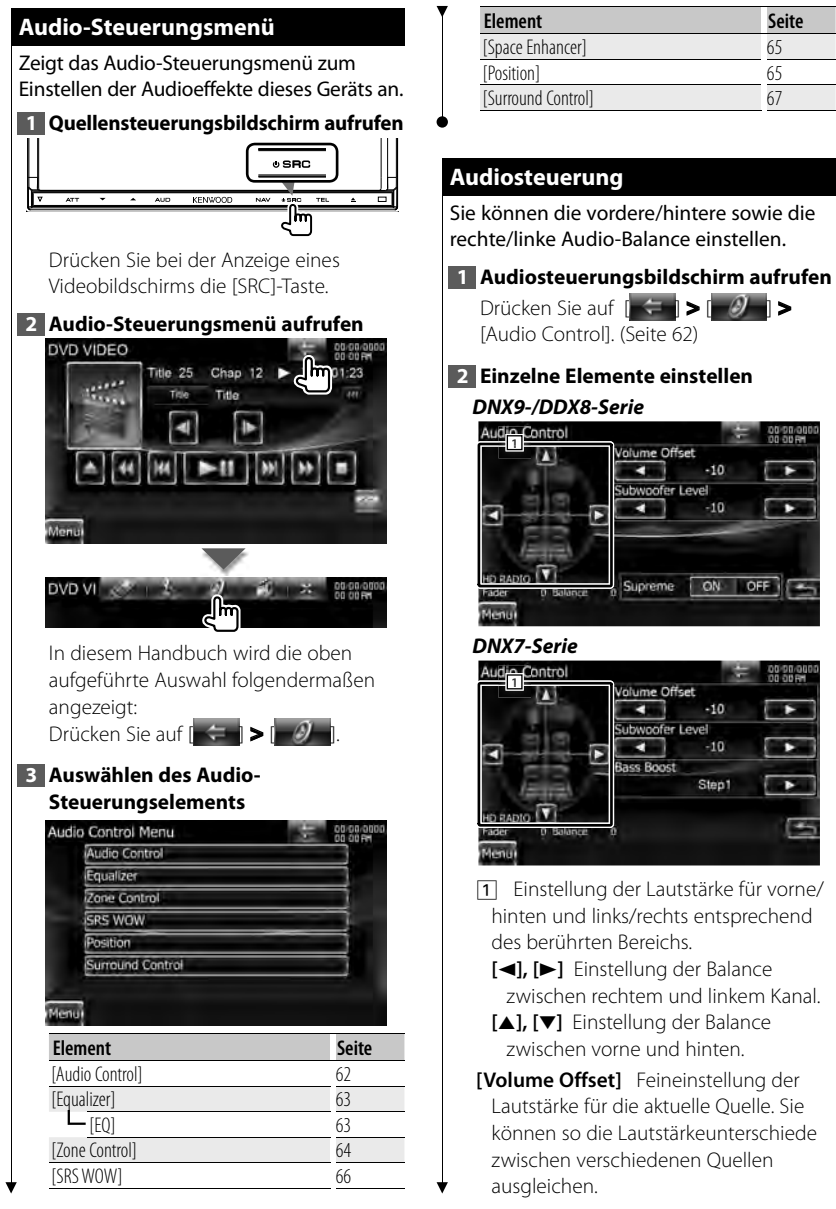

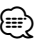

- Wenn Sie zuerst die Lautstärke erhöht und danach mit "Volume Offset" verringert haben, kann der Ton extrem laut sein, wenn Sie zu einer anderen Quelle umschalten.
- **[Subwoofer Level]** Regelt die Subwoofer-Lautstärke.

Die Einstellung ist verfügbar, wenn für den Subwoofer eine andere Einstellung als "None" gewählt wurde. Siehe <Lautsprechereinstellungen> (Seite 85).

- **[Bass Boost]** Stellt den Grad für den Bass-Booster ein. (nur DNX7-Serie) "OFF"/ "Step1"/ "Step2"
- **[Supreme]** Schaltet die Supreme-Funktion ein oder aus. (nur DNX9-/ DDX8-Serie) Hierbei handelt es sich um eine Technologie zur Hochrechnung und Ergänzung durch Eigentumsalgorithmen, einem Hochfrequenzbereich, der bei Verschlüsselung beschnitten wird.

Diese Funktion ist bei DVD-, USB-, SDund iPod-Betrieb verfügbar.

# **Equalizer-Steuerung Equalizer-Steuerung**

Sie können den Equalizer einstellen.

**1 Equalizer-Bildschirm aufrufen** Drücken Sie  $| \leftarrow | \bullet | \bullet |$ 

[Equalizer]. (Seite 62)

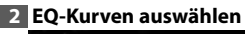

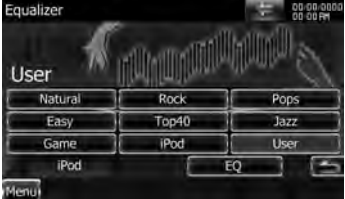

**[Natural], [Rock], [Pops], [Easy], [Top40], [Jazz], [Game], [iPod], [User]**  Wählt einen Equalizer-Kurventyp.

Sie können eine beliebige der folgenden Equalizer-Kurven auswählen.

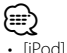

Nur bei iPod-Quelle.

**[EQ]** Zeigt den Einstellungsbildschirm für den grafischen Equalizer an. (Seite 63)

# **Einstellung des grafischen Equalizers**

Sie können die Equalizer-Kurve manuell einstellen.

**1 Equalizer-Bildschirm aufrufen** Drücken Sie [ ] **>** [ ] **>**  [Equalizer]. (Seite 62)

# **2 Grafischen Equalizer-Bildschirm**

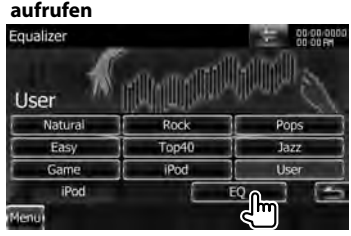

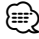

- Ist unter <Equalizer-Steuerung> "iPod" ausgewählt, ist die [EQ]-Taste deaktiviert. Die Einstellung "iPod" besitzt ihre eigene Equalizer-Funktion.
- **3 Einzustellenden Kanal auswählen (nur DNX9-/DDX8-Serie)**

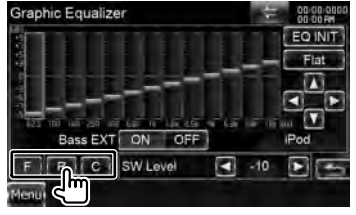

**[F]** Vorderer Lautsprecher

**Nächste Seite** 3

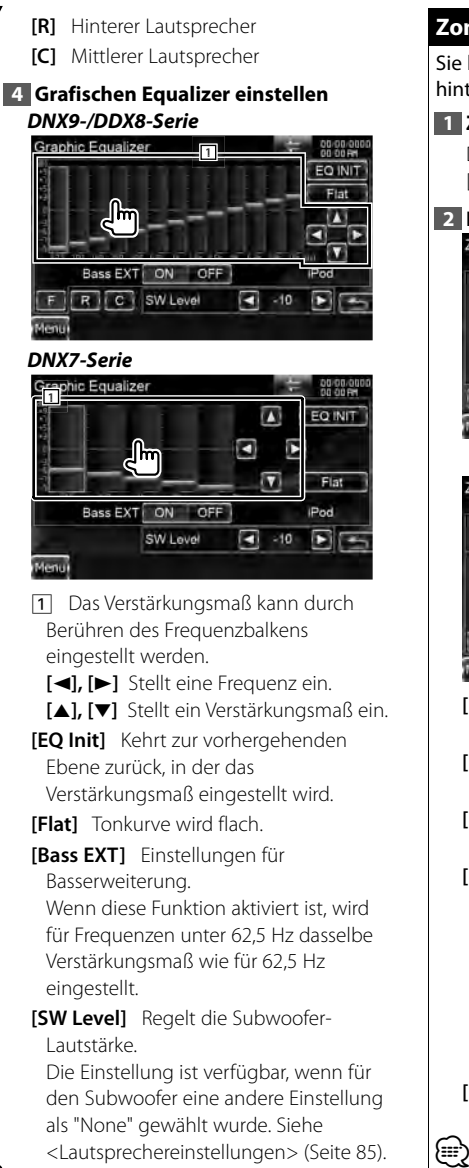

# **Zonensteuerung Zonensteuerung**

Sie können die Audioquellen für vorne und hinten einstellen.

# **1 Zonensteuerungsbildschirm aufrufen**

Drücken Sie auf [ $\leftarrow$  **| >**  $\leftarrow$ *|*  $\rightarrow$  **|** > [Zone Control]. (Seite 62)

#### **2 Einstellen der Zonensteuerung**

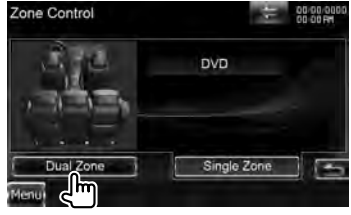

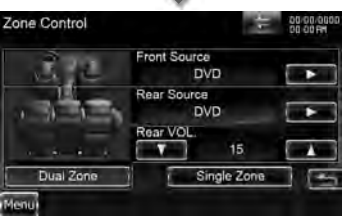

**[Single Zone]** Stellt das Gerät auf eine einzelne Zone ein.

**[Dual Zone]** Stellt das Gerät auf eine Dualzone ein.

- **[Front Source]** Einstellung der vorderen Audioquelle.
- **[Rear Source]** Einstellung der hinteren Audioauelle.

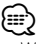

• Wenn der Ton des hinteren Lautsprechers umgeschaltet wird, wird die vom AV OUTPUT-Anschluss ausgegebene Audioquelle auch auf dieselbe Quelle umgeschaltet.

**[Rear VOL.]** Zur Einstellung der Lautstärke des hinteren Kanals.

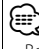

• Bei Einstellung der Zone-Funktion auf "ON" gibt

es die folgenden Einschränkungen:

- Es erfolgt keine Ausgabe über den Subwoofer oder den mittleren Lautsprecher.
- "Subwoofer Level", "Bass Boost" und "Supreme" unter <Audiosteuerung> (Seite 62) sind nicht verfügbar.
- <Equalizer-Steuerung> (Seite 63), <Raumveränderung> (Seite 65), <Position des Zuhörers> (Seite 65), <SRS-WOW-Steuerung> (Seite 66) und <Surround-Steuerung> (Seite 67) sind nicht verfügbar.
- <DSP-Bypass-Steuerung> (Seite 85), <Lautsprechereinstellungen> (Seite 85), <Fahrzeugtyp (DTA) Einstellungen> (Seite 87) und <Kanallautstärke> (Seite 89) sind nicht verfügbar.

# **Raumveränderung (DNX7-Serie) (DNX7-Serie)**

Sie können die Klanglandschaft verändern.

#### **1 Raumveränderungs-Bildschirm aufrufen**

Drücken Sie auf  $| \leftarrow | \leftarrow | \leftarrow \emptyset |$ [Space Enhancer]. (Seite 62)

#### **2 Raumveränderung einstellen**

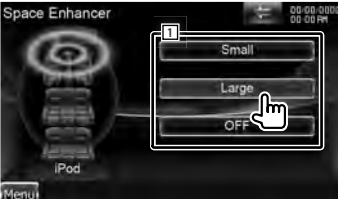

1 Stellt den Grad der Raumveränderung ein.

• Sie können die Raumveränderung nicht für eine Tuner-Quelle einstellen.

# **Position des Zuhörers Zuhörers**

∕≕)

#### Sie können die Klangeffekte in

Abhängigkeit von Ihrer Hörposition einstellen.

#### **1 Positionsbildschirm aufrufen**

Drücken Sie auf [ $\leftarrow$  **] > [** $\mathscr{D}$  **] >** [Position]. (Seite 62)

# **2 Positionssteuerung einstellen**

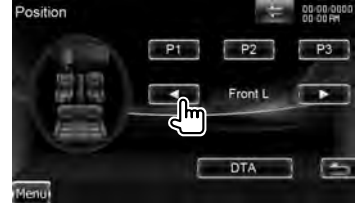

**[P1] - [P3]** Speichert die aktuelle Einstellung im Speicher oder ruft sie aus dem Speicher auf.

#### So speichern Sie Einstellungswerte im Speicher:

Berühren Sie [P1] bis [P3] mindestens 2 Sekunden lang.

So rufen Sie Einstellungswerte aus dem Speicher ab:

Drücken Sie auf [P1] bis [P3] in Ihrer Einstellung, die Sie aus dem Speicher aufrufen möchten.

**[**2**], [**3**]** Legt eine Hörposition fest. Es stehen die Positionen "Front R" (rechts vorn), "Front L" (links vorn), "Front All" (alle vorn), "All" (Alle) und "User" (Benutzer) zur Auswahl.

**[DTA]** Zeigt den Bildschirm mit der DTA-Position an (DTA - Digital Time Alignment).

#### **3 Ausgangspositions-Steuerung**

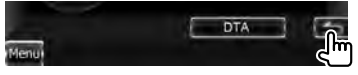

# ⁄

- Der endgültige Abstand wird auf den Gesamtwert der Fahrzeugtyp-Einstellung (Seite 87) und den Wert der Positionseinstellung (sowohl Position als auch DTA-Position) abgestimmt.
- Wenn Sie den Wert für die Fahrzeugtypeinstellung ändern (Seite 87), wird die Position auf "All" gestellt.
- Nur der abgestimmte Abstand der Positionseinstellung (Wert für Position und DTA-Position) wird im Speicher hinterlegt. Daher ändert sich der endgültige Abstand, wenn Sie

**Nächste Seite** 3

DDX-Serie DDX8026BT Deutsch **65**

#### **Audiosteuerung**

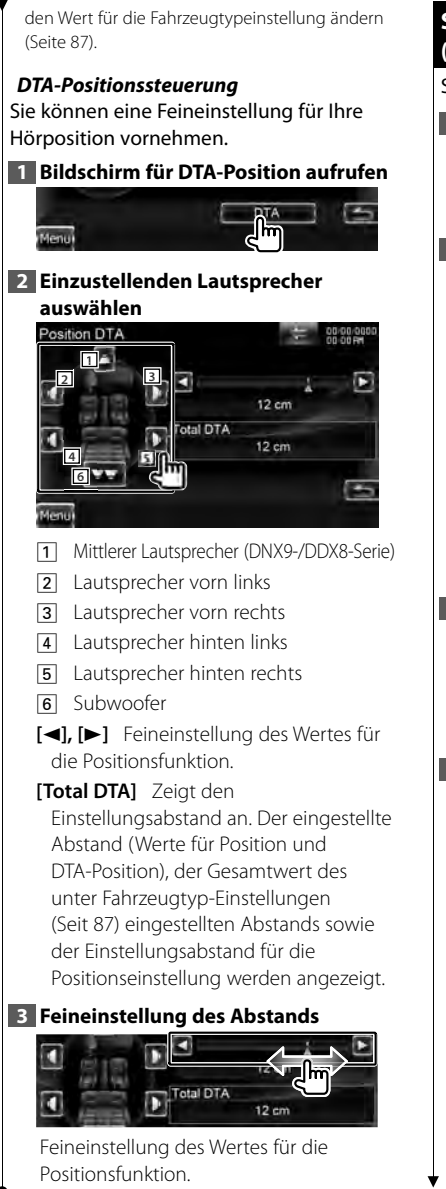

# **SRS-WOW-Steuerung (DNX9-/DDX8-Serie)**

Sie können den SRS-WOW-Effekt einstellen.

**1 SRS-WOW-Steuerungsbildschirm aufrufen**

Drücken Sie auf [ ] **>** [ ] **>** [SRS WOW]. (Seite 62)

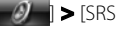

**2 SRS-WOW-Steuerung einstellen**

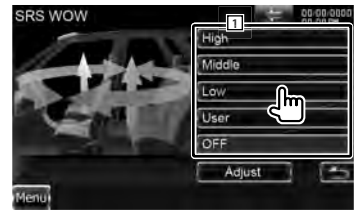

11 Hiermit wird eine Einstellung für SRS WOW ausgewählt.

# *SRS-WOW-Benutzereinstellung*

### **1 SRS-WOW-Anpassungsbildschirm aufrufen**

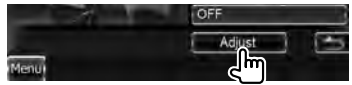

# **2 SRS-Einstellungen anpassen**

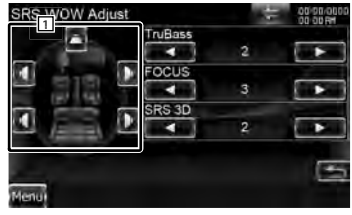

1 Wählt den Lautsprecher aus, der eingestellt werden soll (vorn, hinten oder Mitte).

**[TruBass]** Stellt den TruBass-Effektpegel ein. **[FOCUS]** Stellt den FOCUS-Effektpegel ein. **[SRS 3D]** Stellt den SRS-3D-Effektpegel ein.

# (≡€

- FOCUS: Regelt die vertikale Position der Lautsprecher und das Klangbild durch virtuelle Einstellung.
- TruBass: Fördert die Wiedergabe von Super-Bass-Klang.
- SRS 3D: Erstellt ein natürliches 3D-Klangfeld.
- Manche Elemente können je nach dem ausgewählten Lautsprecher möglicherweise nicht eingestellt werden.
- Die SRS-WOW-Steuerung ist im Tuner- und TV-Betrieb nicht verfügbar.
- Wenn für die Surround-Steuerung Dolby Pro Logic II eingestellt ist, ist die SRS-WOW-Steuerung nicht verfügbar.

# **Surround-Steuerung (DNX9-/DDX8-Serie)**

Sie können das Klangfeld einstellen.

**1 Surround-Steuerungsbildschirm aufrufen**

Drücken Sie auf  $\left[ \begin{array}{cc} \leftarrow & \bullet \\ \leftarrow & \bullet \end{array} \right]$ [Surround Control]. (Seite 62)

# **2 Surround-Steuerung einstellen**

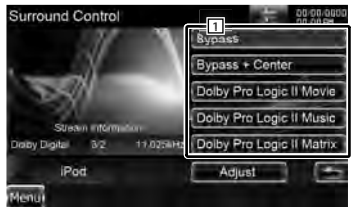

1 Stellt ein Klangfeld ein. Sie haben die Auswahl zwischen

folgenden Klangfeldern.

"Bypass"/ "Bypass+Center"/ "Dolby Pro Logic II Movie"/ "Dolby Pro Logic II Music"/ "Dolby Pro Logic II Matrix"

### **[Stream Information] Zeigt**

Informationen zur aktuellen Quelle an. Der Datenstrom (Dolby Digital, dts, Linear PCM, MPEG, SDDS, AAC oder MP3/WMA), die Eingangskanäle (vorne oder hinten) und die Sample-Frequenz werden angezeigt.

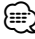

- Wenn Sie die TV- oder TUNER-Quelle ausgewählt haben und Dolby PL einstellen, empfehlen wir die Auswahl des Modus "Dolby PLII Matrix". Wenn Sie einen anderen Dolby-PLII-Modus auswählen, wird der Klang NICHT über die hinteren Lautsprecher ausgegeben, wenn Sie monaurale Übertragungen empfangen.
- Die Surround-Steuerung kann für jede Quelle eingestellt werden.

#### *Dolby Pro Logic II Musikeinstellungen* **1 Dolby Pro Logic II Musikeinstellungsbildschirm**

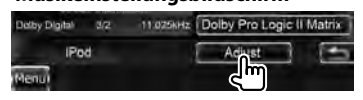

# **2 Klangfeld einstellen**

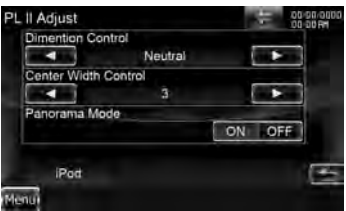

- **[Dimension Control]** Stellt die Surround-Position ein, indem der Lautstärkeabgleich für vorn und hinten angepasst wird.
- **[Center Width Control]** Stellt die Stimmbildposition ein, indem der Lautstärkepegel für Stimmen links und rechts angepasst wird.
- **[Panorama Mode]** Schaltet den Panorama-Modus ein oder aus.

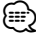

• Sie können die <Einstellung der Surround-Steuerung> nicht während der Wiedergabe einer Mehrkanalquelle verwenden.

# **Einstellungsmenü**

Sie können verschiedene Empfängerparameter einstellen.

# **Anzeige des SETUP-Menübildschirms**

Schaltet zum Setup-Menü, um verschiedene Funktionen einzurichten.

#### **1 Quellensteuerungsbildschirm aufrufen**

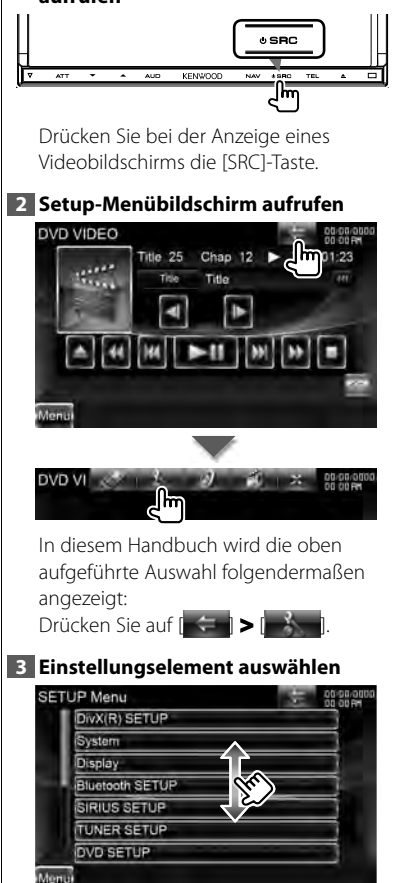

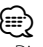

• Die Optionen [AV-IN SETUP], [Navigation] und [Audio SETUP] können blockiert werden. Das Schlüssel-Symbol (n) wird beim Reverse-Video für die blockierte Option angezeigt. Siehe <Einstellungsspeicher> (Seite 75).

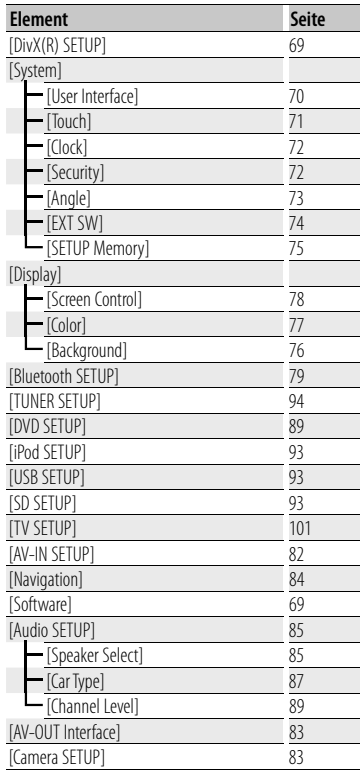

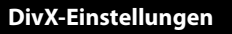

Überprüft den Registrierungscode. Dieser Code ist bei der Erstellung von Discs mit DRM (Digital Rights Management) erforderlich.

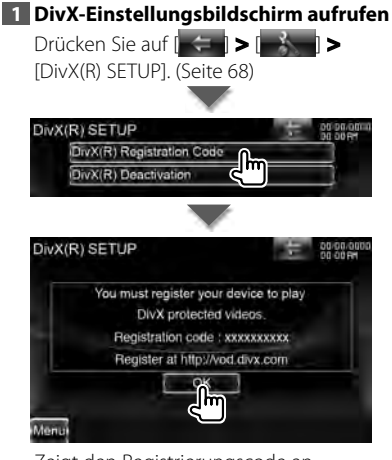

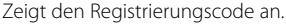

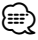

- Bei Wiedergabe einer DVD deaktiviert.
- Wenn eine DivX VOD-Datei gesteuert durch DRM heruntergeladen wird, registrieren Sie den Code, der wie oben dargestellt auf dem Bildschirm eingeblendet wird. Anderenfalls kann die Datei möglicherweise nicht mit diesem Gerät abgespielt werden. Die verbleibende Anzeigeanzahl wird eingeblendet, wenn eine DivX VOD-Datei mit Wiedergabebeschränkungen abgespielt wird. Sobald die Wiedergabeanzahl 0 erreicht hat, wird ein Warnhinweis angezeigt und die Datei kann nicht abgespielt werden.

#### *Deaktivierung des DivX-Codes*

**1 Bildschirm zur Bestätigung der DivX-Deaktivierung aufrufen**

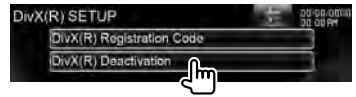

# **2 Registrierung abbrechen**

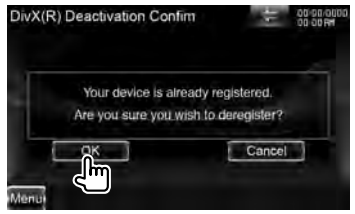

Durch Berühren des Bildschirms wird eine Bestätigungsmeldung angezeigt. Drücken Sie auf [OK]. Drücken Sie zum Abbrechen auf [Cancel].

# **Software-Information**

Überprüft die Software-Version dieses Gerätes.

#### **1 Software-Informationsbildschirm aufrufen**

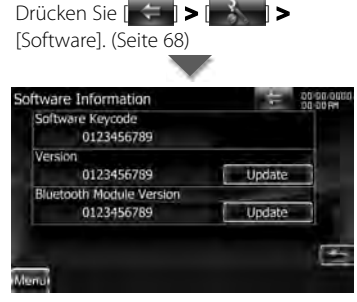

Zeigt die Software-Version an.

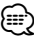

• Wie Sie die Software aktualisieren können, erfahren Sie im entsprechenden Bedienungshandbuch, das mit der Software mitgeliefert ist.

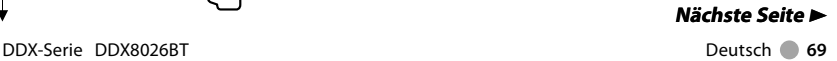

#### **Einstellungsmenü**

#### **Benutzerschnittstelle Benutzerschnittstelle**

Sie können die Parameter für die Benutzerschnittstelle einstellen. **1 Bildschirm mit der Bedienoberfläche aufrufen**  $Drücken Sie auf  $[ \leftarrow \blacksquare \blacktriangleright [ \leftarrow \text{R} \blacktriangleright \blacksquare \blacktriangleright \blacksquare \blacktriangleright \blacksquare$$ [System] **>** [User Interface]. (Seite 68) **2 Einzelne Elemente einstellen** User Interface 00:00:00 Been ON OFF Remote Sensor ON OFF Language American English (en)  $ST$ Servill Auto Manual ÷ Drawer Close Manual Auto AUD Key Longer than 1 Second CAM V.OFF Animation ON OFF

**[Beep]** Schaltet den Tastenquittungston ein oder aus.  $(\mathbb{Z}^n)$  "ON")

**[Remote Sensor]** Wählt ein Fernbedienungssignal. (<sup>2</sup> "ON") Ist die Funktion deaktiviert, wird die TV-Fernbedienung nicht angenommen.

**[Language]** Wählen Sie die Sprache für den Steuerbildschirm und die Einstellungselemente aus. Siehe <Spracheinstellungen> (Seite 70).

- **[Scroll]** Ermöglicht die Anzeige von rollendem Text auf dem Quellensteuerungsbildschirm.
	- $(\mathcal{F}$  "Manual")
	- "Auto": Automatisches Navigieren über den Bildschirm.

"Manual": Ermöglicht das manuelle Navigieren über den Bildschirm.

**[Drawer Close]** Stellt ein, ob die Funktionsleiste automatisch

- **[AUD Key Longer than 1 Second]** Stellt die Funktion der [AUD]-Taste ein. (Seite 12)
	- "V.OFF": Drücken Sie die [AUD]-Taste länger als 1 Sekunde, um das Display auszuschalten.
	- "CAM": Ist die Bild-im-Bild-Funktion aktiviert, kann durch Berühren des Quellenbildschirms zwischen der Rückspiegelkamera und dem Quellenbildschirm umgeschaltet werden. Drücken Sie die [AUD]- Taste länger als 1 Sekunde, um zur Kameraansicht zu wechseln.
- **[Animation]** Stellt ein, ob die Animation angezeigt werden soll.  $(\sqrt{\phantom{a}}\,)^n$  "ON")

# **Spracheinstellungen Spracheinstellungen**

Sie können die Anzeigesprache für den Steuerbildschirm und die Audiodatei-Tags einstellen.

#### **1 Bildschirm mit der Bedienoberfläche aufrufen**

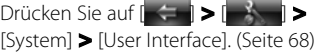

**2 Spracheinstellungsbildschirm aufrufen**

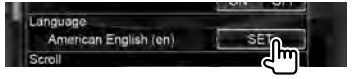

### **3 Sprache auswählen**

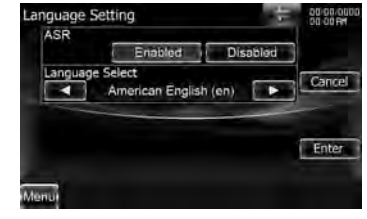

**[ASR]** Stellt ein, ob die Funktion

Sprachsteuerung. (Seite 46) ( "Enabled") (nur DNX9260BT) verwendet werden soll. Durch Drücken auf [Disabled] können Sie die Sprache für verschiedene Punkte auswählen. "Enabled": Die Sprachsteuerung ist aktiviert. "Disabled": Die Sprachsteuerung ist

**[Select Mode]** Wählt den Modus für die Sprachauswahl aus. (<sup>1</sup> "Easy") Durch Drücken auf [Advanced] können Sie die Sprache für verschiedene Punkte auswählen.

deaktiviert.

**[Language Select]** Wählt eine Sprache aus. (A "British English (en)")

**[Enter]** Legt die ausgewählte Sprache fest.

**[Cancel]** Löscht die ausgewählte Sprache.

#### *Falls [ASR] deaktiviert ist (nur DNX9) Wenn [Select Mode] auf "Advanced" gestellt ist*

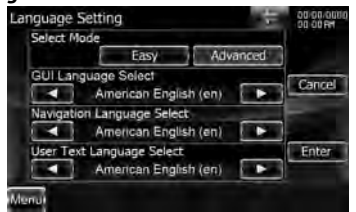

**[GUI Language Select]** Wählt die Anzeigesprache für den Steuerbildschirm usw. aus. ( "British English (en)")

**[Navigation Language Select]** Wählt die Sprache für die Navigation aus. ( "British English (en)") (nur DNX7- Serie)

**[User Text Language Select]** Wählt die Sprache aus, die für den Tag-Text (Titelinformationen) verwendet wird. ( "British English (en)")

### **Touchpanel-Einstellung Touchpanel-Einstellung**

Sie können die Touchpanel-Bedienungen einstellen.

#### **1 Bildschirm zur Anpassung des Touchpanels aufrufen**

Drücken Sie auf [ ] **>** [ ] **>**  [System] **>** [Touch]. (Seite 68)

#### **2 Touchpanel einstellen**

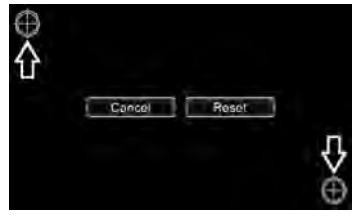

Folgen Sie den Anweisungen auf dem Bildschirm und berühren Sie die Mitte von  $\bigoplus$ .

**[Cancel]** Bricht die Touchpanel-Einstellung ab.

**[Reset]** Kehrt zurück zum anfänglichen Status.

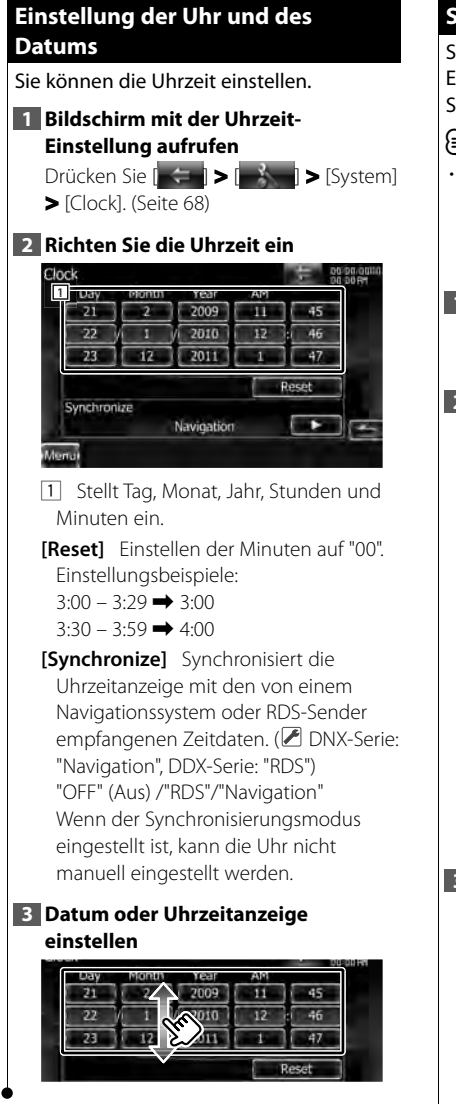

# **Sicherheitseinstellungen Sicherheitseinstellungen**

#### Sie können zum Schutz Ihres Empfangssystems gegen Diebstahl einen Sicherheitscode einstellen.

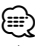

• Ist die Sicherheitscode-Funktion aktiviert, lässt sich der Code nicht ändern und die Funktion kann nicht freigegeben werden. Beachten Sie, dass Sie als Sicherheitscode eine beliebige 4-stellige Zahl Ihrer Wahl eingeben können.

**1 Sicherheitsbildschirm aufrufen** Drücken Sie auf [ ] **>** [ ] **>** 

[System] **>** [Security]. (Seite 68)

### **2 SI (Sicherheitsindikator) einstellen**

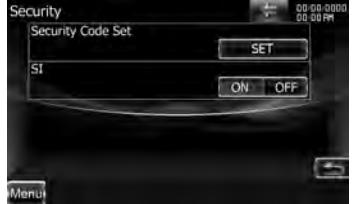

**[Security Code Set]** Ruft den Eingabebildschirm für den Sicherheitscode auf.

**[SI]** Schaltet die SI-Funktion ein oder aus. Ist die Funktion aktiviert, blinkt der Sicherheitsindikator auf dem Frontpanel, wenn das Zündschloss auf "Aus" steht. (<sup>1</sup> "ON")

# **3 Einstellung des Sicherheitscodes starten**

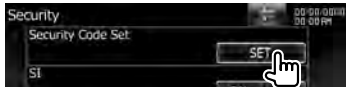

# ′≡≣

• Wenn Sie die Code-Registrierung bereits abgeschlossen haben, wird [Clear] angezeigt.
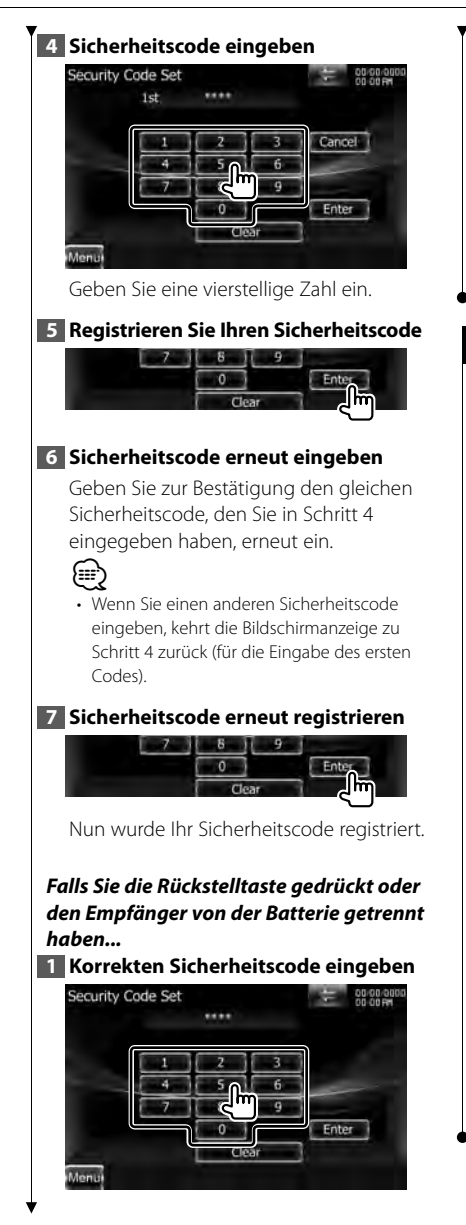

Sie müssen den gleichen Sicherheitscode wie in Schritt 4 eingeben.

## **2 Registrieren Sie Ihren Sicherheitscode**

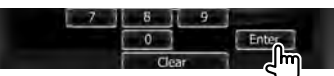

Nun können Sie Ihren Empfänger verwenden.

# **Steuerung des Monitorwinkels**

Sie können die Position des Monitors einstellen.

**1 Bildschirm für die Winkeleinstellung aufrufen**

Drücken Sie auf [ ] **>** [ ] **>**  [System] **>** [Angle]. (Seite 68)

# **2 Monitorwinkel einstellen**

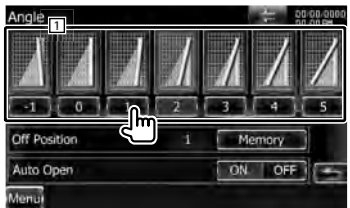

1 Stellt den Monitorwinkel ein.

- **[Off Position]** Stellt den gegenwärtig eingestellten Monitorwinkel als Standardwinkel für das Gerät bei ausgeschalteter Stromversorgung ein.
- **[Auto Open]** Wenn diese Funktion aktiviert ist, wird das Frontpanel so eingestellt, dass es sich automatisch öffnet, wenn die Zündung ausgeschaltet wird. So kann es zum Schutz vor Diebstahl abgenommen werden. (<sup>1</sup> "OFF")

## **EXT SW Setup**

Stellt den Strommodus für den externen Schalter ein.

# **1 Den Bildschirm EXT SW aufrufen**

Drücken Sie auf [ ] **>** [ ] **>**  [System] **>** [EXT SW]. (Seite 68)

**2 Führen Sie Ext SW Setup durch**

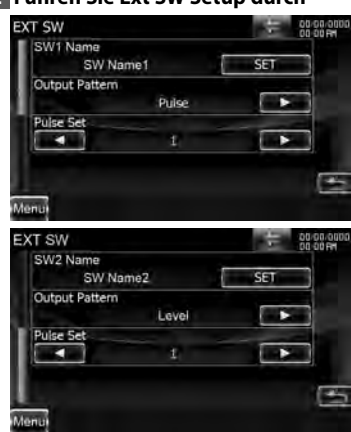

**[SW1 Name]/ [SW2 Name]** Stellt den Namen für das externe Gerät ein. Unter <Verwenden des Bildschirms zur Zeicheneingabe> (Seite 74) finden Sie Informationen zum Eingeben von Namen.

**[Output Pattern]** Stellt den Ausgabemodus für das Stromsignal ein. (<sup>2</sup> EXT SW1: Pulse, EXT SW2: Level) "Pulse": Erzeugt einen einzelnen Stromsignalpuls.

"Level": Fortwährende Ausgabe eines starken Stromsignals.

Stellt ein, dass der Ausgang jedes Mal ein-/ausgeschaltet wird, wenn die Taste auf dem EXT SW Steuerbildschirm

gedrückt wird. Siehe <Steuerung der Stromversorgung für externe Geräte> (Seite 48).

**[Pulse Set]** Stellt die Ausgabezeit für den Signalimpuls ein.

Die Ausgabe erfolgt für 500 ms bei Einstellung auf "1". Bei jedem Schritt wird die Zeit um 200 ms verlängert. Bis zu 100 Schritte können eingestellt werden.

#### *Verwenden des Bildschirms zur Zeicheneingabe*

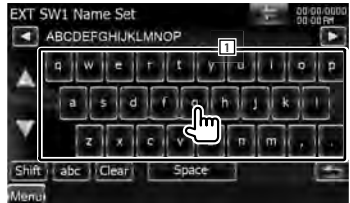

- 1 Eingabe von Zeichen.
- **[**2**], [**3**]** Verschieben des Cursors.
- **[**5**], [**∞**]** Scrollt die Anzeige der Zeichentasten nach oben oder unten.
- **[Shift]** Schaltet zwischen Groß- und Kleinbuchstaben um.

**[qwe]/ [abc]** Stellt die Tastenanordnung der Zeichentasten ein.

abc: Alphabetische Tastenanordnung. qwe: Qwerty-Tasten.

**[Clear]** Löscht das Zeichen. Falls Sie ein Zeichen löschen wollen, positionieren Sie den Cursor darüber und berühren Sie diese Taste.

**[Space]** Eingabe eines Leerzeichens.

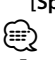

• Erst nach dem Anziehen der Feststellbremse sind Sie in der Lage, einen Zeichen einzugeben.

## **Einstellungsspeicher Einstellungsspeicher**

Die Einstellungen für die die Punkte Audiosteuerung, AV-IN-Einstellung, AV-Schnittstelle, Navigation und Audioeinstellungen können gespeichert werden. Die gespeicherten Einstellungen können jederzeit wieder aufgerufen werden. Selbst wenn die Einstellungen beispielsweise aufgrund eines Austauschs der Batterie gelöscht wurden, können die Einstellungen wieder hergestellt werden.

**1 Bildschirm SETUP Memory aufrufen**

Drücken Sie auf  $\left[ \begin{array}{cc} \leftarrow & \bullet \\ \leftarrow & \bullet \end{array} \right]$ 

[System] **>** [SETUP Memory]. (Seite 68)

#### **2 Start-Einstellungsspeicher**

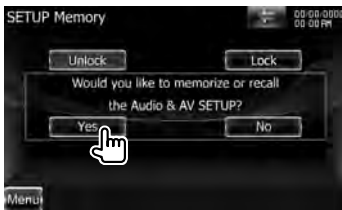

- **[Lock]** Blockiert die Einstellungen für AV-IN SETUP, Navigation und Audio SETUP. Ist [Lock] ausgewählt, können Sie die Einstellungen für AV-IN SETUP, Navigation und Audio SETUP nicht ändern.
- **[Yes]** Zum Speichern oder Abrufen von Einstellungen:

**[No]** Um die Funktion abzubrechen, drücken Sie auf [No]. Um das Speichern abzubrechen, drücken Sie auf [No]. Der SETUP-Menübildschirm erscheint erneut.

#### **3 Gewünschte Funktion auswählen**

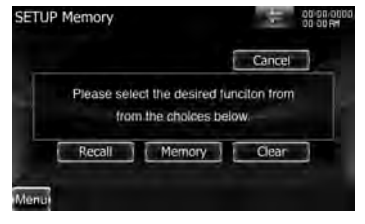

**[Recall]** Zum Abrufen der gespeicherten Einstellungen.

- **[Memory]** Speichert die aktuellen Einstellungen.
- **[Clear]** Löscht die aktuell gespeicherten Einstellungen.

#### **4 Speichern oder Abrufen von Einstellungen**

*Wenn die Einstellung für Audio-Einstellung und AV-Schnittstelle gespeichert werden:*

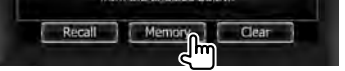

Wenn die Einstellungen bereits gespeichert wurden, wird eine Bestätigungsmeldung angezeigt. Drücken Sie auf [Yes]. Um das Speichern abzubrechen, drücken Sie auf [No].

#### *Zum Aufrufen der gespeicherten Einstellungen:*

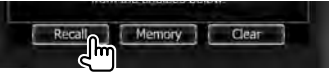

Durch Berühren des Bildschirms wird eine Bestätigungsmeldung angezeigt. Drücken Sie auf [Yes]. Um das Aufrufen abzubrechen, drücken Sie auf [No].

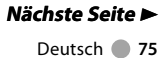

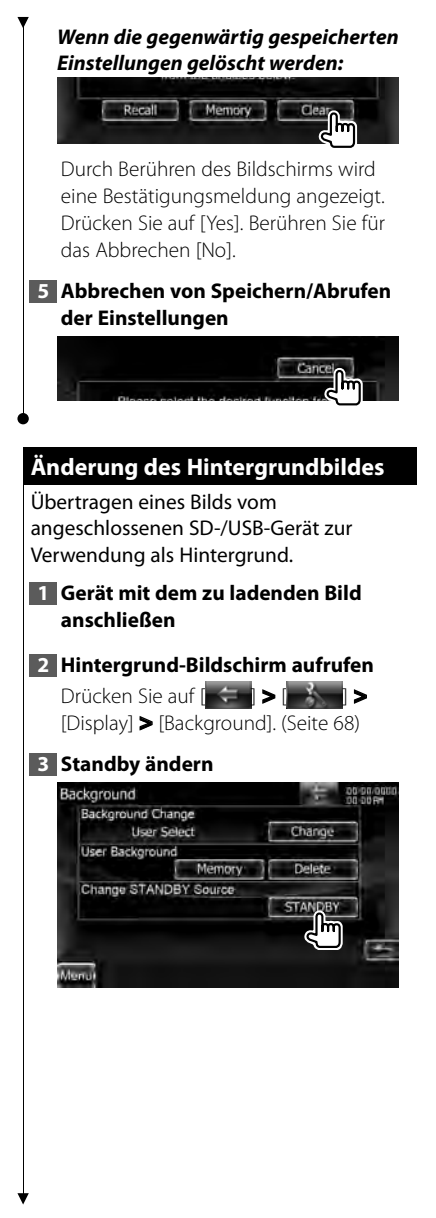

## **4 Hintergrundspeicher-Bildschirm aufrufen**

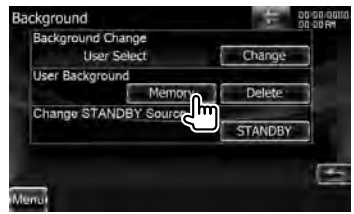

**[Change]** Wählt ein Hintergrundbild. **[Delete]** Löscht das Hintergrundbild. Durch Berühren des Bildschirms wird eine Bestätigungsmeldung angezeigt. Drücken Sie auf [Yes]. Berühren Sie für das Abbrechen [No].

#### **5 Zu ladenden Bilder auswählen**

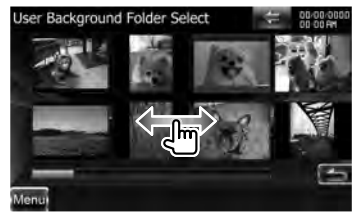

# **6 Bild laden**

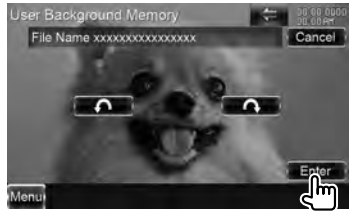

- **[ ]** Drehen gegen den Uhrzeigersinn.
- **[ ]** Drehen im Uhrzeigersinn.

### **7 Hintergrundänderungs-Bildschirm auswählen**

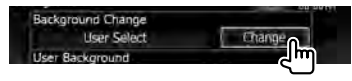

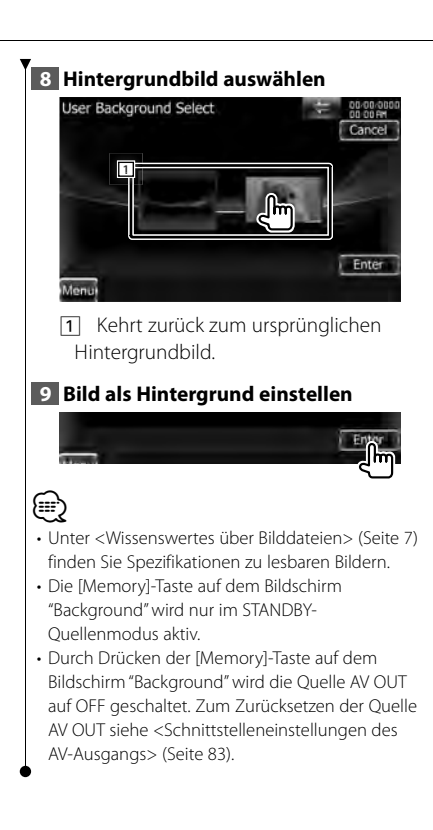

# **Bedienfeld-Koordinate Bedienfeld-Koordinate**

DNX9-/DDX8-Serie : Stellt die Tastenbeleuchtungsfarbe ein.

DNX7-Serie : Stellt die Beleuchtungsfarbe des Bildschirms und der Tasten ein.

## **1 Farbbildschirm aufrufen**

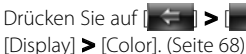

### **2 Bildschirm für die Bedienfeld-Koordinate aufrufen**

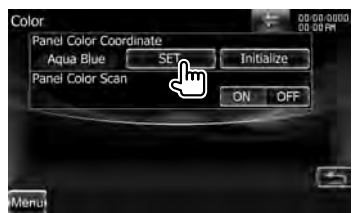

**[Initialize]** Die Initialisierung setzt die mit Panel Color eingegebenen Einstellungen auf die Werkseinstellungen zurück.

**[Panel Color Scan]** Wenn die Option auf "ON" gestellt ist, wird die Beleuchtungsfarbe des Bildschirms und der Tasten nacheinander geändert.

# ⁄

• Achten Sie darauf, dass beim Berühren von [SET] oder [Initialize] die Option [Panel Color Scan] ausgeschaltet ist.

## **3 Farbe auswählen**

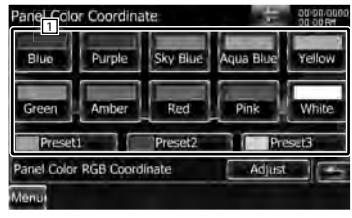

1 Stellt die angetippte Farbe ein.

### **Nächste Seite** 3

#### **Einstellungsmenü**

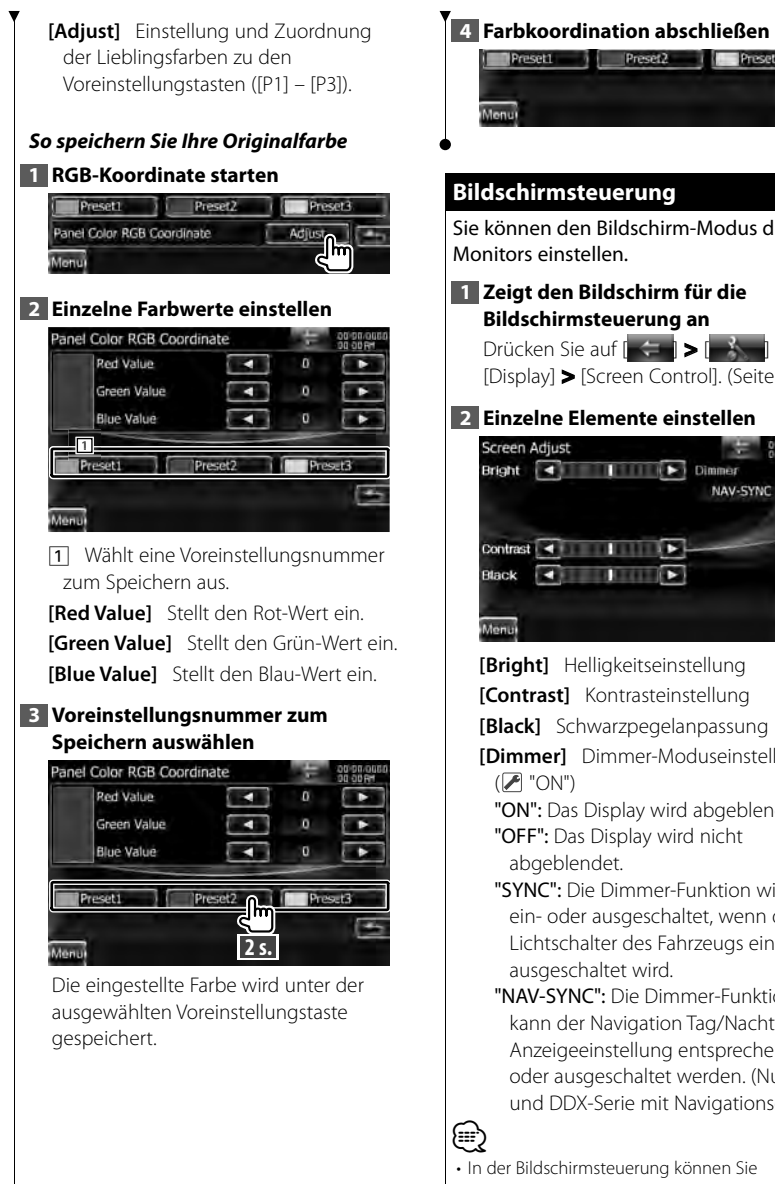

 **Bildschirmsteuerung Bildschirmsteuerung** Sie können den Bildschirm-Modus des Monitors einstellen. **1 Zeigt den Bildschirm für die Bildschirmsteuerung an** Drücken Sie auf [ ] **>** [ ] **>**  [Display] **>** [Screen Control]. (Seite 68) **2 Einzelne Elemente einstellen** Screen Adjust Bright 4 **THEFT** NAV-SYNC Contrast  $\overline{4}$   $\overline{1}$   $\overline{1}$ Black 4

**[Bright]** Helligkeitseinstellung **[Contrast]** Kontrasteinstellung

**[Black]** Schwarzpegelanpassung

**[Dimmer]** Dimmer-Moduseinstellung  $(\mathbb{Z}^n$  "ON")

- "ON": Das Display wird abgeblendet. "OFF": Das Display wird nicht abgeblendet.
- "SYNC": Die Dimmer-Funktion wird ein- oder ausgeschaltet, wenn der Lichtschalter des Fahrzeugs ein- oder ausgeschaltet wird.
- "NAV-SYNC": Die Dimmer-Funktion kann der Navigation Tag/Nacht-Anzeigeeinstellung entsprechend einoder ausgeschaltet werden. (Nur DNXund DDX-Serie mit Navigationsgerät.)

• In der Bildschirmsteuerung können Sie Einstellungen für den Menübildschirm

vornehmen. Einstellungen für Videos wie z. B. DVDs können Sie über die <Bildschirmsteuerung> (Seite 49) vornehmen.

# **Registrieren eines Bluetooth-Gerätes**

Registriert das Bluetooth-Gerät, das angeschlossen werden soll.

# **1 Bluetooth-Einstellungsbildschirm aufrufen**

Drücken Sie auf [ ] **>** [ ] **>**  [Bluetooth SETUP]. (Seite 68)

## **2 Anschlussgerätelisten-Bildschirm aufrufen**

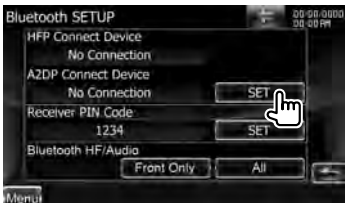

### **3 Nach einem Bluetooth-Gerät suchen**

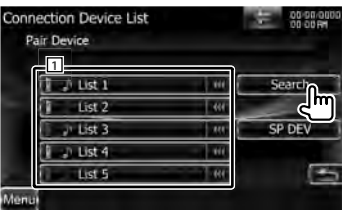

- 11 Zeigt die angemeldeten Bluetooth-Geräte an.
- **[**  $\bullet\bullet$ **]** Erscheint das Symbol  $\bullet\bullet\bullet$ , können Sie durch Berühren in der Textanzeige navigieren.
- **[Search]** Suche nach Bluetooth-Geräten. **[SP DEV]** Registriert ein Bluetooth-Gerät, das sich über den normalen Registrierungsvorgang (Paarung) nicht registrieren lässt.

# ′≡≣

• Ein neues Gerät kann nicht registriert werden, wenn bereits 5 Bluetooth-Geräte registriert sind. Löschen Sie eine nicht mehr verwendete Registrierung. Siehe <Bluetooth-Geräteanschluss> (Seite 81).

## **4 Bildschirm für die PIN-Code-Festlegung aufrufen**

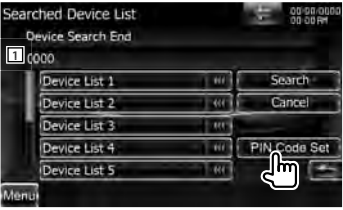

1 Rufen Sie den PIN-Code auf.

**[Search]** Suche nach Bluetooth-Geräten.

**[Cancel]** Bricht die Suche nach dem Bluetooth-Gerät ab.

**[PIN Code Set]** Rufen Sie den Bildschirm für die PIN-Code-Festlegung auf.

# **5 PIN-Code eingeben**

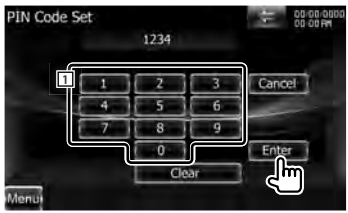

11 Eingabe einer Codenummer.

- **[Enter]** Geben Sie den PIN-Code des zu registrierenden Bluetooth-Gerätes ein. Diese Taste ist nicht aktiv, bevor mindestens vier PIN-Code-Ziffern eingegeben wurden.
- **[Cancel]** Bricht die Registrierung des PIN-Codes ab.
- **[Clear]** Löscht die Codenummer.

### **Nächste Seite** 3

# **6 Bluetooth-Gerät auswählen, das registriert werden soll** estima Liet 1 Search **1** Cancel PIN Code Set 11 Zeigt das gesuchte Bluetooth-Gerät an. Kehrt zum Anschlussgerätelisten-Bildschirm zurück.

- {≕}
- Sie können die Registrierung auch von Seiten des Bluetooth-Gerätes vornehmen. Hinweise zum PIN-Code, der für eine Registrierung erforderlich ist, finden Sie unter <Registrieren des PIN-Codes des Bluetooth-Gerätes> (Seite 81).
- Falls die Paarung trotz ordnungsgemäßer Eingabe des PIN-Codes nicht möglich ist, versuchen Sie es bitte mit dem unter <Registrieren eines speziellen Bluetooth-Gerätes> beschriebenen Verfahren.

#### *Registrieren eines speziellen Bluetooth-Gerätes*

Registriert das spezielle Bluetooth-Gerät, bei dem während des normalen Verfahrens ein Fehler aufgetreten ist, durch Auswahl den Modellnamens.

### **1 Spezial-Gerätelisten-Bildschirm aufrufen**

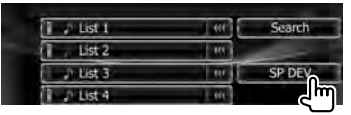

## **2 Modellnamen auswählen**

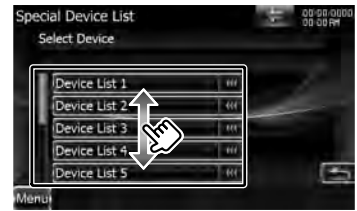

Zeigt den Bluetooth-Gerätenamen an, der registriert werden kann.

#### **3 Bestätigen, ob die Registrierung stattfinden soll**

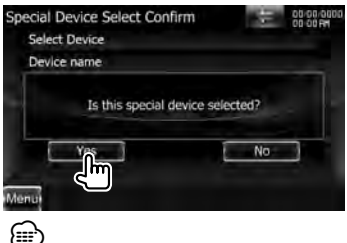

- Es können nur Modelle registriert werden, die in der Bluetooth-Gerätenamensliste vorhanden sind.
- **4 Verfahren Sie entsprechend dem Abschnitt <Registrieren eines Bluetooth-Gerätes> und schließen Sie die Registrierung (Paarung) ab**

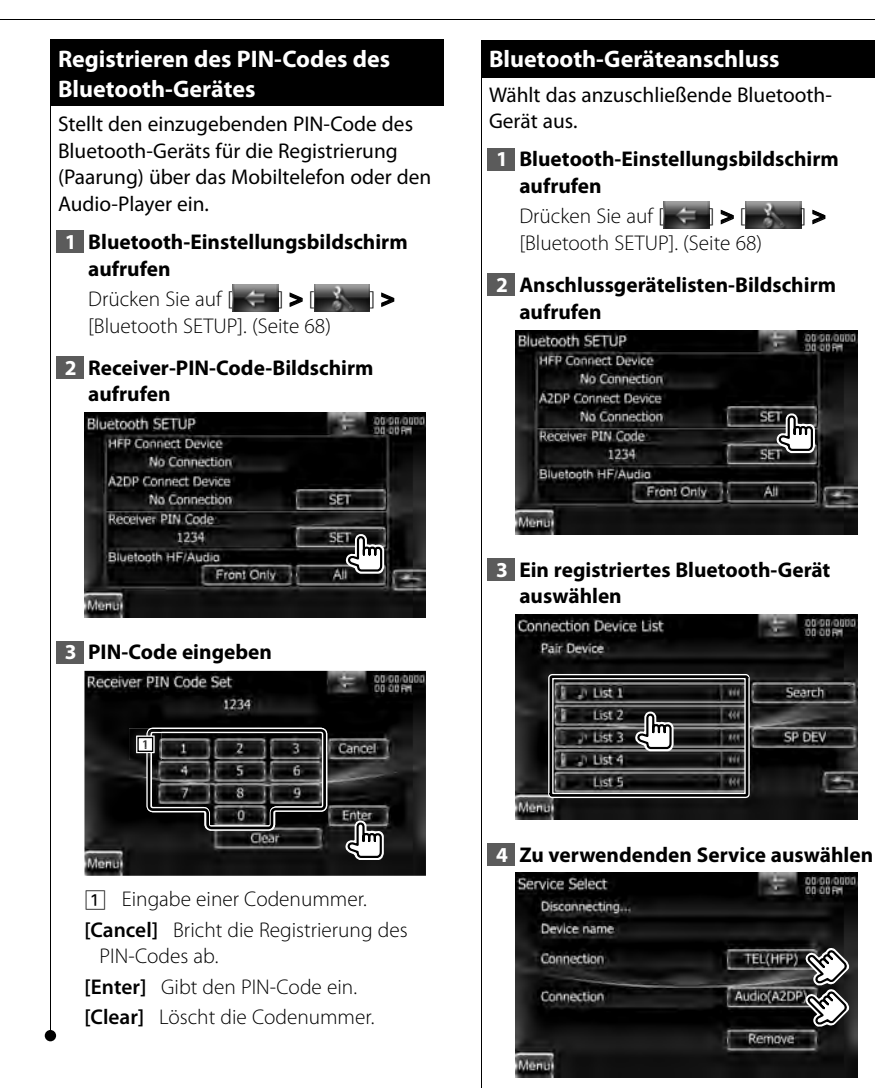

#### **[TEL (HFP)]** Aktiviert/Deaktiviert die Freisprecheinrichtung des **Mobiltelefons**

#### **Einstellungsmenü**

**[Audio (A2DP)]** Aktiviert/Deaktiviert die Bluetooth-Audiofunktion des Audio-Players.

**[Remove]** Löscht die Registrierung (Paarung).

Durch Berühren des Bildschirms wird eine Bestätigungsmeldung angezeigt. Drücken Sie auf [Yes]. Berühren Sie für das Abbrechen [No].

## **Einstellung des Bluetooth Freisprech-/Audioausgangs**

Stellt die Lautsprecher auf Ausgabe von Sprachsignal/Klingelton/Bluetooth-Audio ein.

#### **1 Bluetooth-Einstellungsbildschirm aufrufen**

Drücken Sie auf [ $\left| \left| \left| \right| \right| \right| \geq 1$ [Bluetooth SETUP]. (Seite 68)

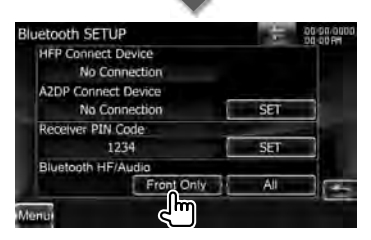

#### **[Bluetooth HF/Audio]** Stellt die

Lautsprecher für die Ausgabe ein.

( "Front Only")

"Front Only": Ausgabe über die vorderen Lautsprecher.

"All": Ausgabe über alle Lautsprecher.

## **AV-Eingang einstellen einstellen**

Sie können die AV-Eingangsparameter einstellen.

### **1 AV-IN-Einstellungsbildschirm aufrufen**

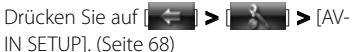

### **2 Einzelne Elemente einstellen**

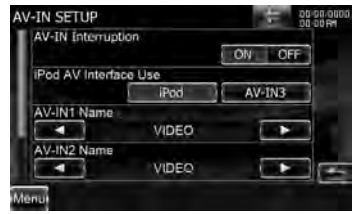

**[AV-IN Interruption]** Stellt eine Bildanzeige für das System ein, das über den Anschluss AV INPUT angeschlossen wurde. (<del>■</del> "OFF")

"OFF": Beim Umschalten der Bildquelle wird ein Bild angezeigt, das über den Anschluss AV INPUT empfangen wird.

"ON": Wenn ein Bildsignal über den Eingang AV INPUT empfangen wird, erfolgt die Anzeige dieses Bildsignals.

**[iPod AV Interface Use]** Legt den Anschluss fest, mit dem der iPod verbunden ist. (<sup>1</sup> "iPod")

### **[AV-IN1 Name], [AV-IN2 Name], [AV-**

**IN3 Name]** Sie können einen Namen einstellen, der bei Auswahl eines Systems angezeigt wird, das über den Anschluss AV INPUT angeschlossen wurde. (<del>A</del> "VIDEO")

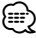

• [iPod AV Interface Use] Diese Option kann im STANDBY-Betrieb und auch bei nicht angeschlossenem iPod verwendet werden.

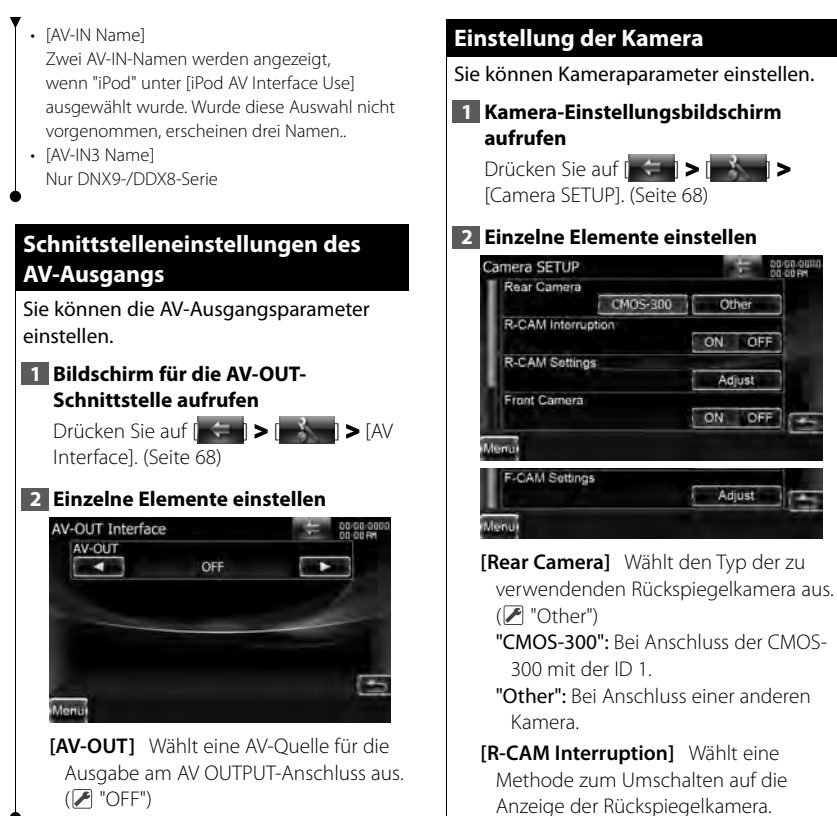

 $(\mathscr{F}$  "OFF")

- "ON": Schaltet um auf die Anzeige der Rückspiegelkamera, wenn am Gangschalthebel des Fahrzeugs der Rückwärtsgang eingelegt wird.
- "OFF": Schaltet um auf die Anzeige der Rückspiegelkamera, wenn am Gangschalthebel des Fahrzeugs der Rückwärtsgang eingelegt wird und dann die Taste [AUD] mindestens 1 Sekunde lang gedrückt wird. Die Funktion der [AUD]-Taste muss

#### **Einstellungsmenü**

zuvor unter [AUD Key Longer than 1 Second] auf "CAM" eingestellt werden.

- **[R-CAM Settings]** Stellt die CMOS-300 mit der ID 1 ein. Lesen Sie hinsichtlich weiterer Einzelheiten das Zubehör-Handbuch.
- **[Front Camera]** Schalten Sie diese Funktion ein, wenn die CMOS-300 mit der ID2 angeschlossen ist. (<sup>1</sup> "OFF")
- **[F-CAM Settings]** Stellt die CMOS-300 mit der ID 2 ein. Lesen Sie hinsichtlich weiterer Einzelheiten das Zubehör-Handbuch.

### **Navigationseinstellungen Navigationseinstellungen**

Sie können Navigationsparameter einstellen.

#### **1 Navigations-Einstellungsbildschirm aufrufen**

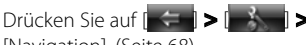

[Navigation]. (Seite 68)

#### **2 Einzelne Elemente einstellen**

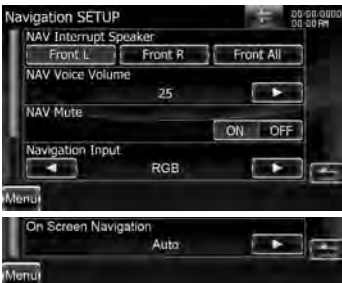

**[NAV Interrupt Speaker]** Wählt

Lautsprecher für die Sprachführung des Navigationssystems. (▶ "Front All") "Front L": Verwendet den Lautsprecher vorne links für die Sprachführung. "Front R": Verwendet den Lautsprecher vorne rechts für die Sprachführung.

"Front All": Gibt die Sprachführung über beide vorderen Lautsprecher aus.

- **[NAV Voice Volume]** Passt die Lautstärke für die Sprachführung des Navigationssystems an. ( DNX-Serie: "25", DDX-Serie: "21")
- **[NAV Mute]** Schaltet die hinteren Lautsprecher stumm, wenn die Sprachführung des Navigationssystems zu hören ist. (<sup>2</sup> "ON") Wenn diese Option auf "ON" eingestellt wird, sinkt der Lautstärkepegel zugunsten der Sprachführung.
- **[Navigation Input]** Wählt eine Navigationssystemverbindung aus. ( "RGB") (nur DDX-Serie)
	- "RGB": Ermöglicht den Anschluss des Navigationssystems von Kenwood über sein Schnittstellenkabel.
	- "AV-IN": Ermöglicht den Anschluss eines Navigationssystems von anderen Anbietern über den Eingang AV INPUT1.
	- "OFF": Muss verwendet werden, wenn kein Navigationssystem angeschlossen ist. (Die Navigationsanzeige wird beendet, wenn die AV-Quelle umgeschaltet wird.)
- **[On Screen Navigation]** Ermöglicht eine Bildschirmanzeige des Navigationsbildschirms. (▶ "OFF") (nur DDX-Serie)
	- "Auto": Die Information wird nach einer Aktualisierung 5 Sekunden lang angezeigt. (Beispiel: wenn Musik/ Datei/Titel weitergeschaltet wurde.) "OFF": Die Information wird nicht angezeigt.

{≡:}

• [On Screen Navigation]

Kann nur eingestellt werden, wenn [Navigation Input] auf "AVIN" gestellt wurde.

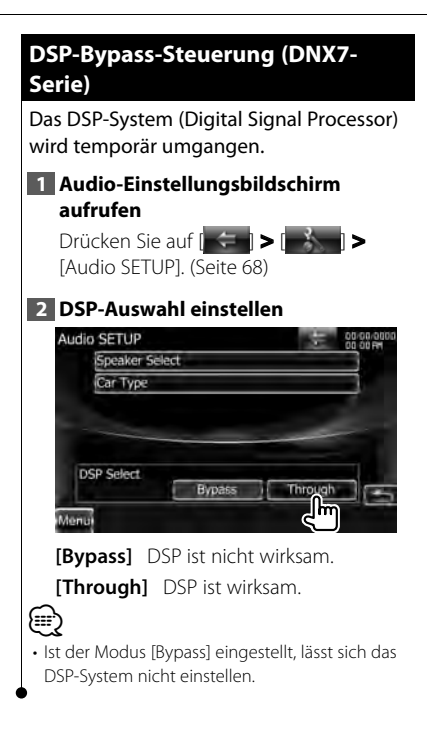

## **Lautsprechereinstellungen Lautsprechereinstellungen**

Hier können Sie Typ und Größe der Lautsprecher einstellen, um beste Klangeffekte zu erzielen.

## **1 Bildschirm für Lautsprecherauswahl aufrufen**

Drücken Sie [ ] **>** [ ] **>** [Audio SETUP] **>** [Speaker Select]. (Seite 68)

### **2 Einzustellenden Lautsprecher auswählen**

Wenn die Lautsprecherart und -größe eingestellt wurden, werden die Übergangsfrequenz- und Equalizer-Kurve für die Lautsprecher automatisch eingestellt.

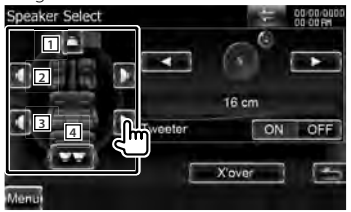

1 Mittlerer Lautsprecher (DNX9-/DDX8- Serie)

- 2 Vorderer Lautsprecher
- 3 Hinterer Lautsprecher
- [4] Subwoofer
- **[Tweeter]** Sie können den Hochtöner einstellen, wenn Sie die vorderen Lautsprecher auswählen.

Wenn Sie den Hochtöner zusammen mit den vorderen Lautsprechern verwenden, stellen Sie den Hochtöner auf "ON". In der Stellung "ON" wird der Equalizer auf die beste Position gestellt.

#### **[X'over]** Zeigt den

Einstellungsbildschirm für die Übergangsfrequenzen der Lautsprecher an.

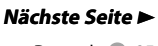

#### **Einstellungsmenü**

Hier können Sie das Übergangsnetzwerk, das automatisch eingestellt wurde, als Sie den Lautsprechertyp ausgewählt haben, anpassen.

#### **3 Lautsprechertyp auswählen**

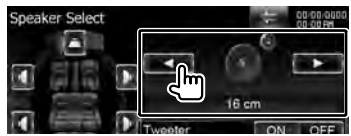

Es stehen folgende Lautsprechertypen zur Auswahl.

**"Center"** None, 40x70 mm, 5 cm, 10 cm, 13 cm, 16 cm und mehr

**"Front"** OEM, 10 cm, 13 cm, 16 cm, 17 cm, 18 cm, 4x6, 5x7, 6x8, 6x9, 7x10

**"Rear"** None, OEM, 10 cm, 13 cm, 16 cm, 17 cm, 18 cm, 4x6, 5x7, 6x8, 6x9, 7x10

**"Subwoofer"** None, 16 cm, 20 cm, 25 cm, 30 cm, 38 cm mehr

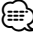

- Wählen Sie "None" aus, wenn keine Lautsprecher vorhanden sind.
- Falls Sie den mittleren Lautsprecher auf "None" stellen - auch nur für eine kurze Weile, wenn Sie die Surround-Steuerung auf "Bypass+Center" einstellen - wird die Surround-Steuerung automatisch auf "Bypass" gestellt. Siehe <Surround-Steuerung> (Seite 67).
- Falls Sie den mittleren und die hinteren Lautsprecher auf "None" stellen, wenn Sie die Surround-Steuerung auf "Dolby PL II" einstellen, wird die Surround-Steuerung automatisch auf "Bypass" gestellt. Siehe <Surround-Steuerung> (Seite 67).

#### *Übergangsnetzwerk einstellen*

Sie können eine Übergangsfrequenz für die Lautsprecher einstellen.

#### **1 Wählt den Lautsprecher zum Einstellen von Übergangsfrequenzen aus**

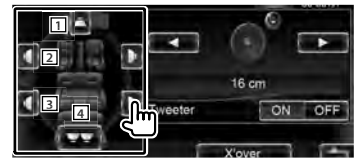

- 11 Stellt den Hochpassfilter für den mittleren Lautsprecher ein. (DNX9-/ DDX8-Serie)
- **2** Stellt den Hochpassfilter für den Frontlautsprecher ein.
- 3 Stellt den Hochpassfilter für den hinteren Lautsprecher ein.
- 4 Stellt den Tiefpassfilter für den Subwoofer ein.

#### **2 Bildschirm für die Einstellung von Übergangsfrequenzen aufrufen**

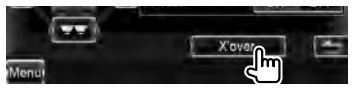

#### **3 Übergangsfrequenzen einstellen**

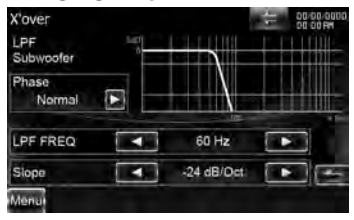

**[Phase]** Stellt die Phase des Subwoofer-Ausgangs ein.

Die Phase wird um 180 Grad

umgekehrt, wenn sie auf "Reverse" gestellt wird. (Nur wenn "Subwoofer" in den Lautsprechereinstellungen auf eine andere Einstellung als "None" gestellt ist)

- **[HPF FREQ]** Hochpassfilter-Einstellung. (Wenn die vorderen, die hinteren und der mittlere Lautsprecher auf dem Lautsprecher-Auswahlbildschirm ausgewählt sind.)
- **[LPF FREQ]** Tiefpassfilter-Einstellung. (Wenn auf dem Bildschirm für die Lautsprecherauswahl "Subwoofer" ausgewählt ist.)
- **[Slope]** Stellt die Flankensteilheit der Übergangsfrequenz ein.

# **Fahrzeugtyp (DTA) Einstellungen**

Sie können den Fahrzeugtyp und das Lautsprechernetz etc. einstellen.

### **1 Bildschirm für die Fahrzeugtyp-Einstellungen aufrufen**

Drücken Sie auf  $\begin{bmatrix} \leftarrow \\ \leftarrow \end{bmatrix}$  >  $\begin{bmatrix} \downarrow \\ \downarrow \end{bmatrix}$ [Audio SETUP] **>** [Car Type]. (Seite 68)

## **2 Fahrzeugtyp einstellen**

Wenn der Fahrzeugtyp ausgewählt wurde, werden die digitale Zeitsynchronisierung und der Equalizer automatisch so eingerichtet, dass die besten Surround-Effekte erzielt werden (Zeitanpassung für die Klangausgabe für die einzelnen Kanäle).

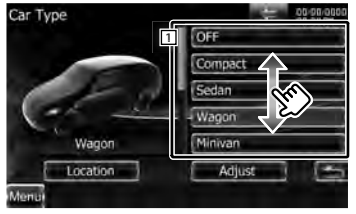

11 Stellt den Fahrzeugtyp ein, in dem dieses Gerät verwendet wird. Wählen Sie die Einstellung entsprechend Ihrem Fahrzeug aus.

"OFF" (Aus), "Compact" (Kleinwagen), "Sedan" (Limousine), "Wagon" (Kombi), "Minivan" (Kleinbus), "SUV", "Passenger van" (Kleinbus für Personentransport)

- **[Location]** Stellt die Position der Lautsprecher ein.
- **[Adjust]** Ruft den Bildschirm zur Anpassung des Fahrzeugtyps auf. Hier können Sie die digitale Zeitsynchronisierung anpassen, die automatisch eingestellt wurde, als Sie den Fahrzeugtyp ausgewählt haben.

## *Lautsprecherpositionen einstellen*

**1 Bildschirm für die Einstellung der Lautsprecherpositionen aufrufen**

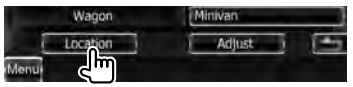

# **2 Lautsprecherpositionen einstellen**

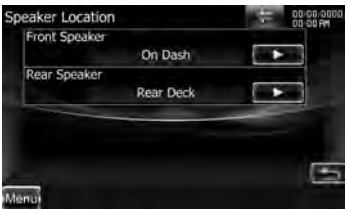

**[Front Speaker]** Stellt die Positionen der Frontlautsprecher ein. "Door" (Tür), "On Dash" (auf dem

Armaturenbrett), "Under Dash" (unter dem Armaturenbrett)

- **[Rear Speaker]** Stellt die Positionen der hinteren Lautsprecher ein. "Door" (Tür), "Rear Deck" (Hutablage) "2nd Row" (2. Reihe), "3rd Row" (3. Reihe) (Minivan, Kleinbus für
	- Personentransport)

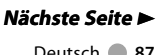

#### **Einstellungsmenü**

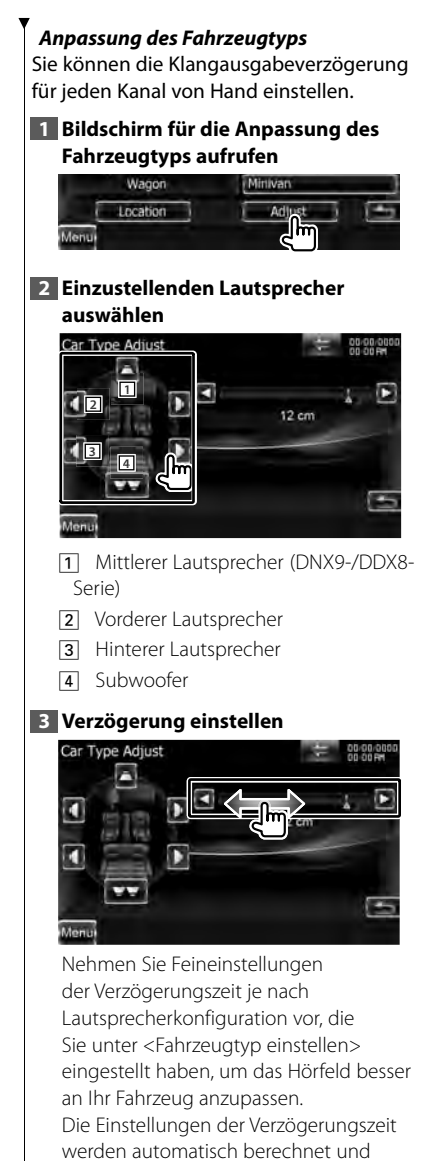

jedes Lautsprechers von der Mitte der Fahrgastzelle angegeben wird.

- 1 Stellen Sie die Positionen vorn und hinten sowie die Höhe des Bezugspunkts anhand der Position der Person ein, die im Vordersitz sitzt. Stellen Sie die Positionen rechts und links mit Bezug auf die Mitte der Fahrgastzelle ein.
- 2 Messen Sie den Abstand vom Bezugspunkt zu den Lautsprechern.
- 3 Berechnen Sie die Differenz in der Entfernung entsprechend des am weitesten entfernt liegenden Lautsprechers.

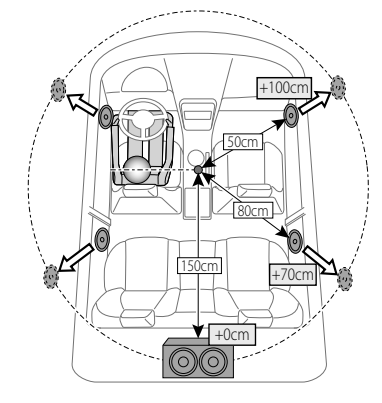

synchronisiert, indem der Abstand

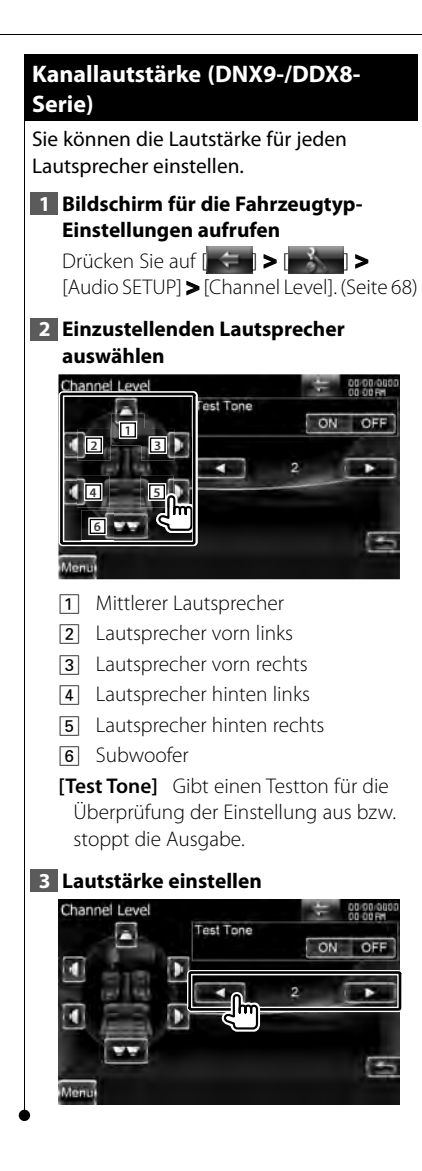

## **DVD-Einstellung DVD-Einstellung**

Sie können Ihre DVD-Wiedergabe einstellen.

## **1 DVD-Einstellungsbildschirm aufrufen**

Drücken Sie auf [ ] **>** [ ] **>**  [DVD SETUP]. (Seite 68)

## **2 Einzelne Elemente einstellen**

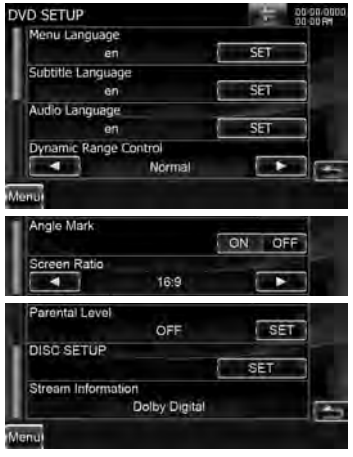

**[Menu Language]\*1** Auswahl der Anzeigesprache für das Disc-Menü. Siehe <DVD-Spracheinstellungen> (Seite 90).

- **[Subtitle Language]\*1** Wählt eine Sprache aus. Siehe <DVD-Spracheinstellungen> (Seite 90).
- **[Audio Language]\*1** Auswahl einer Audiosprache. Siehe <DVD-Spracheinstellungen> (Seite 90).

**[Dynamic Range Control]\*1** Einstellung des Dynamikbereichs. (<sup>1</sup> "Dialog") Der Dynamikbereich wird beim Umschalten von "Wide" auf "Normal" reduziert, ebenso beim Umschalten von "Normal" auf "Dialog". "Dialog" erhöht die Gesamtlautstärke im Vergleich zu

#### **Nächste Seite** 3

#### **Einstellungsmenü**

"Wide" und "Normal", damit die Dialoge in einem Film besser zu verstehen sind. Diese Funktion ist nur wirksam, wenn Sie eine Dolby Digital-Software verwenden.

Der Betrieb ist während des Wiedergabestoppmodus verfügbar.

- **[Angle Mark]** Stellt die Anzeige aus einem bestimmten Blickwinkel ein.  $(\sqrt{\phantom{a}}\)$  " $\bigcap N$ ")
- **[Screen Ratio]\*1** Stellt das Bildschirmformat ein. (<sup>2</sup> "16:9") "16:9": Anzeige im Breitbildformat.
	- "4:3 LB": Zeigt Breitformat-Bilder im Letterbox-Format an (mit schwarzen Balken oben und unten im Bildschirm).
	- "4:3 PS": Zeigt Breitformat-Bilder im Pan & Scan-Format an (Bilder werden links und rechts beschnitten).

**[Parental Level]\*1** Zeigt den Kindersicherungsbildschirm an.  $(\mathbb{Z}^n$  "OFF")

Siehe <DVD-Kindersicherungsgrad-Einstellungen> (Seite 91).

**[Disc SETUP]** Führt die mit dem Disc-Medium verbundenen Einstellungen durch. Siehe <Disc-Einstellungen> (Seite 92).

#### **[Stream Information]** Zeigt

Informationen zur aktuellen Quelle an. Der Datenstrom (Dolby Digital, dts, Linear PCM, MPEG, MP3, WMA oder AAC) wird angezeigt. (nur DNX7-Serie)

• \*1 Bei Wiedergabe einer DVD deaktiviert.

⁄

## **DVD-Spracheinstellungen DVD-Spracheinstellungen**

Wählt eine Sprache aus, die Sie für die Sprachansage und die Menüs verwenden können.

#### **1 DVD-Einstellungsbildschirm aufrufen**

Drücken Sie auf [  $\leftarrow$  **]** >  $\left\| \cdot \right\|$  > [DVD SETUP]. (Seite 68)

#### **2 Wählt das einzustellende Sprachelement**

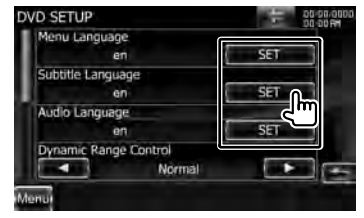

### **3 Sprachcode eingeben**

Siehe <DVD-Sprachcodes> (Seite 106). Wählen Sie die gewünschte Sprache aus.

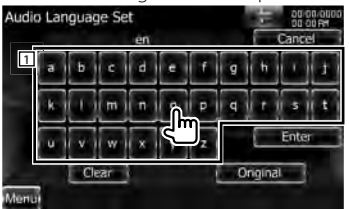

11 Eingabe eines Sprachcodes.

- **[Cancel]** Löscht die Spracheinstellungen und wechselt zum Bildschirm "DVD SETUP".
- **[Enter]** Stellt die Spracheinstellungen ein und wechselt zum Bildschirm "DVD SETUP" (Dies erscheint, nachdem Sie einen Sprachcode eingegeben haben.)
- **[Original]** Stellt die DVD-Originalsprache ein (nur bei Einstellung einer Audio-Sprache).

**[Clear]** Löscht den Sprachcode.

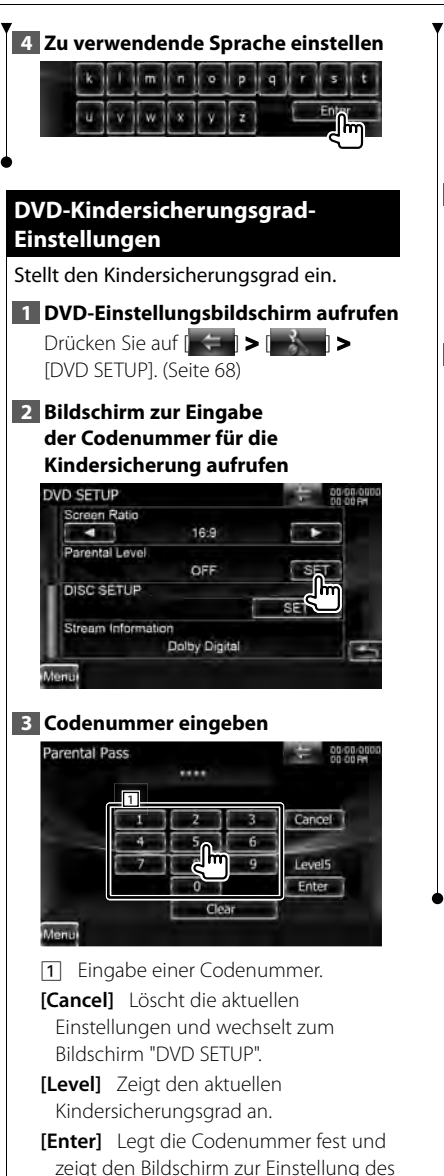

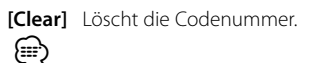

• Die Nummer, die Sie zuerst eingegeben haben, wird als Ihre Codenummer eingestellt.

### **4 Bildschirm zur Einstellung des Kindersicherungsgrads aufrufen**

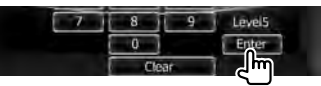

#### **5 Kindersicherungsgrad auswählen und die Einstellung abschließen**

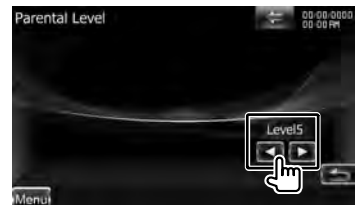

Wählt einen Kindersicherungsgrad.

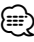

- Wenn eine Disc einen höheren Kindersicherungsgrad besitzt, müssen Sie die Codenummer eingeben.
- Abhängig von einer eingelegten Disc variiert der Kindersicherungsgrad.
- Wenn eine Disc keine Kindersicherung besitzt, kann sie von jedem wiedergegeben werden, selbst wenn Sie die Kindersicherung eingestellt haben.

Kindersicherungsgrads an.

#### **Einstellungsmenü**

#### **Disc-Einstellungen Disc-Einstellungen**

Führt die Einstellungen zur Verwendung eines Disc-Datenträgers durch.

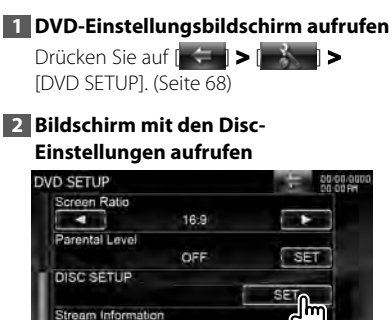

**Dolby Digital** 

**3 Einzelne Elemente einstellen**

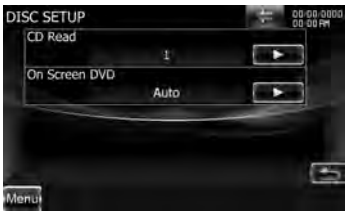

**[CD Read]** Stellt die Wiedergabe einer Musik-CD ein.  $(P^{\parallel}$ "1")

"1": Erkennt automatisch eine Disc mit Audiodateien, eine DVD oder eine Musik-CD und spielt sie ab.

"2": Erzwingt die Wiedergabe einer Disc als Musik-CD. Wählen Sie "2", falls Sie eine Musik-CD mit einem speziellen Format wiedergeben lassen wollen oder wenn Sie eine Disc in der Stellung "1" nicht wiedergeben lassen können.

**[On Screen DVD]** Ermöglicht eine Bildschirmanzeige des DVD-Wiedergabebildschirms. (<sup>2</sup> "OFF") "Auto": Die Information wird nach

einer Aktualisierung 5 Sekunden lang angezeigt.

"OFF": Die Information wird nicht angezeigt.

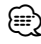

#### • [CD Read]

Deaktiviert, wenn sich eine Disc im Gerät befindet.

In Position "2" können keine Audiodateien/ VCD-Discs wiedergegeben werden. Manche Musik-CDs können Sie in der Position "2" nicht wiedergeben lassen.

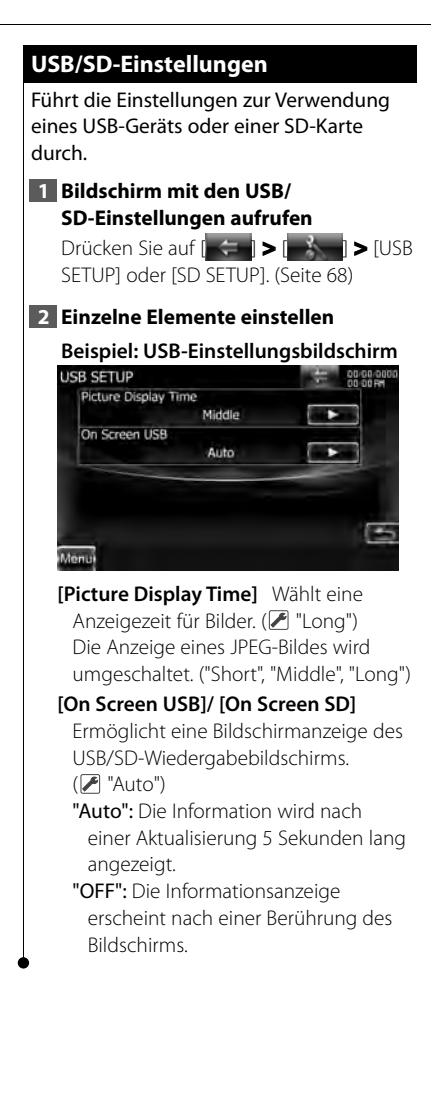

## **iPod-Einstellungen iPod-Einstellungen**

Führt die Einstellung zur Verwendung eines iPod durch.

#### **1 iPod-Einstellungsbildschirm aufrufen**

Drücken Sie auf [ ] **>** [ ] **>** [iPod SETUP]. (Seite 68)

## **2 Einzelne Elemente einstellen**

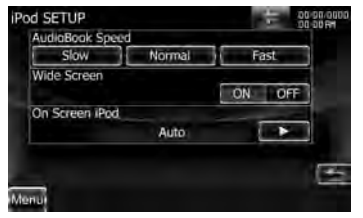

**[AudioBook Speed]** Stellt die Audiobuch-Wiedergabegeschwindigkeit ein. (<sup>2</sup> "Normal")

**[Wide Screen]** Schaltet die Breitbildanzeige ein oder aus. (<sup>1</sup> "OFF")

**[On Screen iPod]** Ermöglicht eine Bildschirmanzeige des iPod-Wiedergabebildschirms. (<sup>2</sup> "Auto") "Auto": Die Information wird nach

einer Aktualisierung 5 Sekunden lang angezeigt.

"OFF": Die Informationsanzeige erscheint nach einer Berührung des Bildschirms.

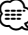

• "Wide Screen" kann bei angeschlossenem iPod nicht eingestellt werden.

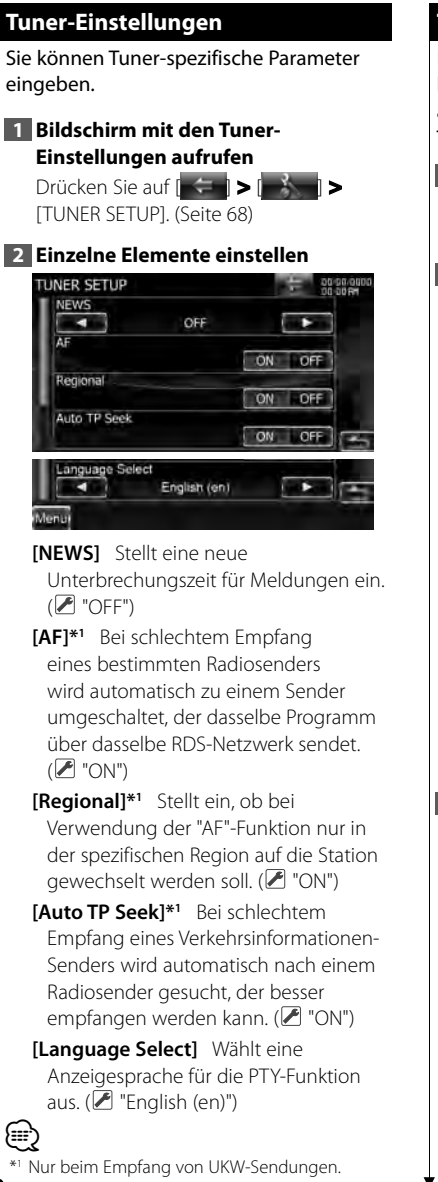

# **TV-Einstellungen TV-Einstellungen**

Der Fernsehsignal-Empfangsbereich kann eingestellt werden. (Nur bei angeschlossenem optionalen Zubehör-TV-Tuner)

## **1 TV-Einstellungsbildschirm aufrufen**

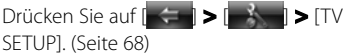

# **2 Einzelne Elemente einstellen**

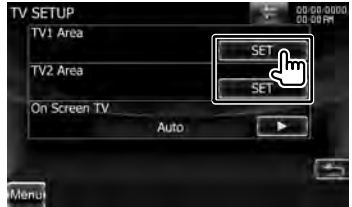

**[On Screen TV]** Ermöglicht eine Bildschirmanzeige des TV-Bildschirms. ( "Auto") (nur bei angeschlossenem optionalen Zubehör-TV-Tuner)

- "Auto": Die Information wird nach einer Aktualisierung 5 Sekunden lang angezeigt.
- "OFF": Die Informationsanzeige erscheint nach einer Berührung des Bildschirms.

## **3 TV-Einstellungen (nur bei Anschluss eines KTC-V301E/ KTC-V300E (optionales Zubehör))**

## **Beispiel: Bildschirm mit dem TV1 Empfangsbereich**

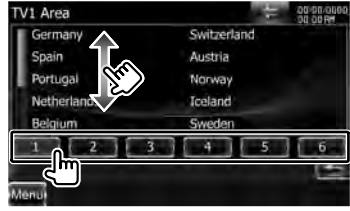

Stellt den Empfangsbereich TV1 oder TV2 ein.

# **Fernbedienung**

Diese Geräte können mit Hilfe der mitgelieferten Fernbedienung gesteuert werden.

# $\Lambda$ ACHTUNG

- Bewahren Sie die Fernbedienung an einem Ort auf, von dem aus sie beim Bremsen oder sonstigen Aktionen nicht herunterfallen kann. Es kann zu gefährlichen Situationen kommen, wenn die Fernbedienung herunterfällt und bei der Fahrt unter die Pedale gerät.
- Legen Sie die Batterie nicht in der Nähe von Feuer oder im direkten Sonnenlicht ab. Ein Brand, eine Explosion oder Überhitzung können verursacht werden.
- Laden Sie keine Batterien wieder auf, schließen Sie sie nicht kurz, brechen Sie sie nicht auf oder erhitzen Sie sie nicht und werfen Sie sie nicht in offenes Feuer. Dies kann zum Austreten der Batterieflüssigkeit führen. Wenn diese in Kontakt mit Ihren Augen oder Ihrer Kleidung gerät, sollten Sie diese sofort mit Wasser abspülen und einen Arzt aufsuchen.
- Bewahren Sie Batterien außer Reichweite von Kindern auf. Falls ein Kind eine Batterie verschlucken sollte, suchen Sie sofort einen Arzt auf.

## **Batterieeinsatz**

Verwenden Sie zwei Batterien der Größe "AAA"/"R03".

Legen Sie die Batterien so ein, dass die Plus- und Minuspole korrekt ausgerichtet sind. Beachten Sie die Abbildung im Gehäuse.

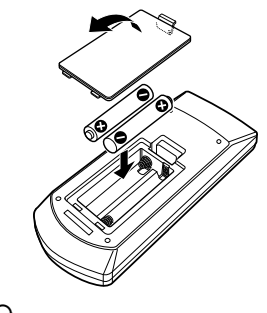

# ⁄

• Wenn die Fernbedienung nur aus kurzer Entfernung oder überhaupt nicht funktioniert, sind möglicherweise die Batterien erschöpft. In solchen Fällen sind beide Batterien durch neue zu ersetzen.

# **Modus-Wahlschalter der Fernbedienung**

Die von der Fernbedienung ausführbaren Funktionen hängen von der Position des Modus-Wahlschalters ab.

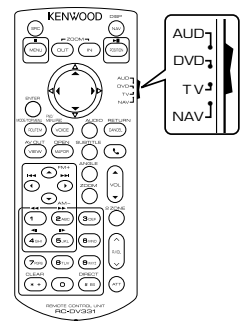

#### **Modus AUD**

Schalten Sie in diesen Modus, wenn Sie eine ausgewählte Quelle oder eine Tuner-Quelle usw. steuern wollen.

#### **DVD-Modus**

Wählen Sie diesen Modus zum Abspielen von DVDs, CDs usw. über den integrierten Player in diesem Gerät.

## **TV-Modus**

Dieser Modus wird zur TV-Steuerung gewählt.

#### **NAV-Modus**

Dieser Modus wird zur Steuerung des Navigationsgeräts gewählt.

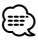

- Die Position des Modus-Wahlschalters der Fernbedienung ist am Titel des jeweiligen Modus erkennbar, z. B. "(AUD mode)".
- Wählen Sie den Modus "AUD" zum Steuern externer Player.

# **Grundfunktionen (Modus AUD) Grundfunktionen**

#### **Quellenumschaltung**

Schaltet auf die gewünschte Quelle um.

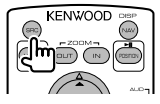

### **Lautstärkeregelung**

Regelt die Lautstärke.

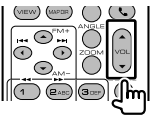

### **Lautstärkedämpfung**

Drücken Sie die Taste einmal, um die Lautstärke abzusenken. Drücken Sie die Taste erneut, um die vorherige Lautstärke wiederherzustellen.

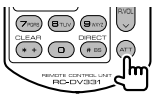

## **Dual Zone**

Schaltet die Dualzonenfunktion ein oder aus.

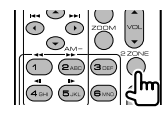

## **Einstellung der hinteren Lautstärke**

Einstellung der hinteren Lautstärke bei aktivierter Dualzonenfunktion.

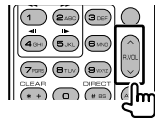

#### **NAV/ V.SEL**

Schaltet zum Navigationsbildschirm.

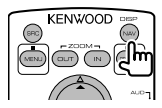

### **Displaywinkel**

Schaltet bei jedem Druck den Displaywinkel um.

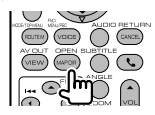

### **Freisprecheinrichtung**

Bei einem ankommenden Anruf nimmt das Gerät den Anruf an.

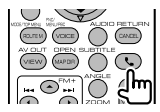

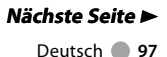

#### **Fernbedienung**

## **Funktion**

Zur Umschaltung des Funktionsbildschirms.

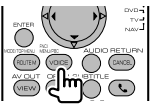

#### **MODE**

Zur Umschaltung des Bildschirmmodus. Der Bildschirmmodus wechselt jedes Mal, wenn Sie diese Taste drücken.

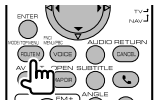

# **DVD/VCD (DVD-Modus)**

#### **Titel- und Dateisuche**

Wählt den Titel oder die Datei für die Wiedergabe.

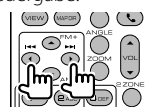

## **Wiedergabe/Pause**

Schaltet um in den Pausenmodus. Drücken Sie die Taste erneut, um mit der Wiedergabe fortzufahren.

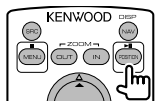

#### **Stopp**

Speichert die letzte Stelle, an der die Disc angehalten wurde. Bei erneutem Druck auf diese Taste wird der letzte Punkt gelöscht.

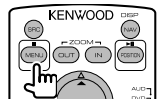

#### **Direktsuche**

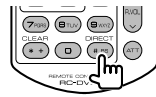

Durch Drücken dieser Taste wird zwischen den Features gewechselt, die direkt gesucht werden können.

# **DVD-VIDEO**

Titelnummer

Kapitelnummer

Wiedergabezeit

Elementnummer\*

Abbrechen

Bei manchen Discs oder Szenen ist diese Funktion eventuell nicht verwendbar.

## **VCD 1.X, VCD 2.X (PBC aus)**

Titelnummer

Abbrechen

## **VCD 2.X (PBC ein)**

Szenennummer

Nummer

Abbrechen

Sobald Sie zum Merkmal für die Direktsuche umgeschaltet haben, geben Sie die Suchnummer über das Ziffernfeld ein und drücken Sie die Taste [ENTER].

## **Zifferntastenfeld**

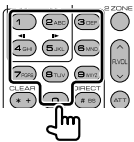

- Geben Sie die Nummer ein, die bei der Direktsuche gesucht werden soll.
- Drücken Sie (1) **2ABC** für schnellen Vor- oder Rücklauf. Die Vor-/ Rücklaufgeschwindigkeit wird bei jedem Tastendruck umgeschaltet.
- Drücken Sie (**4GHI)** (5JKL) zum Verlangsamen von Vor- bzw. Rücklauf. Durch Drücken dieser Taste wird die Zeitlupe eingeschaltet.

### **Oberstes DVD-Menü**

Kehrt zurück zum obersten DVD-Menü.

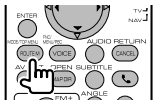

## **DVD-Menü**

Zeigt das DVD-Menü an.

Schaltet die Wiedergabesteuerung während des Abspielens einer VCD ein oder aus.

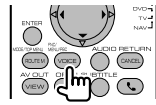

#### **Untertitel**

Schaltet die Untertitelsprache um.

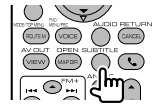

## **ZOOM**

Durch Drücken dieser Taste wird die Zoom-Rate umgeschaltet.

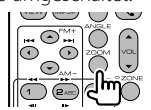

## **Bildwinkel**

Durch Drücken dieser Taste wird der Bildwinkel umgeschaltet.

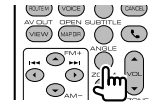

## **AUDIO**

Durch Drücken dieser Taste wird die Stimmen-Sprache umgeschaltet.

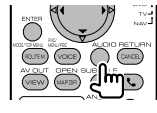

## **Musik-CD/Audiodatei/Videodatei/ Bilddatei (AUD-Modus)**

#### **Ordnersuche**

Wählt den wiederzugebenden Ordner aus.

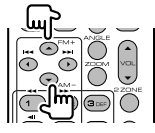

#### **Titel- und Dateisuche**

Wählt den Titel oder die Datei für die Wiedergabe.

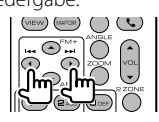

## **Wiedergabe/Pause**

Schaltet um in den Pausenmodus. Drücken Sie die Taste erneut, um mit der Wiedergabe fortzufahren.

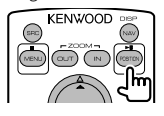

### **Direktsuche**

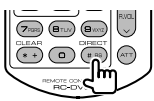

Durch Drücken dieser Taste wird zwischen den Features gewechselt, die direkt gesucht werden können.

## **Music CD**

Titelnummer

Wiedergabezeit

Abbrechen

## **Audio-Dateien auf DVD/CD**

Ordnernummer

**Dateinummer** 

Abbrechen

Sobald Sie zum Merkmal für die Direktsuche umgeschaltet haben, geben Sie die Suchnummer über das Ziffernfeld ein und drücken Sie anschließend die [>II]-Taste.

## **Zifferntastenfeld**

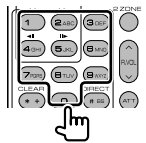

• Geben Sie die Nummer ein, die bei der Direktsuche gesucht werden soll.

# **iPod (Modus AUD)**

#### **Music/Videosuche**

Wählt die wiederzugebende Musik-/ Videodatei aus.

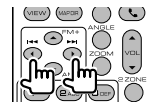

### **Wiedergabe/Pause**

Hält die Musik-/Videowiedergabe an. Drücken Sie die Taste erneut, um mit der Wiedergabe fortzufahren.

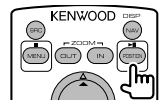

# **Radio (Modus AUD) Radio**

#### **FM-Frequenzbereich umschalten**

Schaltet die vom Gerät empfangenen Frequenzbereiche um.

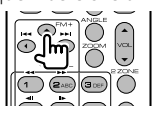

#### **AM-Frequenzbereich**

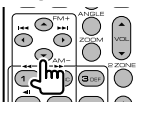

#### **Senderauswahl**

Schaltet die vom Gerät empfangenen Sender um.

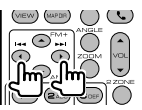

### **Umschaltung des Suchmodus**

Schaltet den Suchmodus um (AUTO1, AUTO2, MANU).

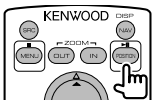

### **Direktabstimmung**

Drücken Sie zuerst diese Taste und geben Sie dann den gewünschten Sender über das Ziffernfeld ein.

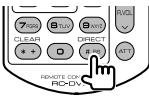

Beispiel: 92,1 MHz (UKW)

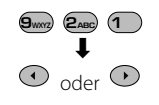

Beispiel: 810 kHz (MW)

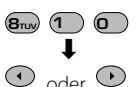

### **Zifferntastenfeld**

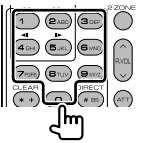

- Drücken Sie zuerst die Taste für die Direktabstimmung, geben Sie dann die Nummer eines gespeicherten Senders ein. (**1** – **6**MNO)
- Drücken Sie zuerst die Taste für die Direktabstimmung, geben Sie dann die gewünschte Frequenz ein.

# **Nächste Seite** 3

DDX-Serie DDX8026BT Deutsch **101**

#### **Fernbedienung**

# **Navigation (Modus NAV)**

#### **Cursor-Taste**

Scrollt die Karte oder bewegt den Cursor.

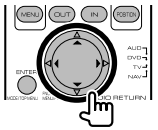

#### **ENTER**

Führt die gewählte Funktion aus.

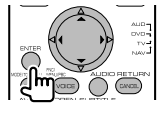

### **ZOOM**

Vergrößert oder verkleinert den Ausschnitt in der Navigationskarte.

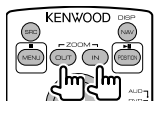

### **MENU**

Zeigt das Hauptmenü an.

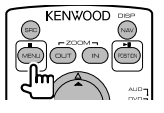

## **CANCEL**

Zeigt den vorherigen Bildschirm an.

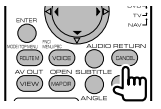

### **POSITION**

Zeigt die aktuelle Position an.

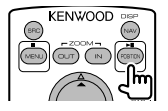

## **ROUTE M**

Zeigt das Routen-Options-Menü an.

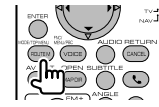

#### **VIEW**

Schaltet zwischen 2D- und 3D-Kartendarstellung um.

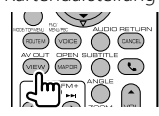

## **VOICE**

Aktiviert die Sprachführung.

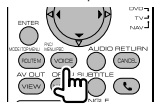

## **MAP DIR**

Schaltet zwischen der Navigationskartendarstellung Fahrtrichtung oben und Norden oben um.

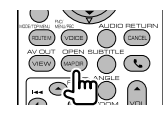

#### **102** DNX-Serie DNX9260BT/ DNX7260BT

# **TV (Modus TV)**

#### **Frequenzbereich/Video umschalten**

Sie können zwischen den Kanälen im TV-Frequenzbereich und dem Videoeingang wählen.

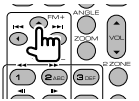

#### **Kanalauswahl**

Der gewünschte TV-Kanal wird ausgewählt.

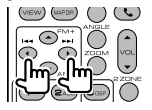

#### **Direktabstimmung (nur NTSC TV-Typ)**

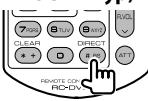

Drücken Sie zuerst diese Taste und geben Sie dann den gewünschten Kanal über das Ziffernfeld ein. Beispiel: Kanal 6 (2-stellig)

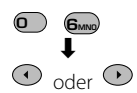

### **Zifferntastenfeld**

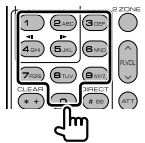

- Die Nummer des gespeicherten Kanals wird ausgewählt. (**1** –  $\mathbf{G}_{\text{MNG}}$ )
- Drücken Sie zuerst die Taste für die Direktabstimmung, geben Sie dann die gewünschte Kanalnummer ein.

# **Grundeinstellungen**

Wird die Rückstelltaste gedrückt bzw. wird das Gerät zum ersten Mal eingeschaltet, erscheint der Bildschirm mit den Grundeinstellungen.

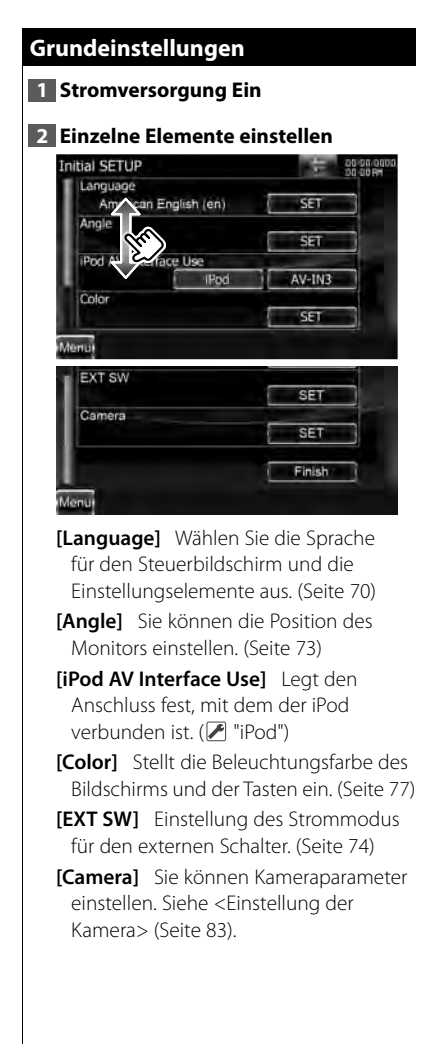

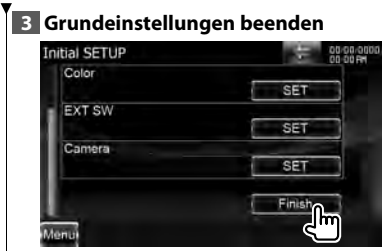

# ⁄

- Die oben aufgeführten Einstellungen können im
	- <Einstellungsmenü> (Seite 68) geändert werden.

# **Anzeigesymbole der Statusleiste**

Unten ist eine Liste mit Anzeigesymbolen der Statusleiste aufgeführt.

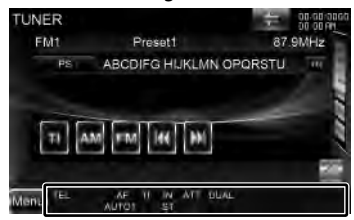

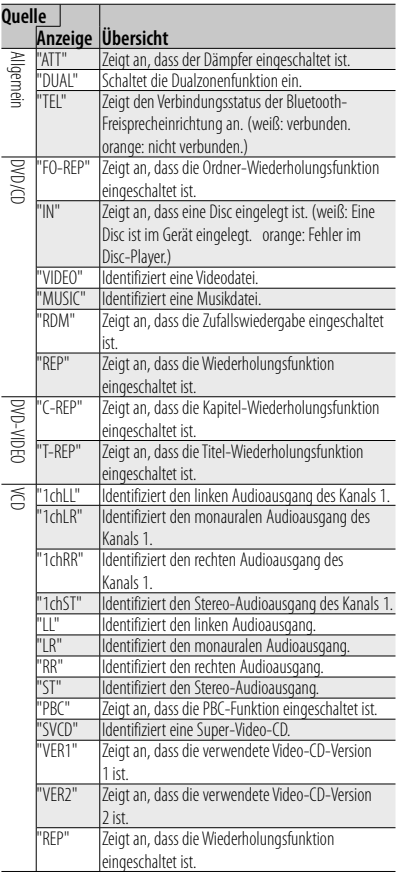

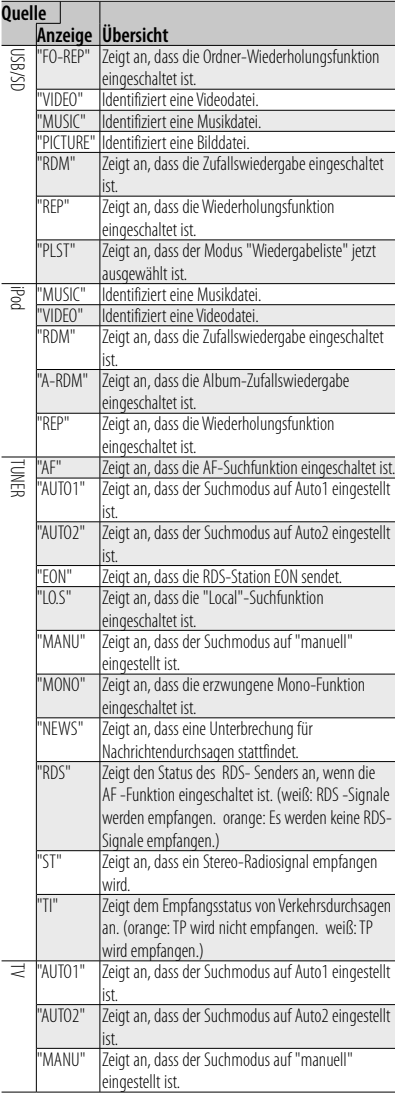

# **DVD-Sprachcodes**

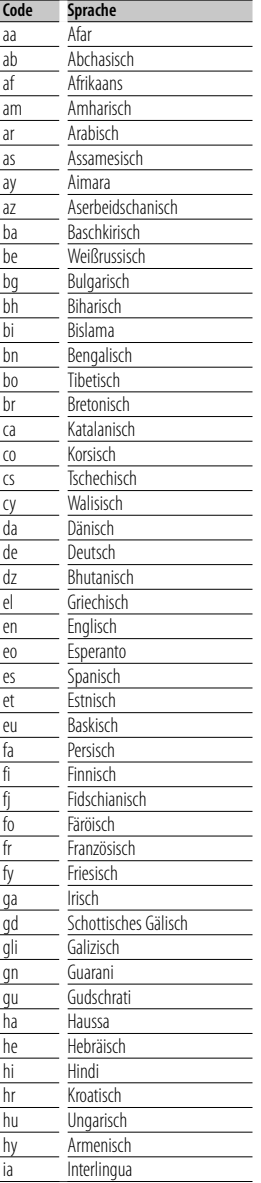

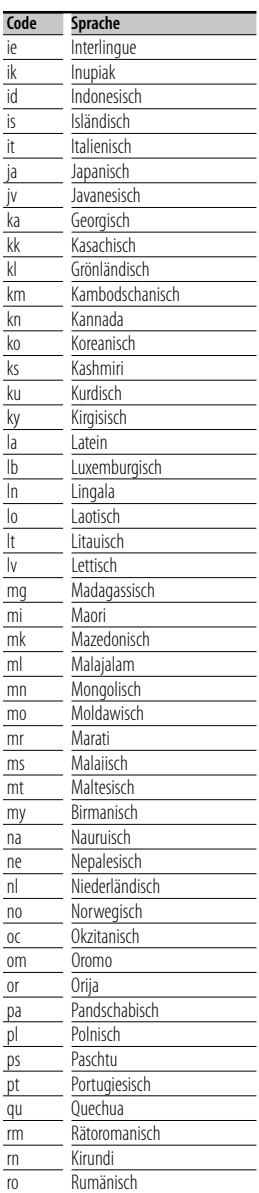

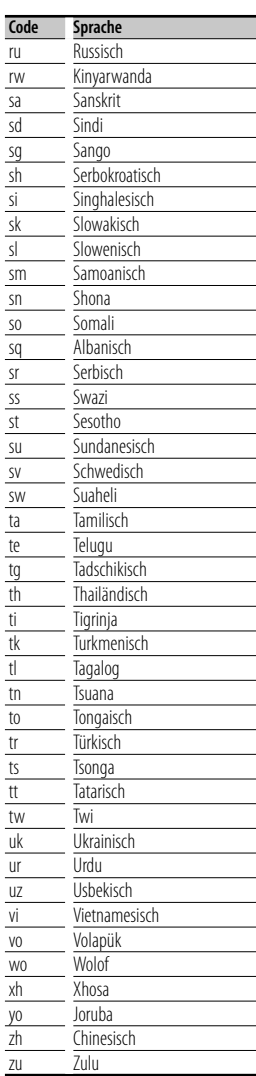

Bestimmte Funktionen auf diesem Gerät können möglicherweise durch weitere Einstellungen auf dem Gerät deaktiviert werden.

- **! Subwoofer kann nicht eingerichtet werden.**
	- **Einstellung der Subwoofer-Phase ist nicht möglich.**
	- **Der Subwoofer gibt keinen Ton aus.**
	- **Der Tiefpassfilter kann nicht eingerichtet werden.**
	- **Hochpassfilter kann nicht eingerichtet werden.**
	- ▶ Subwoofer ist nicht eingeschaltet. ☞ <Lautsprechereinstellungen> (Seite 85)
	- ▶ Die Dualzonenfunktion ist aktiviert. ☞ <Zonensteuerung> (Seite 64)
- **! Ziel der Nebenquelle kann unter Dual Zone nicht ausgewählt werden.**
	- **Lautstärke der hinteren Lautsprecher kann nicht eingestellt werden.**
	- ▲ Die Dualzonenfunktion ist deaktiviert. ☞ <Zonensteuerung> (Seite 64)
- **! Wiedergabe von Audiodateien nicht möglich.**
	- ▶ Die Funktion "CD Read" unter <Disc-Einstellungen> (Seite 92) ist auf "2" gestellt.

#### **! Ordnerauswahl nicht möglich.**

- ▶ Die Zufallswiedergabe ist aktiviert.
- 

#### **! Wiederholte Wiedergabe nicht möglich.**

- ▲ Die PBC-Funktion der Video-CD ist aktiviert.
- **! Der Equalizer lässt sich nicht einstellen. • Einstellung des Übergangsnetzwerks ist nicht möglich.**
	- ▲ Die Dualzonenfunktion ist aktiviert. ☞ <Zonensteuerung> (Seite 64)
	- ▲ Die DSP-Auswahl steht auf Bypass. ☞ <DSP-Bypass-Steuerung> (Seite 85)

Was nach einer Gerätestörung aussieht, könnte evtl. nur ein leichter Bedien- oder Verkabelungsfehler sein. Bevor Sie den Kundendienst anrufen, gehen Sie die folgende Tabelle mit möglichen Problemen durch.

# **Allgemein**

## **? Der Tasten-Quittungston ertönt nicht.**

- ✔ Die Vorverstärkerausgangsbuchse wird verwendet.
- ☞ Der Tasten-Quittungston kann nicht über die Vorverstärkerausgangsbuchse ausgegeben werden.

# **Tuner-Quelle**

### **? Der Radioempfang ist schlecht.**

- ✔ Die Fahrzeugantenne ist nicht herausgezogen.
- ☞ Ziehen Sie die Antenne vollständig heraus.
- ✔ Das Antennen-Steuerkabel ist nicht angeschlossen.
- ☞ Schließen Sie das Kabel korrekt an, lesen Sie hierzu den entsprechenden Abschnitt im <INSTALLATION-HANDBUCH>.

# **Disc-Quelle**

#### **? Statt der ausgewählten Disc wird eine andere wiedergegeben.**

- ✔ Die angegebene Disc ist verschmutzt.
- ☞ Die CD überprüfen und ggf. reinigen.
- ✔ Die Disc ist beschädigt.
- ☞ Tauschen Sie die Disc aus.

# **Audiodatei-Quelle**

#### **? Der Ton setzt bei der Wiedergabe einer Audiodatei aus.**

- ✔ Das Medium ist zerkratzt oder verschmutzt.
- ☞ Reinigen Sie den Datenträger. Beachten Sie den Abschnitt über CD-Reinigung unter <Umgang mit Discs> (Seite 4).
- ✔ Die Aufnahme ist in einem schlechten Zustand.
- ☞ Bespielen Sie das Medium erneut oder verwenden Sie ein anderes Medium.

# **Hilfe? Fehler**

#### **Wenn das Gerät nicht ordnungsgemäß funktioniert, wird der Grund für den Fehler auf dem Display angezeigt.**

#### **"Protect":**

Die Schutzschaltung wurde aktiviert, weil ein Lautsprecherkabel einen Kurzschluss aufwies oder in Kontakt zur Karosserie kam.

➡ Verkabeln oder isolieren Sie das Lautsprecherkabel ordnungsgemäß und drücken Sie dann die Rückstelltaste.

#### **"Hot Error":**

Wenn die Innentemperatur des Geräts 60 °C übersteigt, wird die Schutzschaltung aktiviert und der weitere Betrieb ist nicht mehr möglich. Dann erscheint diese Meldung.

➡ Warten Sie vor der Wiederinbetriebnahme, bis die Temperatur im Fahrzeug gesunken ist.

#### **"Mecha Error":**

Der Disc-Player weist eine Fehlfunktion auf.

➡ Werfen Sie die Disc aus und versuchen Sie ein erneutes Einlegen. Wenden Sie sich an Ihren Kenwood-Händler, wenn diese Anzeige fortwährend blinkt oder die Disc nicht ausgeworfen werden kann.

#### **"Disc Error":**

Eine nicht abspielbare Disc wurde eingelegt.

#### **"Read Error":**

Die Disc ist ziemlich verschmutzt.

➡ Reinigen Sie die Disc. Beachten Sie dabei den Abschnitt <Umgang mit Discs> (Seite 4).

Disc wurde falsch herum eingelegt.

➡ Laden Sie die Disc mit der bedruckten Seite nach oben.

#### **"Region code Error":**

Die gewünschte Disc hat einen Regionalcode, der mit diesem Gerät nicht abgespielt werden kann.

#### **"Parental level Error":**

Die gewünschte Disc besitzt einen höheren Kindersicherungsgrad als eingestellt.

#### **"Error 07–67":**

Das Gerät funktioniert aus einem unbestimmten Grund nicht korrekt.

➡ Drücken Sie die Rückstelltaste am Gerät. Falls die Meldung "Error 07−67" nicht verschwindet, wenden Sie sich an den nächsten Kenwood-Fachhändler.

#### **"No Device" (USB-Gerät):**

Als Quelle ist ein USB-Gerät ausgewählt, obwohl kein USB-Gerät angeschlossen ist.

➡ Wählen Sie eine beliebige Quelle außer USB/iPod. Schließen Sie ein USB-Gerät an und schalten Sie die Quelle erneut auf USB.

#### **"Disconnected" (iPod, Bluetooth-Audioplayer):**

Als Quelle ist ein iPod/Bluetooth-Audioplayer ausgewählt, obwohl kein iPod/Bluetooth-Player angeschlossen ist.

➡ Wählen Sie eine beliebige Quelle außer iPod/Bluetooth. Schließen Sie einen iPod/ Bluetooth-Audioplayer an und schalten Sie die Quelle erneut auf iPod/Bluetooth.

#### **"No Music":**

Das angeschlossene USB-Gerät enthält keine abspielbare Audiodatei.

Es wurde ein Datenträger abgespielt, der keine vom Gerät abspielbaren Daten enthält.

#### **"USB Device Error!!" :**

Das angeschlossene USB-Gerät verwendet eine Stromaufnahme oberhalb des zulässigen Grenzwerts.

➡ Überprüfen Sie das USB-Gerät.

Möglicherweise ist am angeschlossenen USB-Gerät eine Störung aufgetreten.

➡ Wählen Sie eine beliebige Quelle außer USB. Entfernen Sie das USB-Gerät.

#### **"Authorization Error":**

Die Verbindung zum iPod ist fehlgeschlagen.

➡ Entfernen Sie den iPod und stellen Sie die Verbindung erneut her.

Das Gerät unterstützt den iPod nicht.

➡ Näheres finden Sie unter <iPods/iPhones, die an dieses Gerät angeschlossen werden können> (Seite 7).
#### **"Update your iPod":**

Die Software des iPod ist eine ältere Version, die das Gerät nicht unterstützen kann.

➡ Stellen Sie sicher, dass Ihre iPod-Software aktuell ist. Näheres finden Sie unter <iPods/ iPhones, die an dieses Gerät angeschlossen werden können> (Seite 7).

#### **"You only can connect one iPod." :**

Es ist mehr als ein iPod an dieses Gerät angeschlossen.

➡ Schließen Sie an den USB-Anschluss mit der iPod-Markierung nur einen einzigen iPod an.

#### **"Update your USB database":**

Das USB-Gerät unterscheidet sich von dem zuvor verwendeten oder die darauf enthaltenen Audiodateien wurden ausgetauscht.

➡ Aktualisieren Sie Ihre Datenbank. Näheres finden Sie unter <Quellensteuerungsbildschirm> (Seite 26) der USB-Gerätesteuerung.

### **"Navigation Error. Please turn on power again later." (nur DNX-Serie):**

Der Kommunikationsfehler wurde durch eine extrem niedrige Temperatur verursacht.

➡ Schalten Sie das Gerät wieder ein, nachdem sich der Fahrzeuginnenraum aufgewärmt hat.

#### **"No Navigation" (nur DDX-Serie):**

Das Gerät unterstützt das angeschlossene Navigationsgerät nicht.

➡ Die neuesten Informationen zu anschließbaren Navigationsgeräten finden Sie unter http://www.kenwood.com/cs/ce.

Es ist kein Navigationsgerät angeschlossen.

➡ Schließen Sie ein unterstütztes Navigationsgerät an.

# **Technische Daten**

# **Monitor**

#### Bildgröße

: 6,95 Zoll (Diagonale) breit : 156,6 mm (B) x 81,6 mm (H)

Anzeigesystem : Transparentes TN LCD-Panel

Laufwerkssystem : TFT aktives Matrixsystem

Pixelanzahl : 1.152.000 (800H x 480V x RGB)

Effektive Pixel : 99,99 %

Pixelanordnung : RGB streifenförmige Anordnung Hintergrundbeleuchtung

: LED

# **DVD-Player**

D/A-Wandler  $.24$  Rit

Audio-Decoder : Linear PCM/ Dolby Digital/ dts/ MP3/ WMA/ AAC

Video-Decoder : MPEG1/MPEG2/DivX

Tonhöhenschwankung : unterhalb der Messgrenze

## Frequenzgang

DNX9-/DDX8-Serie Abtastfrequenz; 96 kHz: 20 – 22.000 Hz 48 kHz: 20 – 22.000 Hz 44,1 kHz: 20 – 20.000 Hz DNX7-Serie Abtastfrequenz: 96 kHz: 20 – 20.000 Hz 48 kHz: 20 – 20.000 Hz 44,1 kHz: 20 – 20.000 Hz

# Gesamtklirrfaktor

: 0,008 % (1 kHz)

# Rauschabstand (dB)

: 98 dB (DVD-Video 96 kHz)

## Dynamikbereich

: 98 dB (DVD-Video 96 kHz)

## Disc-Format

: DVD-Video/VIDEO-CD/CD-DA

# **Abtastfrequenz**

: 44,1/48/96 kHz

### Quantifizierende Bitrate

: 16/20/24 Bit

# **USB-Schnittstelle**

USB-Standard : USB 2.0 High Speed iPod : USB 1.1 Full Speed (nur DNX9-/DDX8- Serie)

## Dateisystem : FAT 16/32

Maximale Leistung des Netzteils : 500 mA

D/A-Wandler  $.24$  Bit

Video-Decoder : MPEG1/ MPEG2/ MPEG4/ H.264/ WMV

Audio-Decoder : MP3/ WMA/ AAC/ WAV (Linear PCM)

# **SD-Karte (nur DDX-Serie)**

Kompatible SD-Karten : SD, SDHC, miniSD, miniSDHC, microSD, microSDHC

Dateisystem

: FAT 16/32

# Speicherkapazität

: Maximal 32 GB

# Datenübertragungsrate

: Maximal 12 Mbps

# Video-Decoder

: MPEG1/ MPEG2/ MPEG4/ H.264/ WMV

## Audio-Decoder

: MP3/ WMA/ AAC/ WAV (Linear PCM)

# **Bluetooth**

**Technologie** : Bluetooth Ver.2.1 + EDR Certified **Frequenz** 

: 2,402 – 2,480 GHz

Ausgangsleistung : +4dBm (MAX), 0dBm (DURCHSCHN.), Leistungsklasse 2

Maximaler Kommunikationsbereich : Sichtlinie ca. 10 m (32,8 ft) Profil

HFP (Hands Free Profile), SPP (Serial Port Profile), HSP (Headset Profile), OPP (Object Push Profile), PBAP (Phonebook Access Profile), SYNC (Synchronization Profile), A2DP (Advanced Audio Distribution Profile), AVRCP (Audio/Video Remote Control Profile)

# **FM-Tuner**

Frequenzbereich (50 kHz) : 87,5 MHz – 108,0 MHz

Verwendbare Empfindlichkeit (S/N: 26 dB) : 0,9 μV/ 75 Ω (DNX9-/DNX7-Serie) : 0,7 μV/ 75 Ω (DDX8-Serie)

Schalldämmungs-Empfindlichkeit (S/N: 46 dB)

: 2,0 μV/ 75 Ω (DNX9-/DNX7-Serie) : 1,6 μV/ 75 Ω (DDX8-Serie)

Frequenzgang (±3,0 dB)  $\cdot$  30 Hz – 15 kHz

Rauschabstand (dB) : 70 dB (Mono)

Trennschärfe (± 400 kHz) : ≥ 80 dB

Stereotrennung : 35 dB (1 kHz)

# **LW-Tuner**

Frequenzbereich (9 kHz) : 153 kHz – 279 kHz

Empfindlichkeit : 45 μV

# **MW-Tuner**

Frequenzbereich (9 kHz) : 531 kHz – 1611 kHz Empfindlichkeit : 25 μV

# **Audio**

Maximale Ausgangsleistung (vorne & hinten)  $\cdot$  50 W  $\times$  4

Leistung, volle Bandbreite (vorne & hinten) (PWR DIN 45324, +B=14.4V)  $\cdot$  30 W  $\times$  4

Vorverstärkungspegel (V) : 5 V/ 10 kΩ (DNX9-/DDX8-Serie) : 2 V/ 10 kΩ (DNX7-Serie)

Vorverstärkungsimpedanz : 80 Ω (DNX9-/DDX8-Serie) : ≤600 Ω (DNX7-Serie)

Lautsprecherimpedanz  $: 4 - 8$   $\Omega$ 

# **Video**

Farbsystem des externen Videoeingangs : NTSC, PAL

Externer Videoeingabepegel (Mini-Buchse) : 1 Vp-p/ 75 Ω

Maximaler externer Audioeingabepegel (Mini-Buchse) : 2 V/ 25 kΩ

Videoausgangspegel (RCA-Stecker) : 1 Vp-p/ 75 Ω

Audioausgangspegel (RCA-Stecker) : 1,2 V/10 kΩ

Analoger RGB-Eingang (nur DDX-Serie) : 0,7 Vp-p/ 75 Ω

# **Technische Daten**

# **DSP**

#### Grafischer Equalizer

DNX9-/DDX8-Serie Band: 13-Band Frequenz (BAND1 – 13) : 62,5/ 100/ 160/ 250/ 400/ 630/ 1k/ 1,6k/ 2,5k/ 4k/ 6,3k/ 10k/ 16k Hz Kanal: Vorne/Hinten/Mitte DNX7-Serie Band: 5-Band Frequenz (BAND1 – 5) : 62,5/ 250/ 1k/ 4k/ 16k Hz Verstärkungsmaß

: -9/ -8/ -7/ -6/ -5/ -4/ -3/ -2/ -1/ 0/ 1/ 2/ 3/ 4/

5/ 6/ 7/ 8/ 9 dB

# Übergang

Hochpass-Filter Frequenz: Durchgehend, 30/ 40/ 50/ 60/ 70/

80/ 90/ 100/ 120/ 150/ 180/ 220/ 250 Hz

Kurve: -6/ -12/ -18/ -24 dB

#### Tiefpass-Filter

Frequenz: 30/ 40/ 50/ 60/ 70/ 80/ 90/ 100/ 120/ 150/ 180/ 220/ 250 Hz, durchgehend Kurve: -6/ -12/ -18/ -24 dB

#### Zeitsynchronisation

Vorne/Hinten/Subwoofer : 0 – 6,1 m (0,02-m-Schritte) Mitte: 0 – 3,4 m (0,02-m-Schritte) (DNX9-/DDX8-Serie)

#### Position

: 0 – 1,7 m (0,02-m-Schritte)

#### Kanallautstärke (DNX9-/DDX8-Serie) Vorne/Hinten/Mitte : ± 10 dB Subwoofer  $\cdot$  -50 –  $+10$  dB

#### Subwoofer-Pegel (DNX7-Serie)

: -50 – +10 dB

# **Navigation (nur DNX-Serie)**

#### Receiver

: Hochempfindlicher GPS-Receiver

**Empfangsfrequenz** : 1575,42 MHz (C/A-Code)

#### Datenerfassungszeiten

Kalt: < 38 Sekunden Werkseinstellungen: < 45 Sekunden (durchschnittlich bei einem stationären Receiver und bei klarem Himmel)

#### **Genauigkeit**

Position: < 10 Meter (typisch) Schnelligkeit: 0,05 m/Sek. RMS

#### Positionsmethode

: GPS

#### Antenne

: Externe GPS-Antenne

# **Externer SW**

Maximale Leistung des Netzteils : 500 mA

## **Allgemein**

# Betriebsspannung : 14,4 V (10,5 – 16 V zulässig)

Maximaler Stromverbrauch : 15 A

Einbaumaße (B x H x T)  $: 182.7 \times 100.0 \times 180$  mm

Betriebstemperaturbereich : -10 °C – +60 °C

Lagertemperaturbereich  $\cdot$  -20 °C – +85 °C

#### Gewicht

DNX9-Serie : 2,69 kg DNX7-Serie : 2,65 kg DDX-Serie : 2,61 kg

Die technischen Daten können ohne Vorankündigung geändert werden.

Obgleich die Anzahl der effektiven Pixel für das Flüssigkristall-Panel mit 99,99 % oder mehr angegeben wird, ist es möglich, dass 0,01 % der Pixel nicht oder falsch aufleuchten.

# **INFORMATIONEN ZU DIVX VIDEO:**

DivX® ist ein digitales Videoformat, das von DivX, Inc. entwickelt wurde. Diese Gerät ist offiziell DivX-zertifiziert und kann DivX-Videos wiedergeben. Weitere Informationen und Software-Tools zur Umwandlung Ihrer Dateien in DivX-Videos erhalten Sie unter www.divx.com.

# **INFORMATIONEN ZU DIVX VIDEO-ON-DEMAND:**

Dieses DivX Certified® Gerät muss registriert werden, damit DivX Video-on-Demand (VOD) Inhalte wiedergegeben werden können. Gehen Sie zum Abschnitt DivX VOD im Setup-Menü des Geräts, um den Registrierungscode zu erzeugen. Geben Sie diesen Code unter vod.divx.com ein, um die Registrierung abzuschließen und mehr Informationen zu DivX VOD zu erhalten.

Die Wortmarke Bluetooth und die Logos sind Eigentum von Bluetooth SIG, Inc. und jede Verwendung dieser Marken durch die Kenwood Corporation erfolgt unter Lizenz. Andere Warenzeichen und Handelsmarken sind Eigentum der jeweiligen Inhaber.

The "AAC" logo is a trademark of Dolby Laboratories.

iPod is a trademark of Apple Inc., registered in the U.S. and other countries.

iPhone is a trademark of Apple Inc.

iTunes is a trademark of Apple Inc.

"Made for iPod" means that an electronic accessory has been designed to connect specifically to iPod and has been certified by the developer to meet Apple performance standards.

"Works with iPhone" means that an electronic accessory has been designed to connect specifically to iPhone and has been certified by the developer to meet Apple performance standards.

Apple is not responsible for the operation of this device or its compliance with safety and regulatory standards.

SDHC logo is a trademark.

DivX®, DivX Certified® and associated logos are registered trademarks of DivX, Inc. and are used under license.

 $D$  is a trademark of DVD Format/Logo Licensing Corporation registered in the U.S., Japan and other countries.

Dieses Produkt enthält Technologie zum Schutz von Urheberrechten, die durch US-Patente und andere geistigen Eigentumsrechte geschützt ist. Die Verwendung dieser Technologie zum Schutz der Urheberrechte muss durch Macrovision autorisiert werden und ist ausschließlich für den Hausgebrauch und andere eingeschränkte Zwecke vorgesehen, wenn keine andere Verwendung durch Macrovision autorisiert wurde. Demontage und Auseinanderbau sind untersagt.

# **DNX9260BT/ DDX8026BT:**

**SFS** is a trademark of SRS Labs, Inc.

wow technology is incorporated under license from SRS Labs, Inc.

Hergestellt unter Lizenz von Dolby Laboratories.

Dolby, Pro Logic und das Doppel-D-Symbol sind Warenzeichen der Dolby Laboratories.

Manufactured under license under U.S. Patent #'s: 5,451,942; 5,956,674; 5,974,380; 5,978,762; 6,487,535 & other U.S. and worldwide patents issued & pending. DTS and the Symbol are registered trademarks & DTS Digital Surround and the DTS logos are trademarks of DTS, Inc. Product includes software. © DTS, Inc. All Rights Reserved.

## **DNX7260BT:**

Hergestellt unter Lizenz von Dolby Laboratories.

"Dolby" und das Doppel-D-Symbol sind Warenzeichen von Dolby Laboratories.

Manufactured under license under U.S. Patent #'s: 5,451,942; 5,956,674; 5,974,380; 5,978,762; 6,487,535 & other U.S. and worldwide patents issued & pending. DTS and the Symbol are registered trademarks & DTS 2.0 Channel and the DTS logos are trademarks of DTS, Inc. Product includes software. © DTS, Inc. All Rights Reserved.

# **Kennzeichnung von Geräten mit Laser-Abtastern (gilt nicht für alle Gebiete)**

# **CLASS 1 LASER PRODUCT**

Das Etikett ist am Chassis/Gehäuse angebracht und besagt, dass sich die Komponente Laserstrahlen bedient, die als Laserstrahlen der Klasse 1 klassifiziert wurden. Dies weist darauf hin, dass sich das Gerät Laserstrahlen bedient, die einer schwächeren Klasse angehören. Das bedeutet, dass durch den sehr schwachen Laserstrahl keine Gefahr durch gefährliche Strahlungen außerhalb des Geräts besteht.

# **Entsorgung von gebrauchten elektrischen und elektronischen Geräten und Batterien (anzuwenden in den Ländern der Europäischen Union und anderen europäischen Ländern mit einem separaten Sammelsystem für solche Geräte)**

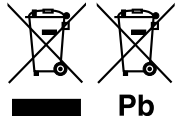

 Das Symbol (durchgestrichene Mülltonne) auf dem Produkt oder seiner Verpackung weist darauf hin, dass dieses Produkt nicht als normaler Haushaltsabfall behandelt werden darf, sondern an einer Annahmestelle für das Recycling von elektrischen und elektronischen Geräten und batterien

abgegeben werden muss.

Durch Ihren Beitrag zur korrekten Entsorgung dieses Produktes schützen Sie die Umwelt und die Gesundheit Ihrer Mitmenschen.

Unsachgemässe oder falsche Entsorgung gefährden Umwelt und Gesundheit. Weitere Informationen über das Recycling dieses Produktes erhalten Sie von Ihrer Gemeinde oder den kommunalen Entsorgungsbetrieben.

Achtung: Das Zeichen "Pb" unter dem Symbol fur Batterien zeigt an, dass diese Batterie Blei enthalt.

Dieses Produkt wird weder vom Hersteller eines Fahrzeugs während der Produktion noch von einem professionellen Importeur eines Fahrzeugs in einen EU-Mitgliedsstaat eingebaut.

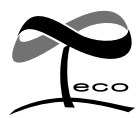

Dieses Symbol zeigt an, dass Kenwood bei der Herstellung dieses Produkts auf eine Verringerung schädlicher Einwirkungen auf die Umwelt geachtet hat.

# **Konformitätserklärung in Bezug auf die EMC-Vorschrift 2004/108/EG Konformitätserklärung in Bezug auf die R&TTE-Direktive 1999/5/EG Hersteller:**<br>Kenwood Corporation

2967-3 Ishikawa-machi, Hachioji-shi, Tokyo, 192-8525 Japan

# **EU-Vertreter:**

Kenwood Electronics Europe BV Amsterdamseweg 37, 1422 AC UITHOORN, The Netherlands

# **English**

 Hereby, Kenwood declares that this unit DNX9260BT, DNX7260BT, DDX8026BT is in compliance with the essential requirements and other relevant provisions of Directive 1999/5/EC.

## **Français**

 Par la présente Kenwood déclare que l'appareil DNX9260BT, DNX7260BT, DDX8026BT est conforme aux exigences essentielles et aux autres dispositions pertinentes de la directive 1999/5/CE.

 Par la présente, Kenwood déclare que ce DNX9260BT, DNX7260BT, DDX8026BT est conforme aux exigences essentielles et aux autres dispositions de la directive 1999/5/CE qui lui sont applicables.

# **Deutsch**

 Hiermit erklärt Kenwood, dass sich dieser DNX9260BT, DNX7260BT, DDX8026BT in Übereinstimmung mit den grundlegenden Anforderungen und den anderen relevanten Vorschriften der Richtlinie 1999/5/EG befindet. (BMWi)

 Hiermit erklärt Kenwood die Übereinstimmung des Gerätes DNX9260BT, DNX7260BT, DDX8026BT mit den grundlegenden Anforderungen und den anderen relevanten Festlegungen der Richitlinie 1999/5/EG. (Wien)

# **Nederlands**

 Hierbij verklaart Kenwood dat het toestel DNX9260BT, DNX7260BT, DDX8026BT in overeenstemming is met de essentiële eisen en de andere relevante bepalingen van richtlijn 1999/5/EG.

 Bij deze verklaat Kenwood dat deze DNX9260BT, DNX7260BT, DDX8026BT voldoet aan de essentiële eisen en aan de overige relevante bepalingen van Richtliin 1999/5/FC.

## **Italiano**

 Con la presente Kenwood dichiara che questo DNX9260BT, DNX7260BT, DDX8026BT è conforme ai requisiti essenziali ed alle altre disposizioni pertinenti stabilite dalla direttiva 1999/5/CE.

## **Español**

 Por medio de la presente Kenwood declara que el DNX9260BT, DNX7260BT, DDX8026BT cumple con los requisitos esenciales y cualesquiera otras disposiciones aplicables o exigibles de la Directiva 1999/5/CE.

## **Português**

 Kenwood declara que este DNX9260BT, DNX7260BT, DDX8026BT está conforme com os requisitos essenciais e outras disposições da Directiva 1999/5/CE.

## **Polska**

 Kenwood niniejszym oświadcza, że DNX9260BT, DNX7260BT, DDX8026BT spełnia zasadnicze wymogi oraz inne istotne postanowienia dyrektywy 1999/5/EC.

# **Český**

 Kenwood timto prohlasuje, ze DNX9260BT, DNX7260BT, DDX8026BT je ve shode se zakladnimi pozadavky a s dalsimi prislusnymi ustanoveni Narizeni vlady c. 426/2000 Sb.

## **Magyar**

 Alulírott, Kenwood, kijelenti, hogy a jelen DNX9260BT, DNX7260BT, DDX8026BT megfelel az 1999/5/EC irányelvben meghatározott alapvető követelményeknek és egyéb vonatkozó előírásoknak.

### **Svenska**

 Härmed intygar Kenwood att denna DNX9260BT, DNX7260BT, DDX8026BT stär l överensstämelse med de väsentliga egenskapskrav och övriga relevanta bestämmelser som framgår av direktiv 1999/5/EG.

## **Suomi**

 Kenwood vakuuttaa täten että DNX9260BT, DNX7260BT, DDX8026BT tyyppinen laite on direktiivin 1999/5/EY oleellisten vaatimusten ja sitä koskevien direktiivin muiden ehtojen mukainen.

### **Slovensko**

 S tem Kenwood izjavlja, da je ta DNX9260BT, DNX7260BT, DDX8026BT v skladu z osnovnimi zahtevami in ostalimi ustreznimi predpisi Direktive 1999/5/EC.

# **Slovensky**

 Spoločnosť Kenwood týmto vyhlasuje, že DNX9260BT, DNX7260BT, DDX8026BT spĺňa zákldné požiadavky a ďalšie prislušné ustanovenia Direktĺvy 1999/5/EC.

## **Dansk**

 Undertegnede Kenwood erklærer harved, at følgende udstyr DNX9260BT, DNX7260BT, DDX8026BT overholder de væsentlige krav og øvrige relevante krav i direktiv 1999/5/EF.

## **Ελληνικά**

 ΜΕ ΤΗΝ ΠΑΡΟΥΣΑ Kenwood ΔΗΛΩΝΕΙ ΟΤΙ DNX9260BT, DNX7260BT, DDX8026BT ΣΥΜΜΟΡΦΩΝΕΤΑΙ ΠΡΟΣ ΤΙΣ ΟΥΣΙΩΔΕΙΣ ΑΠΑΙΤΗΣΕΙΣ ΚΑΙ ΤΙΣ ΛΟΙΠΕΣ ΣΧΕΤΙΚΕΣ ΔΙΑΤΑΞΕΙΣ ΤΗΣ ΟΔΗΓΙΑΣ 1999/5/EK.

## **Eesti**

 Sellega kinnitab Kenwood, et see DNX9260BT, DNX7260BT, DDX8026BT vastab direktiivi 1999/5/EC põhilistele nõudmistele ja muudele asjakohastele määrustele.

## **Latviešu**

 Ar šo, Kenwood, apstiprina, ka DNX9260BT, DNX7260BT, DDX8026BT atbilst Direktīvas 1999/5/EK galvenajām prasībām un citiem tās nosacījumiem.

## **Lietuviškai**

 Šiuo, Kenwood, pareiškia, kad šis DNX9260BT, DNX7260BT, DDX8026BT atitinka pagrindinius Direktyvos 1999/5/EB reikalavimus ir kitas svarbias nuostatas.

## **Malti**

 Hawnhekk, Kenwood, jiddikjara li dan DNX9260BT, DNX7260BT, DDX8026BT jikkonforma mal-ħtiġijiet essenzjali u ma provvedimenti oħrajn relevanti li hemm fid-Dirrettiva 1999/5/EC.

# **Українська**

 Компанія Kenwood заявляє, що цей виріб DNX9260BT, DNX7260BT, DDX8026BT відповідає ключовим вимогам та іншим пов'язаним положенням Директиви 1999/5/EC.